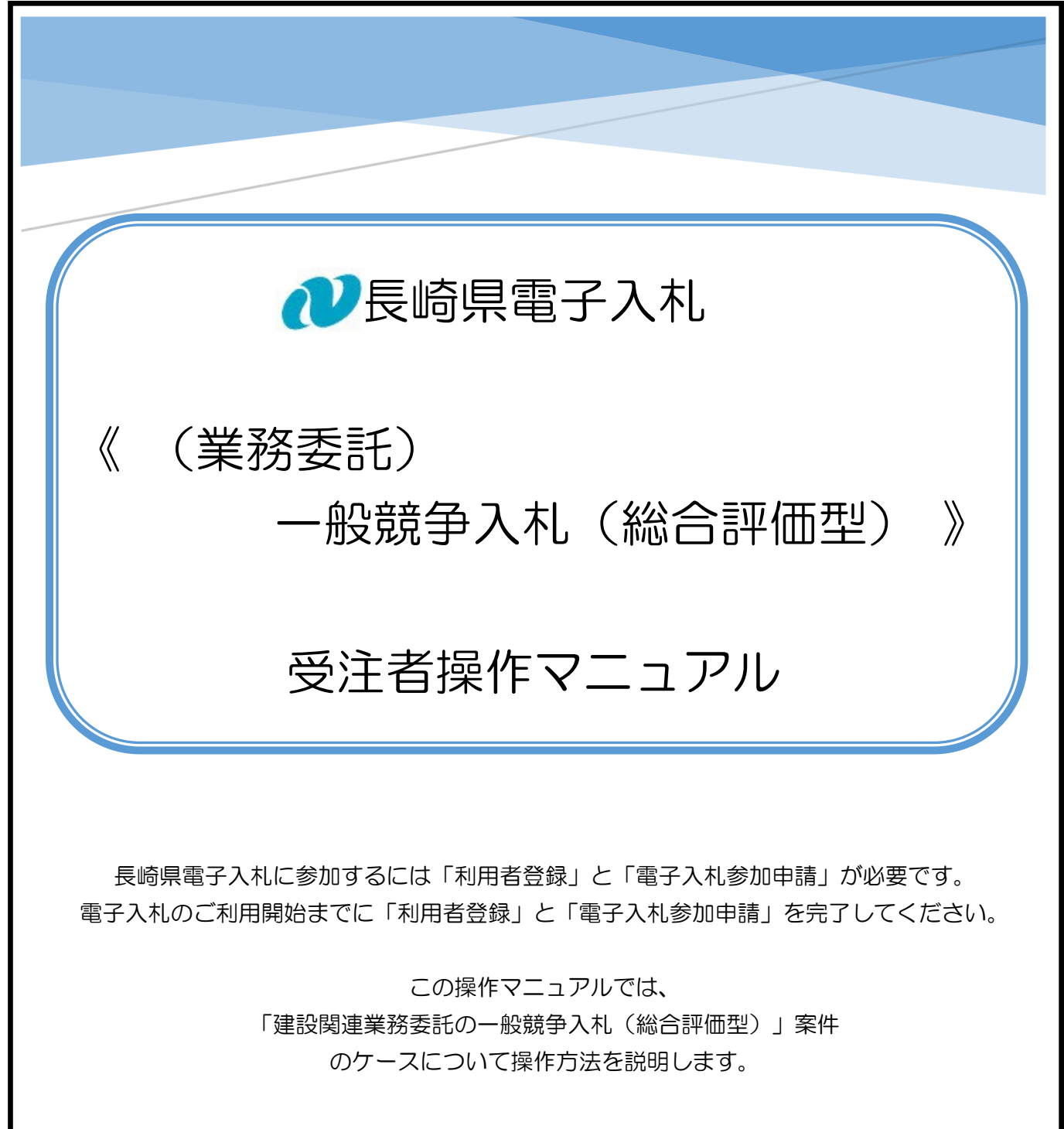

令和6年 3 月 長崎県土木部建設企画課

## 【関連資料】

- 1)長崎県電子入札 《共通操作》受注者操作マニュアル
- 2)長崎県電子入札 《電子入札参加申請》受注者操作マニュアル
- 3)長崎県電子入札 《利用者登録(IC カード登録)》受注者操作マニュアル
- 4)長崎県電子入札 《(建設工事)一般競争入札(価格競争)》 受注者操作マニュアル
- 5)長崎県電子入札 《(建設工事)一般競争入札(総合評価型)》 受注者操作マニュアル
- 6)長崎県電子入札 《(建設工事)通常型指名競争入札》 受注者操作マニュアル
- 7)長崎県電子入札 《(業務委託)一般競争入札(価格競争)》 受注者操作マニュアル
- 8)長崎県電子入札 《(業務委託)一般競争入札(総合評価型)》 受注者操作マニュアル 【本書】
- 9)長崎県電子入札 《(業務委託)通常型指名競争入札》 受注者操作マニュアル

#### 目 次

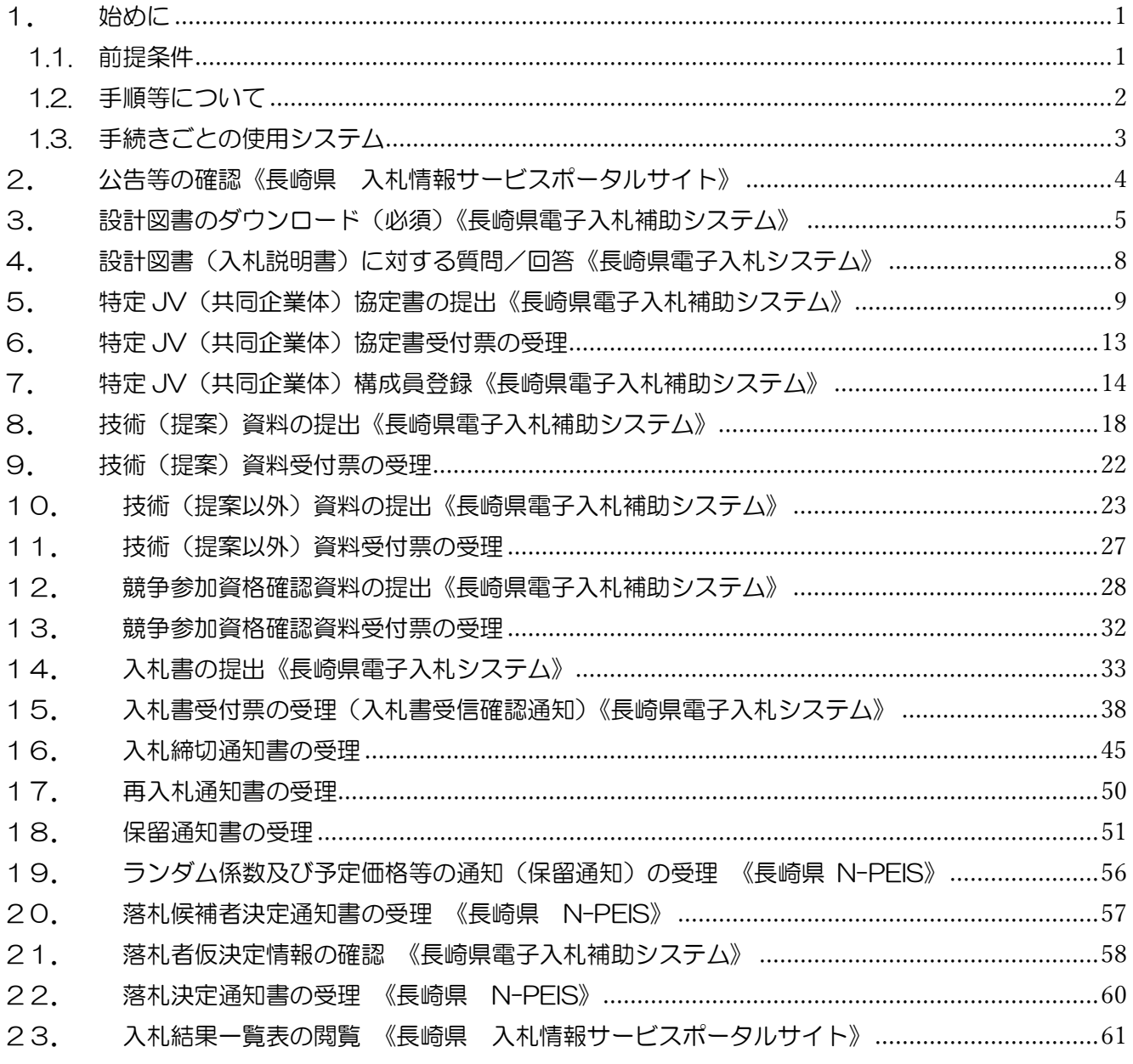

<span id="page-2-0"></span>1. 始めに

<span id="page-2-1"></span>1.1. 前提条件

長崎県電子入札は、(「長崎県電子入札システム」及び「長崎県電子入札補助システム」)にて「電子入札 参加申請」と「利用者登録」の両方が完了している方が利用可能です。

「電子入札参加申請」、「利用者登録」が未完了の方は【関連資料】の 1)長崎県電子入札 電子 入札参加申請 操作マニュアル、および 2)長崎県電子入札 利用者登録(ICカード登録)操作 マニュアルをご覧になり「利用者登録」まで完了してください。

<span id="page-3-0"></span>1.2. 手順等について

一般競争入札(総合評価型)の手続きの流れを以下に示します。

※ 設計図書のダウンロードは必ず実施する必要があります。ダウンロードしないまま入札書を提出して も"失格"となります。

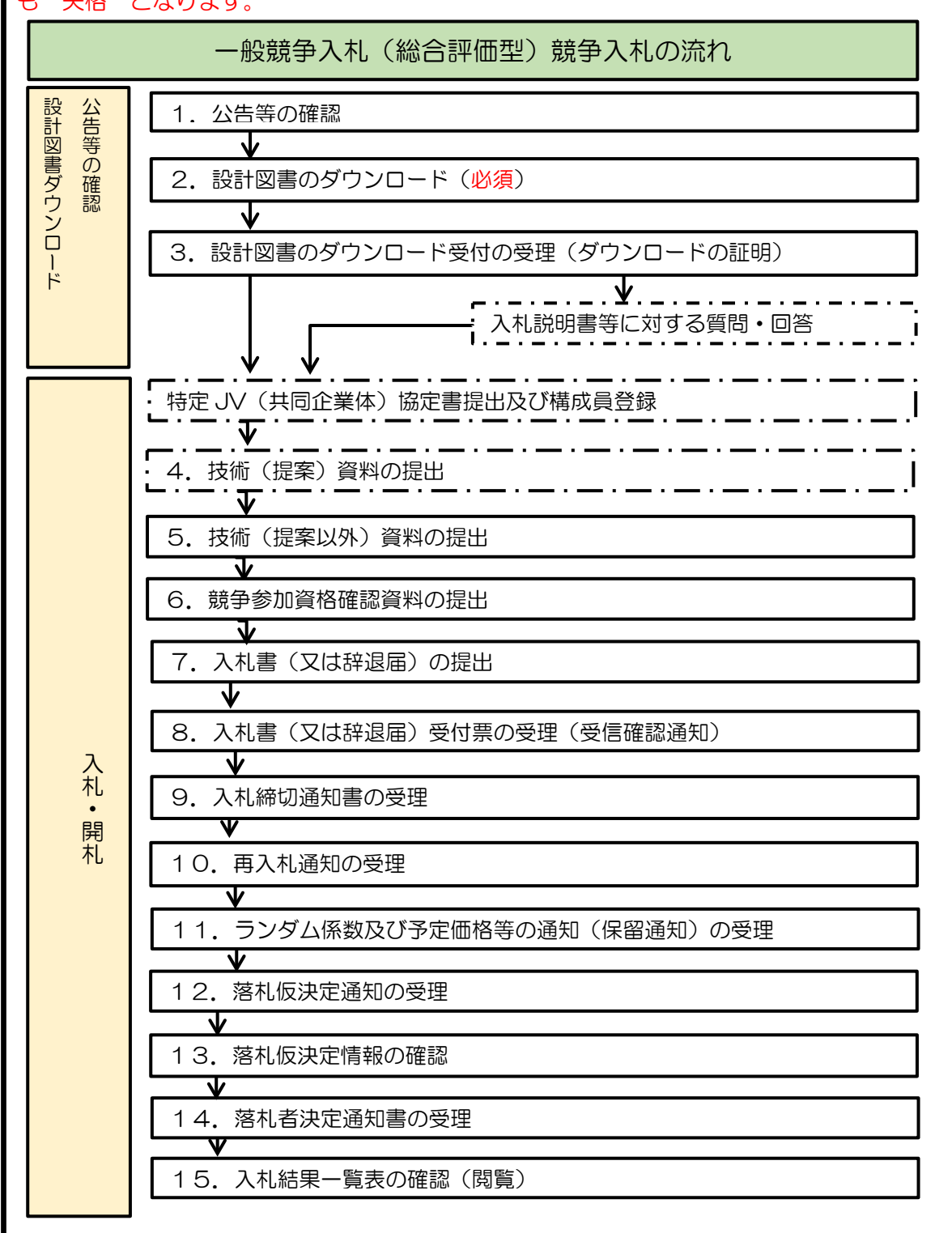

<span id="page-4-0"></span>1.3.手続きごとの使用システム

電子入札の手続きについて、どのシステムを使用して実施するかについて下表に示します。

「<mark>〇</mark>」印:使用システムです。

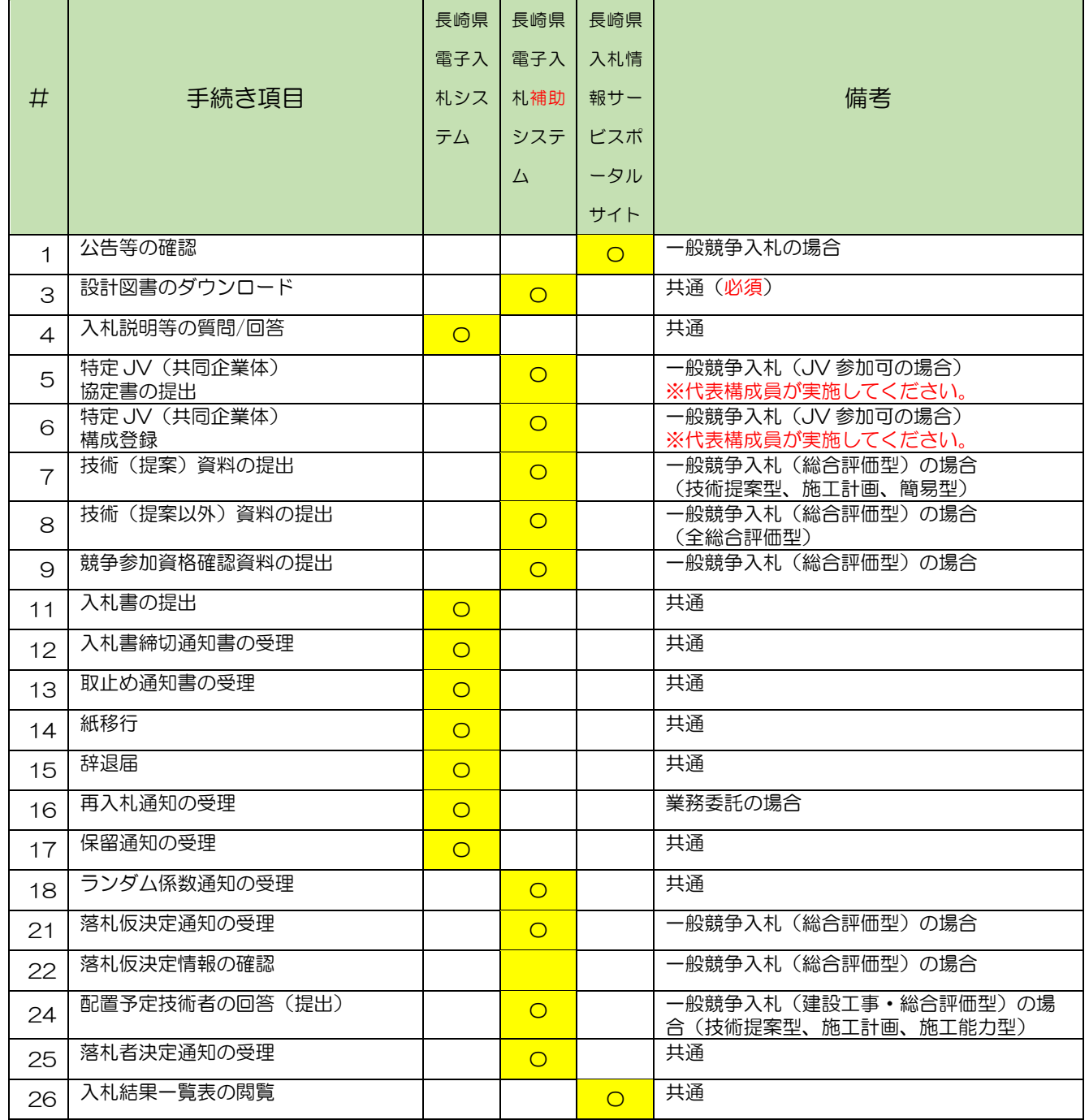

<span id="page-5-0"></span>2. 公告等の確認《長崎県 入札情報サービスポータルサイト》

「長崎県 入札情報サービスポータルサイト]の「入札公告等へ]ボタンを押下して「検索:公告一覧] 画面から公告案件をご確認のうえ、該当案件の公告等情報を参照(又はダウンロード)してください。

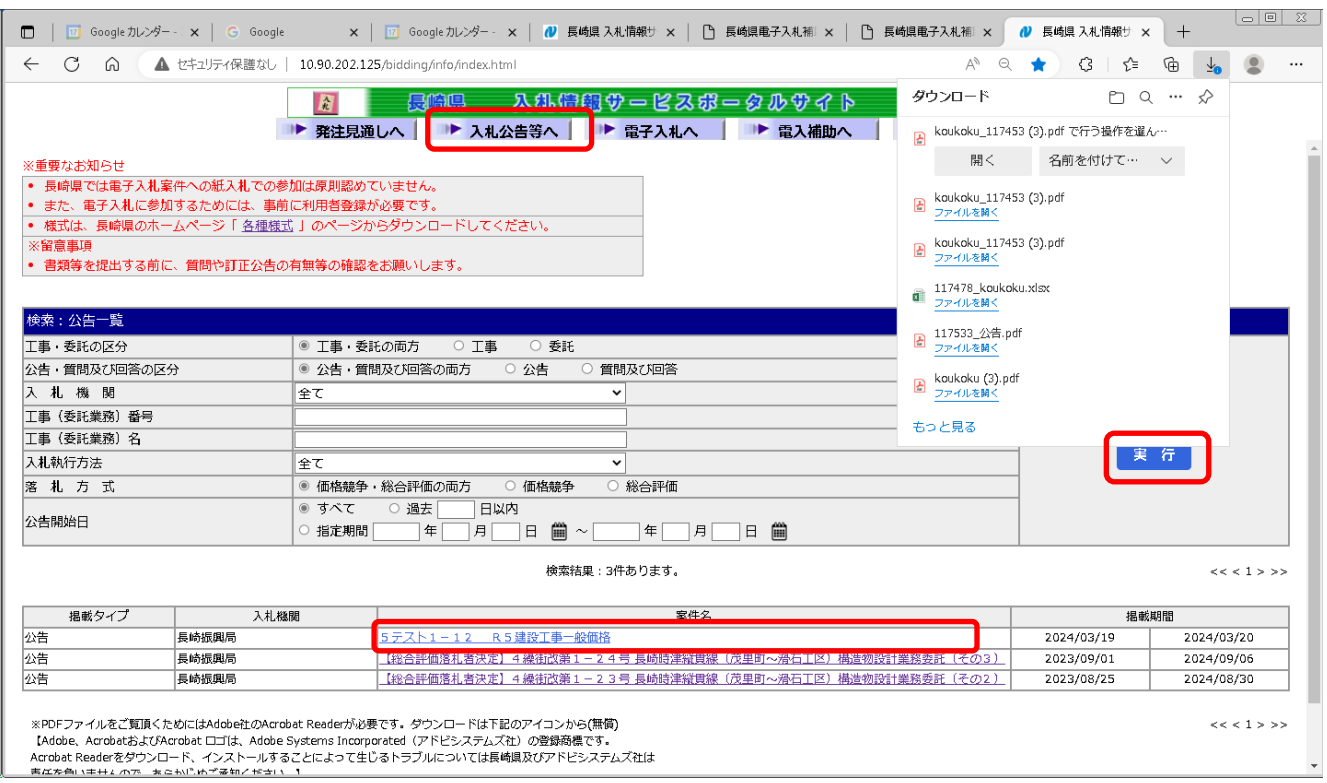

1)[長崎県 入札情報サービスポータルサイト]の[入札公告等へ]ボタンを押下してください。

2)絞り込み条件を指定して[実行]ボタンを押下すると、下部に該当案件が一覧表示されます。

3)一覧表の[案件名]のリンクをクリックして、参照またはファイルをダウンロードして公告等情報 をご確認ください。

## <span id="page-6-0"></span>3. 設計図書のダウンロード(必須)《長崎県電子入札補助システム》

※ 設計図書のダウンロードは必ず実施する必要があります。ダウンロードしないまま入札書を提出して も"失格"となります。

1)[長崎県電子入札補助システム]にログインすると、メインメニューが表示されます。

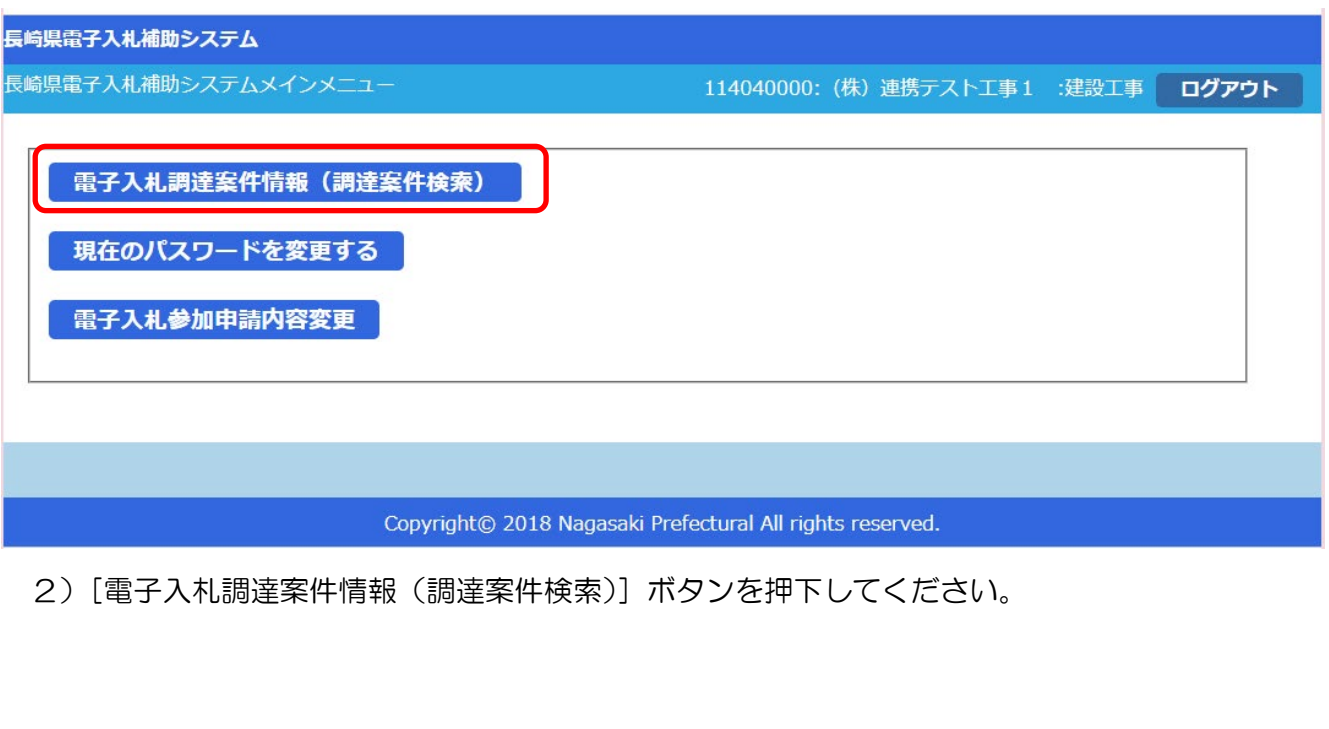

## 3)[調達案件検索(一覧)]画面が表示されます。

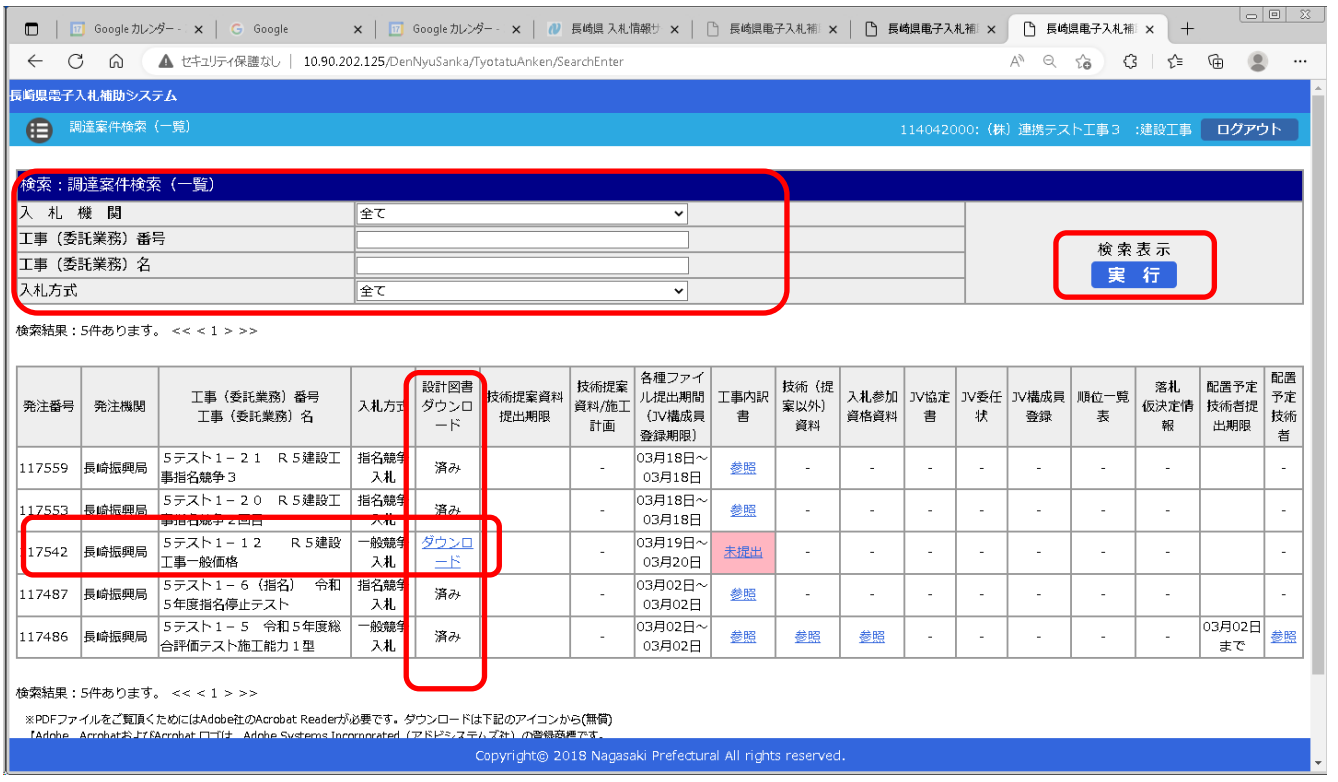

4) 左上の[入札期間]から[入札方式]に絞り込み条件(必要に応じて)を設定入力し[実行]ボタン を押下してください。

5) 公告等により確認した案件について [工事(委託業務) 番号 工事(委託業務) 名] 欄で確認し、該 当案件の行の [設計図書ダウンロード] 欄の [ダウンロード] リンクをクリックしてください。

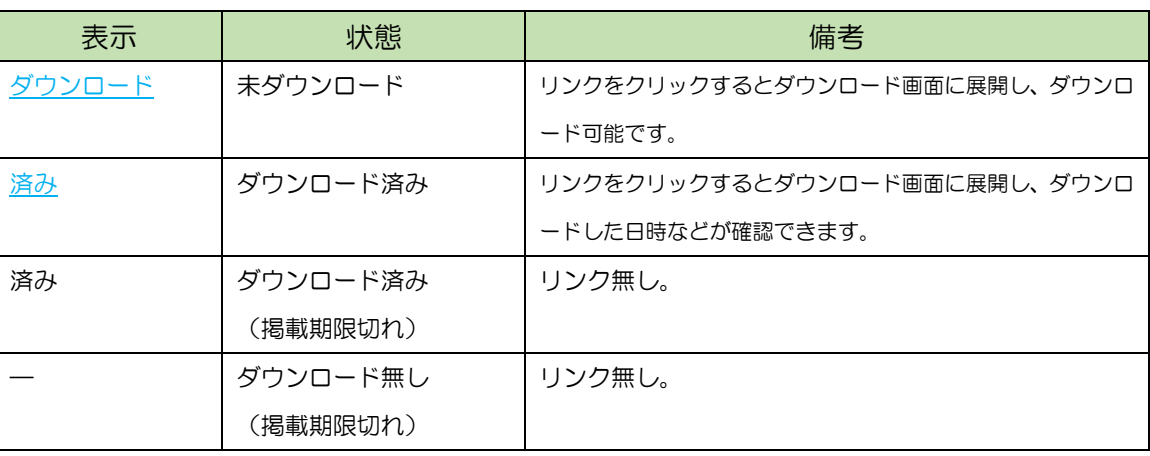

※[設計図書ダウンロード]欄の表示と状況

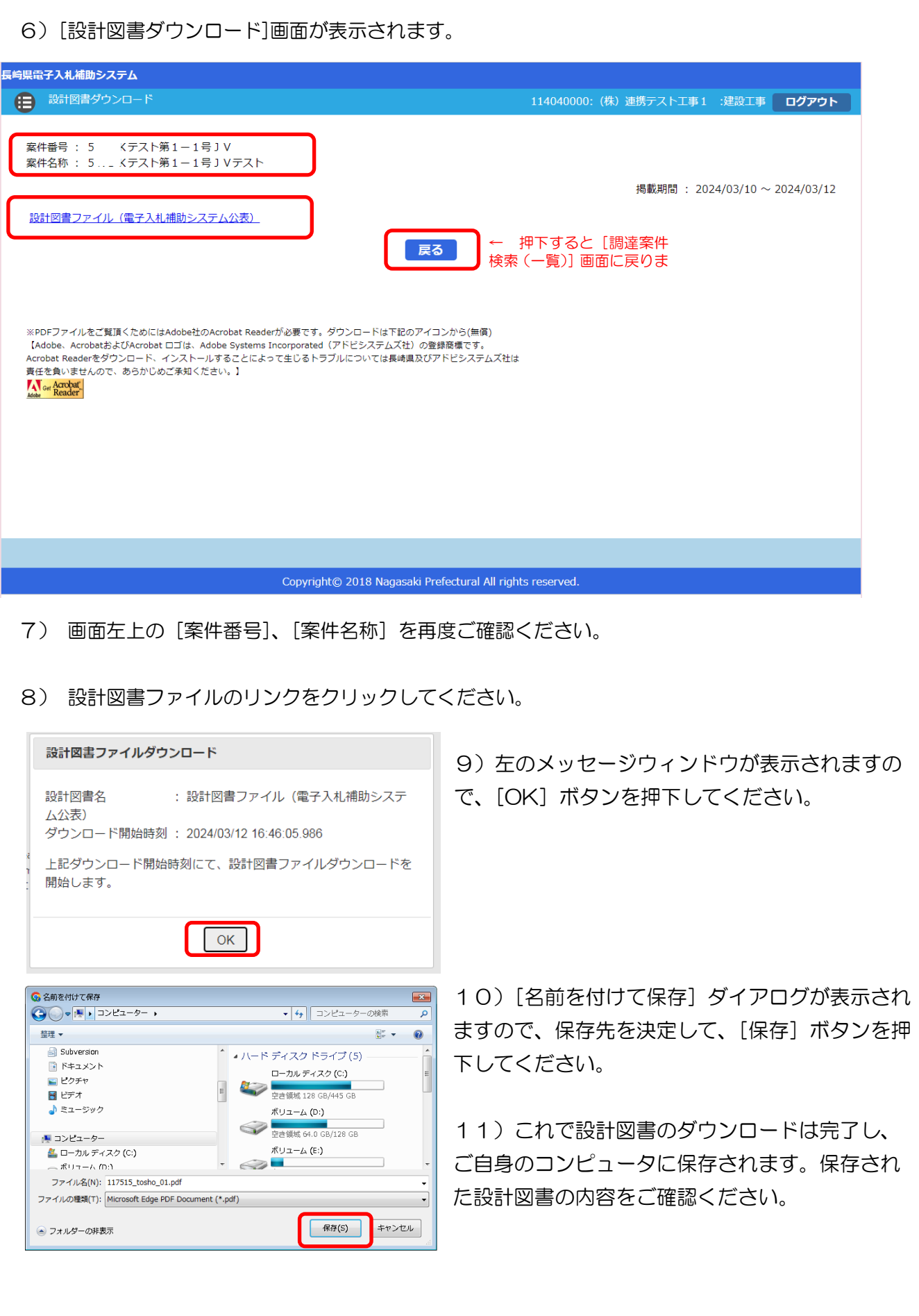

12) ダウンロードが完了すると、次の電子メールが連絡先 E-mail アドレスに登録したアドレス宛に 送信されます。この電子メールは、設計図書を確かにダウンロードの手続きを実施した証明となりま す。受信を確認のうえ、当該案件の入札結果が公表されるまで大切に保管してください。

返信先 no-reply@pref.nagasaki.lg.jp <sup>@</sup> 【お知らせ】設計図書のダウンロードについて このメールは、電子入札参加申請時に入力されたメールアドレス宛に<br>システムより自動的に配信しております。 -----------------------------------(株)連携テスト工事3<br>代表者 天草 三子 様 下記工事(委託業務)について、設計図書のダウンロードを受付けました。<br>本メールは設計図書のダウンロードを受付けた事を証明するもの<br>本メートは改計図書のダウンロードを活動による証明するもの となりますので、落札決定まで大切に保管してください。 記 工事(委託業務)番号: 5テスト1-20<br>工事(委託業務)名 : R5建設工事指名競争2回目 ダウンロードファイル名 : koukoku\_117453.pdf ダウンロード受付日時 : 2024年03月18日 12時11分24秒454ミリ秒 -----------------本メールは送信専用です。返信いただいても対応いたしかねますので<br>予めご了承下さい。 【発行元】 長崎県土木部建設企画課 技術情報班 電話: 095-894-3023 (直通) \_\_\_\_\_\_\_\_\_\_\_\_\_\_\_\_\_\_\_\_\_\_\_\_\_\_\_ 

- <span id="page-9-0"></span>4. 設計図書(入札説明書)に対する質問/回答《長崎県電子入札システム》 【関連資料】の1)長崎県電子入札 《共通操作》受注者操作マニュアル
	- の 2. 長崎県電子入札システムの共通操作の2. 3. と2. 4. 項を参照して実施ください。

<span id="page-10-0"></span>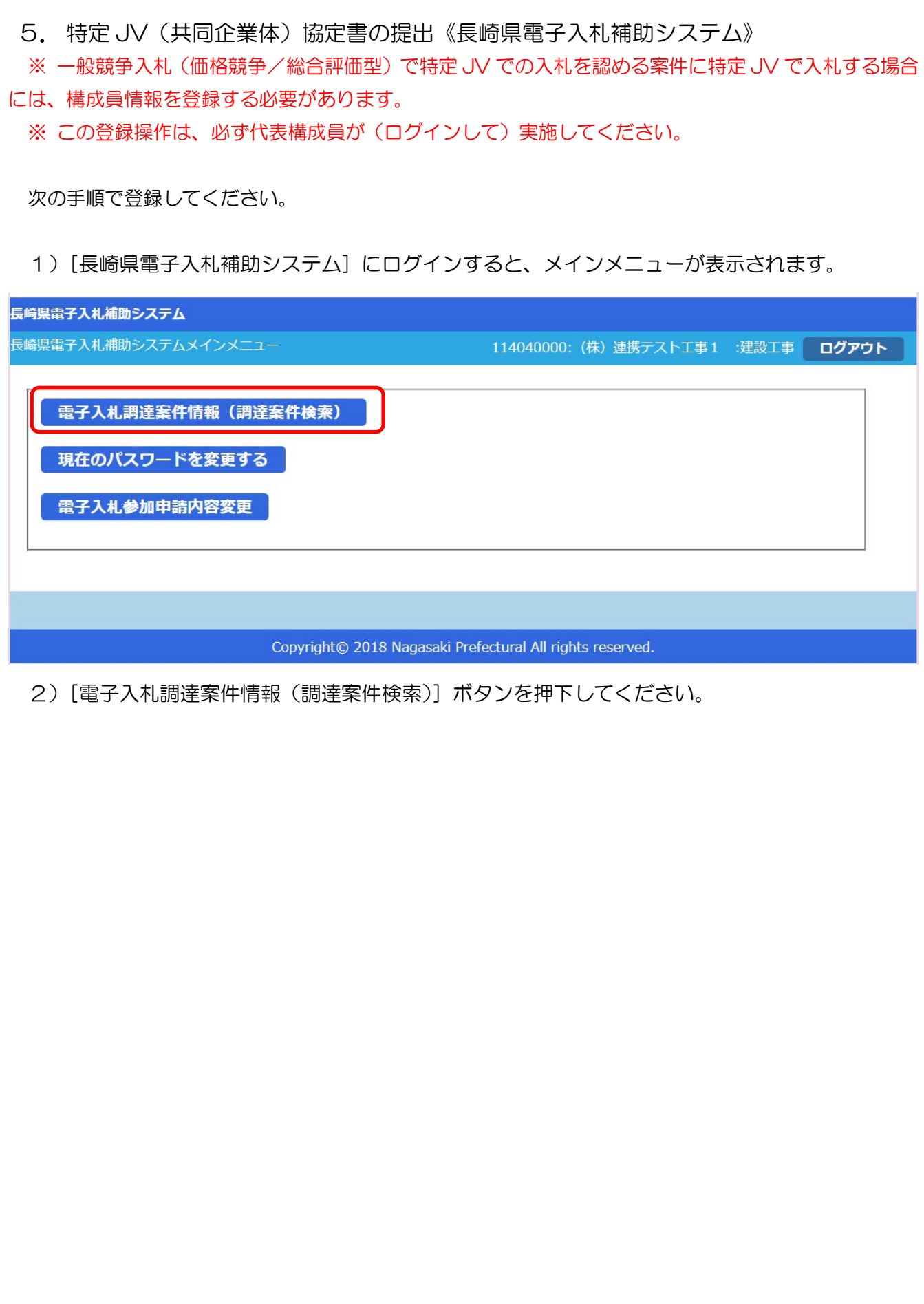

3)[調達案件検索(一覧)]画面が表示されます。

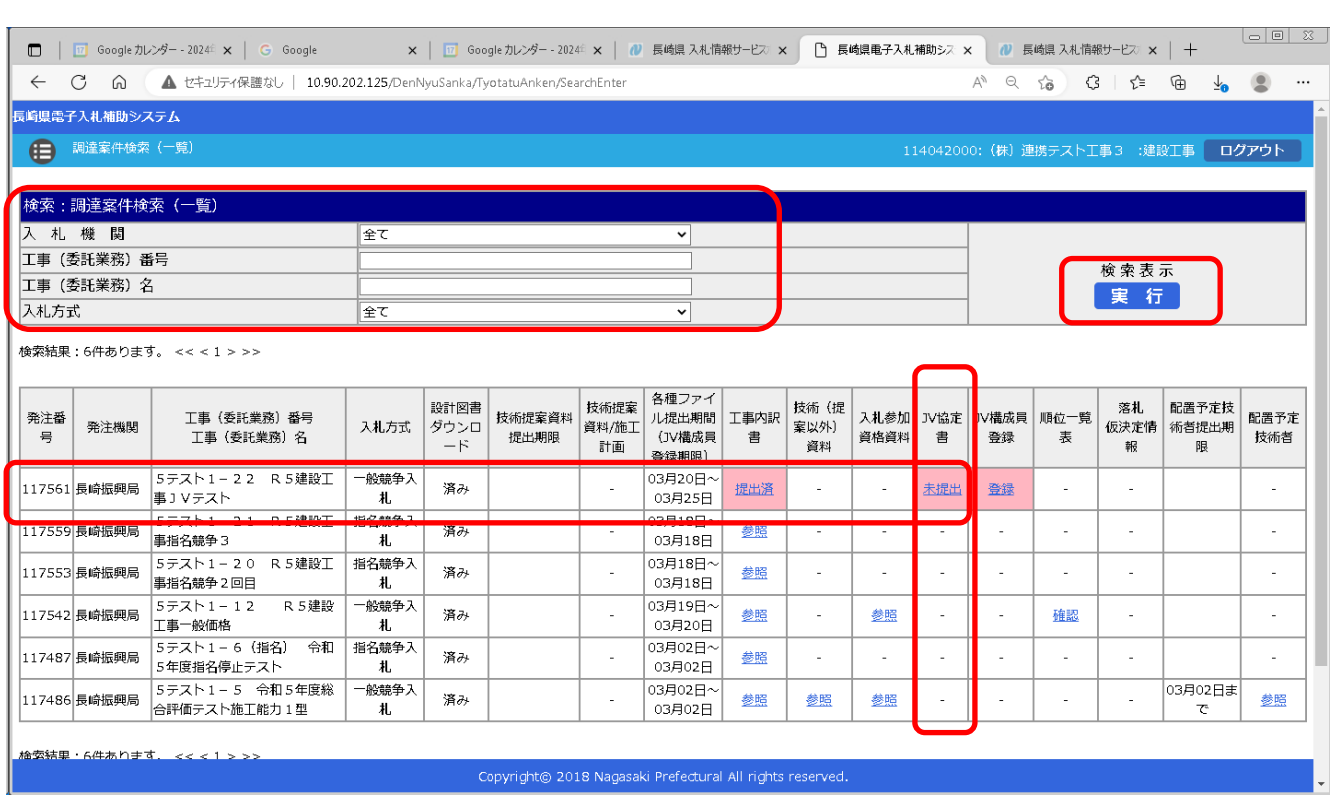

- 4) 左上の [入札期間] から [入札方式] に絞り込み条件 (必要に応じて) を設定入力し [実行] ボタン を押下してください。
- 5) 公告等により確認した案件について [工事(委託業務) 番号 工事(委託業務) 名] 欄で確認し、該 当案件の行の [JV 協定書] 欄の [未提出] リンクをクリックしてください。

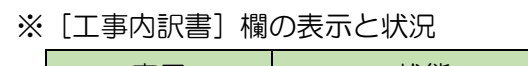

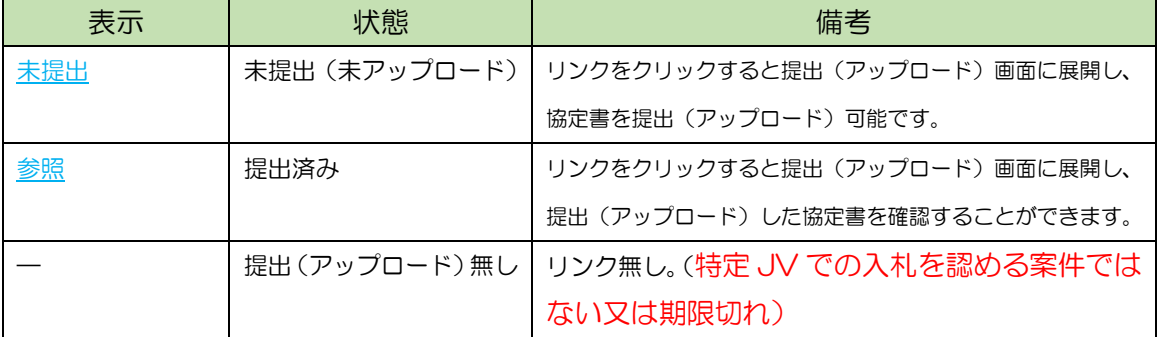

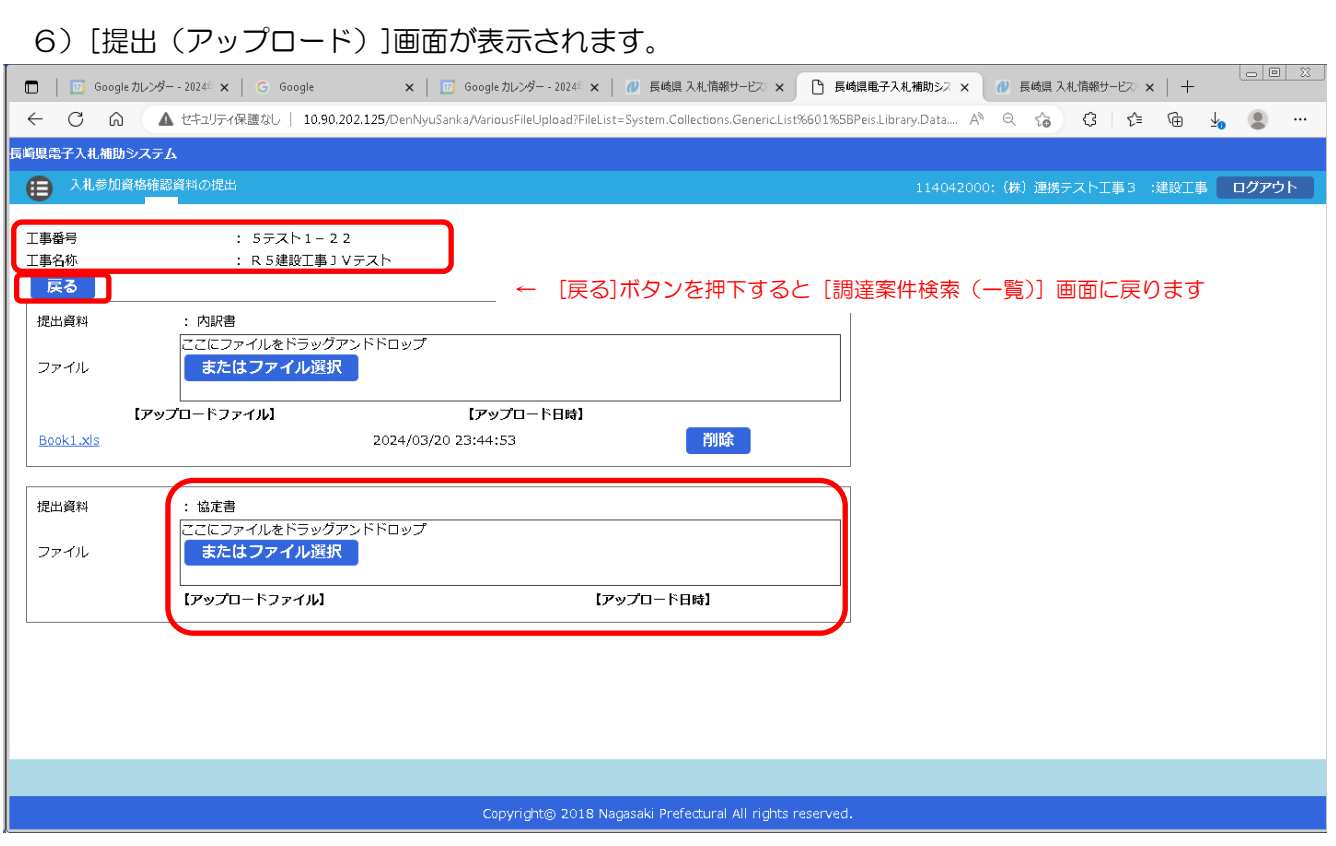

- 7) 画面左上の[案件番号]、[案件名称]を再度ご確認ください。
- 8) [ファイル]の「ここにファイルをドラッグアンドドロップ」枠内にファイルエクスプローラなどか ら提出する「協定書」(対象のファイルか良くご確認のうえ)ファイルをドラッグ&ドロップしてくだ さい。又は、[またはファイル選択]ボタンを押下して開く[ファイル選択ダイアログ]で対象ファイルを 指定してください。

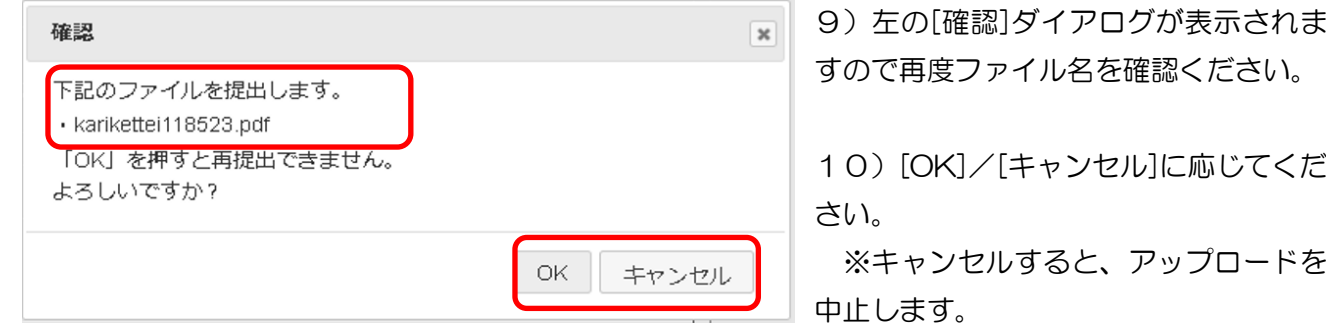

## 11)提出(アップロード)されると、次の表示に変わります。

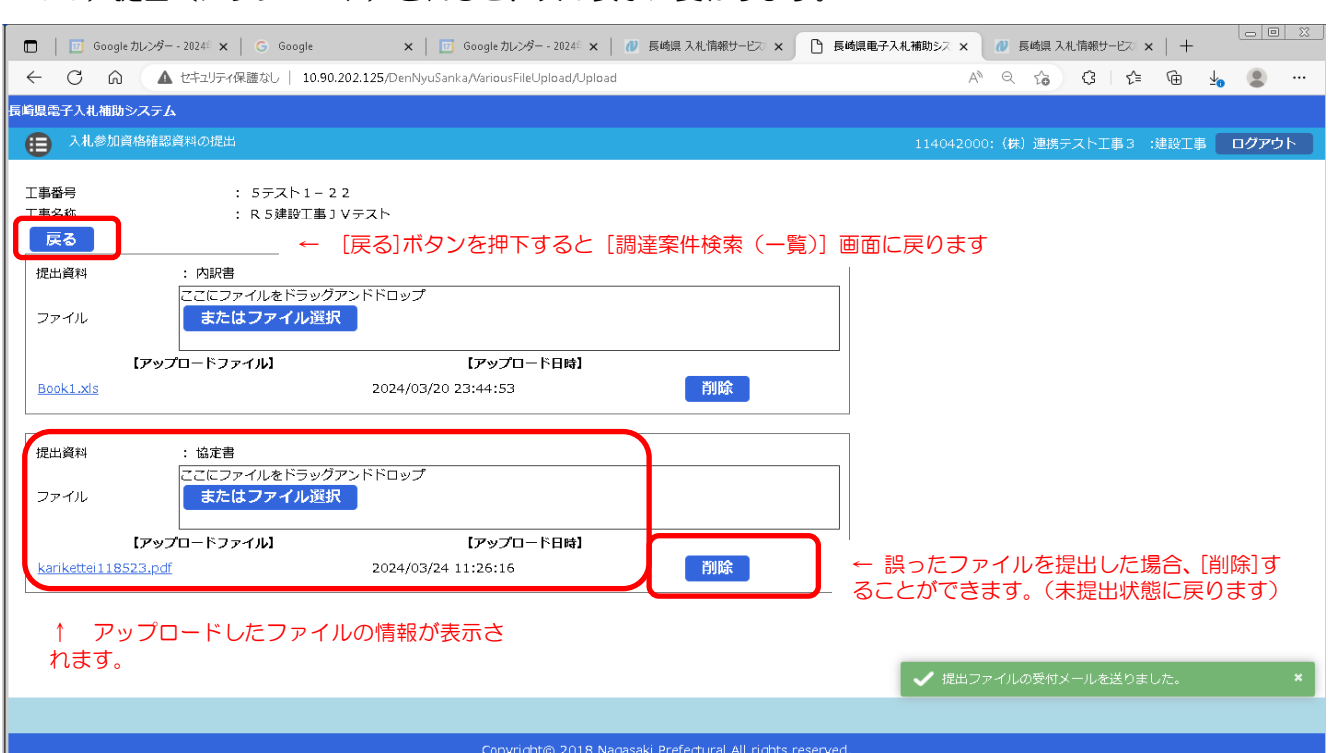

## 12)[戻る]ボタンを押下して、[調達案件検索(一覧)画面に戻ってください。

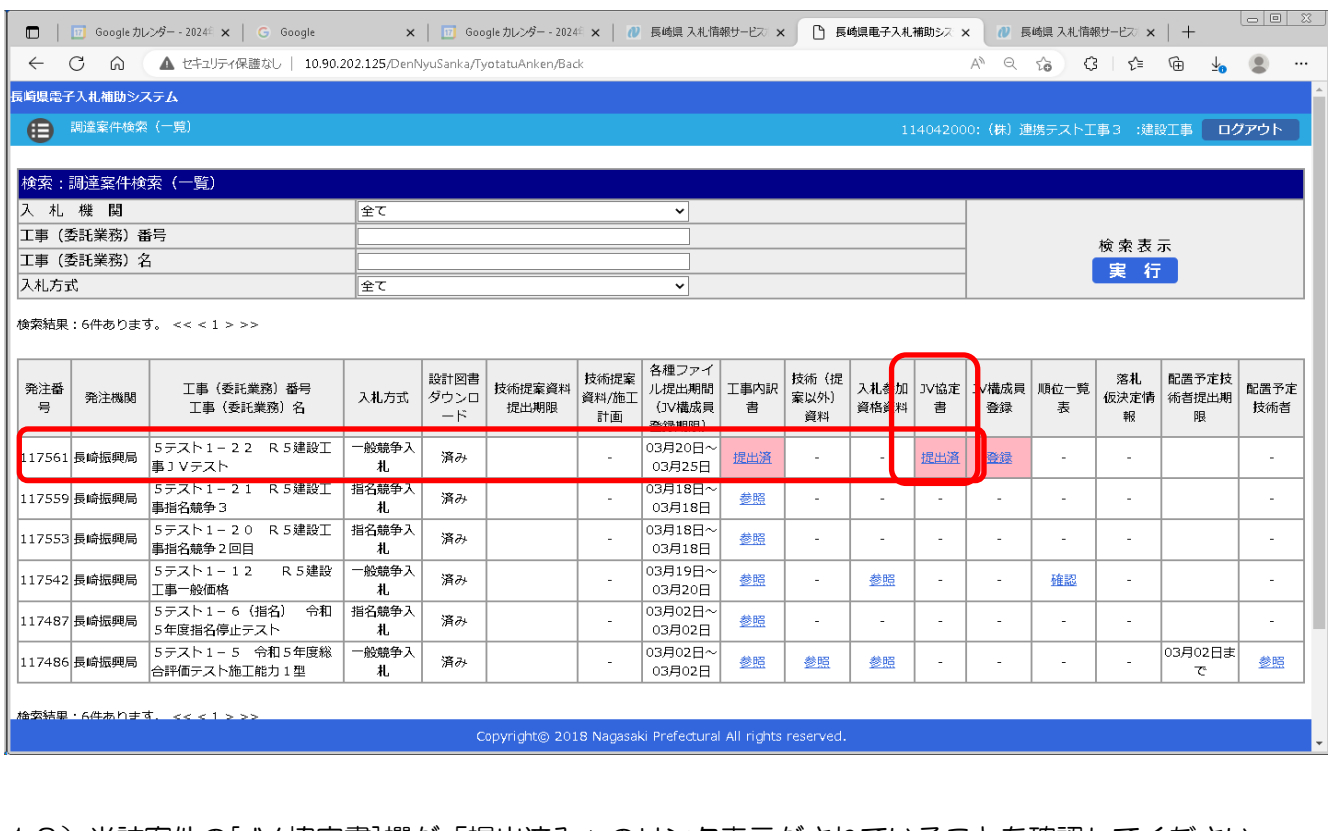

13)当該案件の[JV 協定書]欄が「提出済み」のリンク表示がされていることを確認してください。

## <span id="page-14-0"></span>6. 特定 JV(共同企業体)協定書受付票の受理

前項の「特定 JV 協定書の提出」が完了すると、次の電子メールが連絡先 E-mail アドレスに登録したア ドレス宛に送信されます。必ず当該メールの受信をご確認ください。

【JV 協定書ファイルを受付けた旨の電子メールの例】

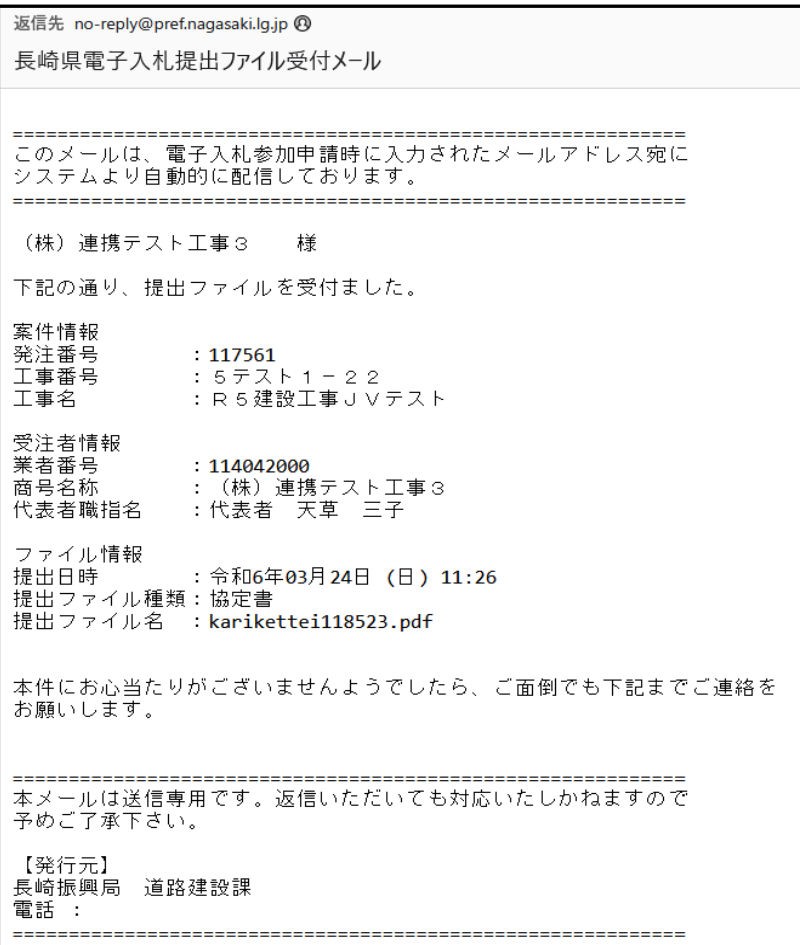

<span id="page-15-0"></span>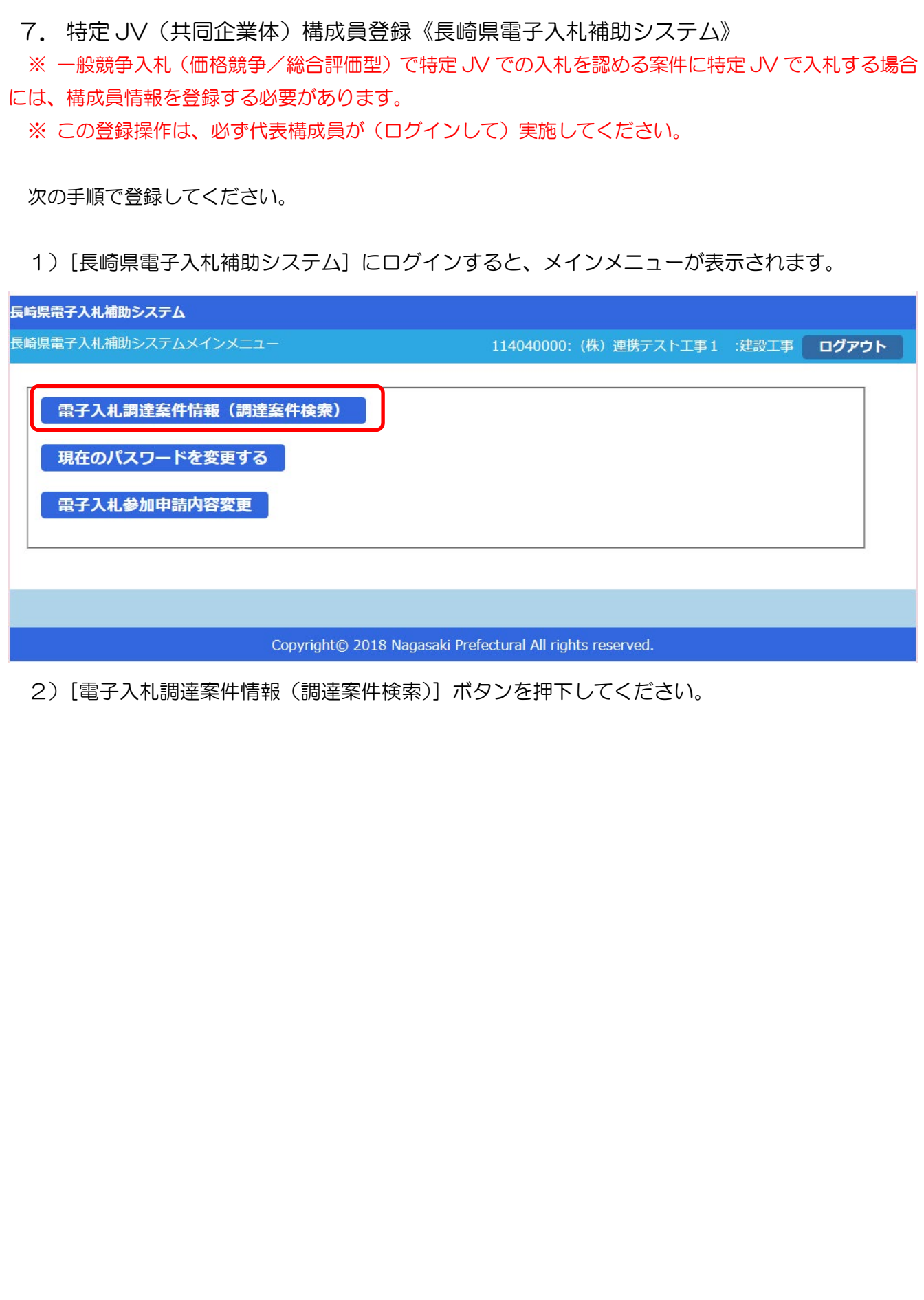

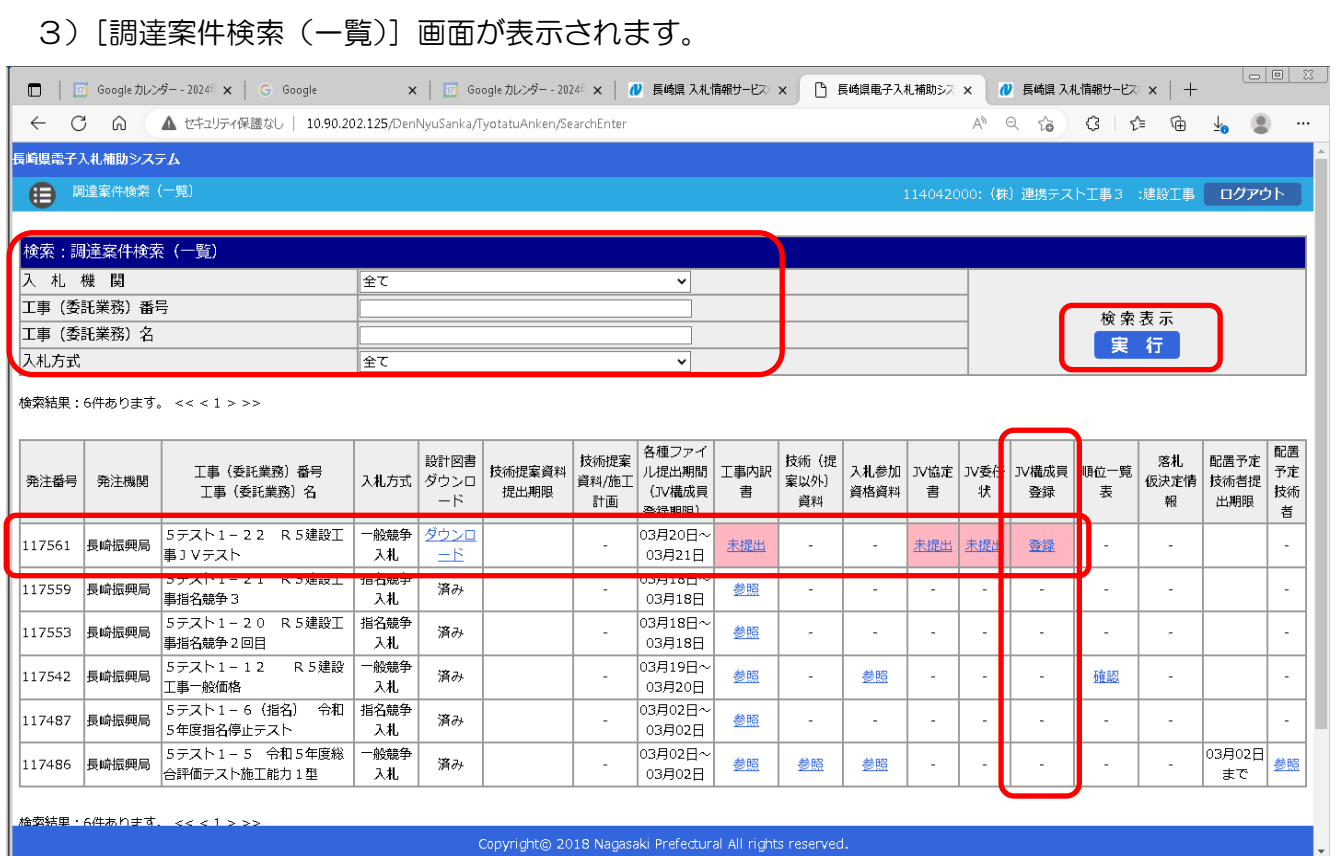

- 4) 左上の[入札期間]から[入札方式]に絞り込み条件(必要に応じて)を設定入力し[実行]ボタン を押下してください。
- 5) 公告等により確認した案件について [工事(委託業務) 番号 工事(委託業務) 名] 欄で確認し、該 当案件の行の[JV 構成員登録]欄の[登録]リンクをクリックしてください。

## 6)[特定共同企業体構成情報登録]画面が表示されます。

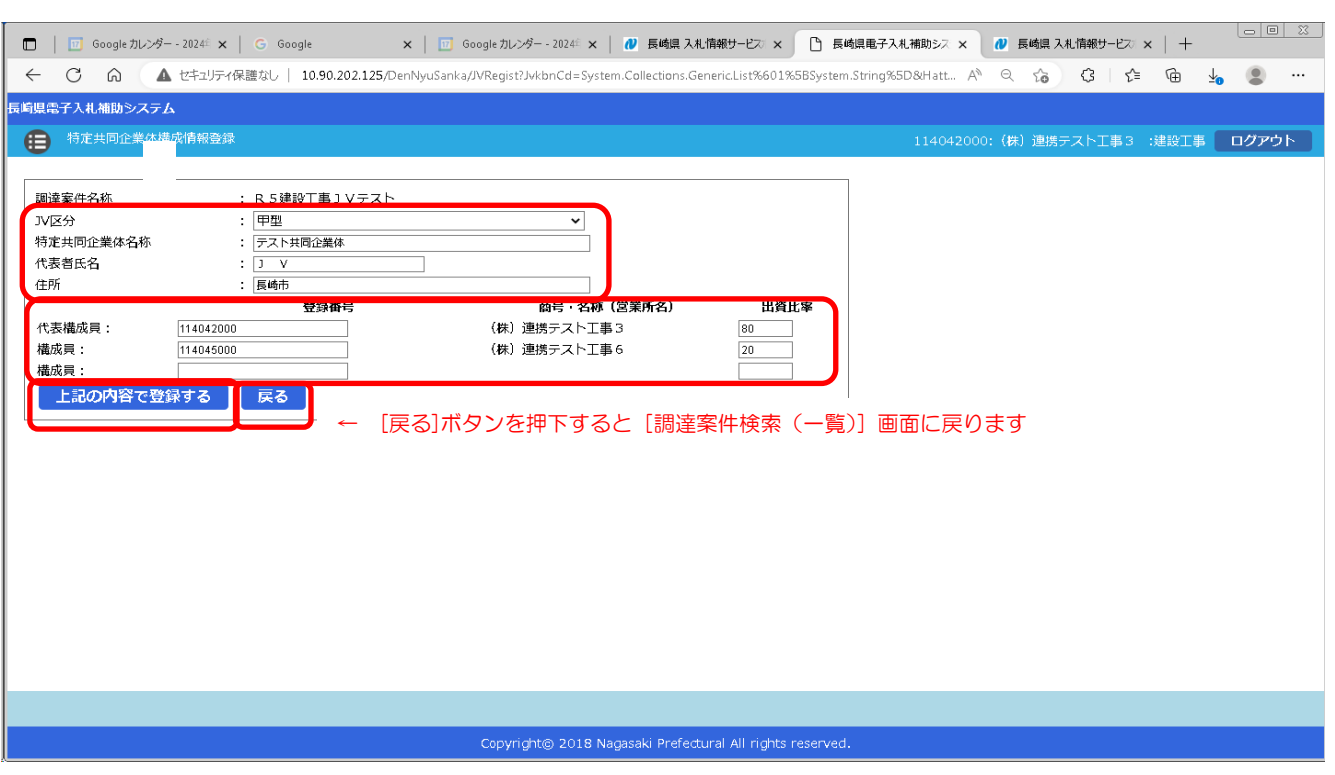

7) 画面上部の特定共同企業体の全体に係る項目を入力してください。

| 項目名       | 説明             | 備考        |
|-----------|----------------|-----------|
| JV 区分     | 甲型/乙型 を選択      | 甲型:共同施工方式 |
|           |                | 乙型:分担施工方式 |
| 特定共同企業体名称 | 特定共同企業体名称を入力   | 全角        |
| 代表者氏名     | 本企業体の代表者の氏名を入力 | 全角        |
| 住所        | 本企業体の所在地を入力    | 全角        |

8) 画面中段の特定共同企業体の構成員(ログインID)とそれぞれの出資比率に係る項目を入力して ください。

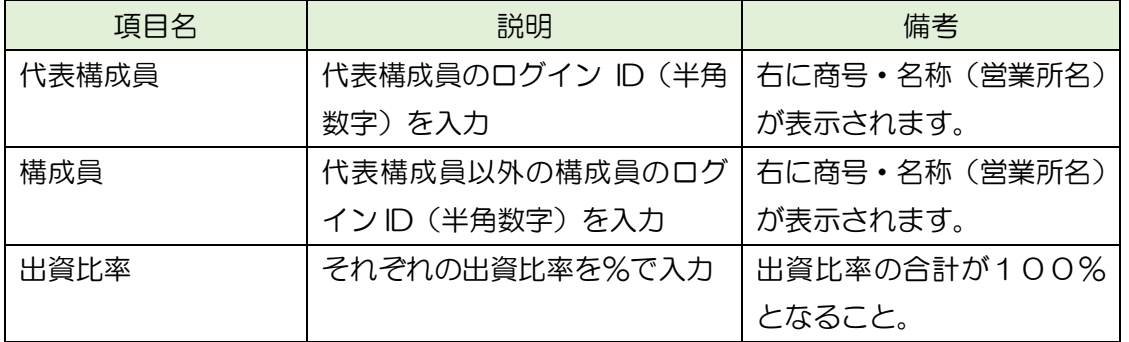

9)上記各項目の入力に誤りがないことを確認し、[上記の内容で登録する]ボタンを押下してください。

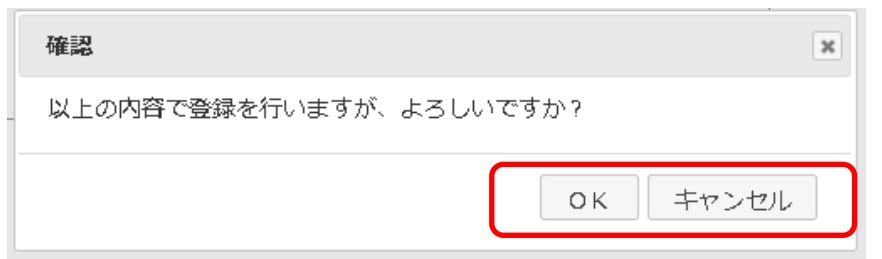

10) [確認]ダイアログが表示されますので、[OK]/[キャンセル]に応じてください。 ※キャンセルすると、本登録を中止します。

#### 11) [調達案件検索(一覧)画面に戻ります。

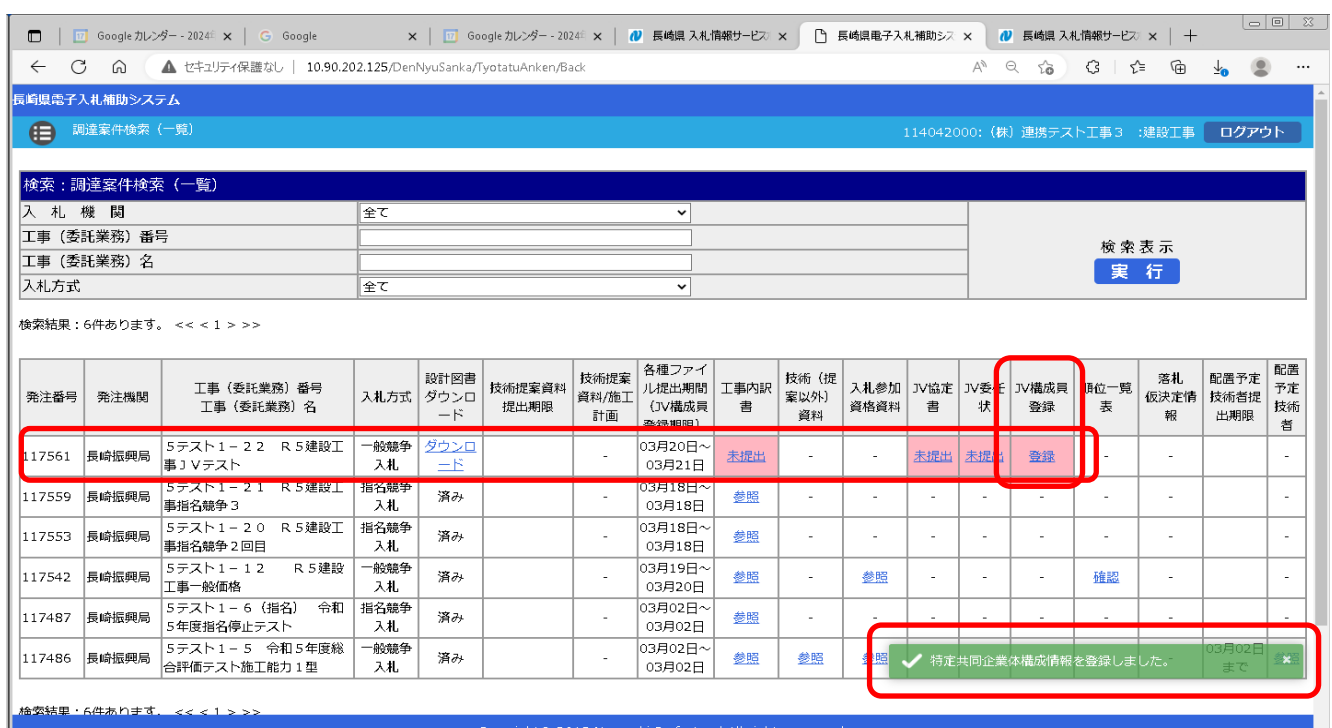

12)正常に登録が完了した旨のメッセージが画面、右下に表示されます。

<span id="page-19-0"></span>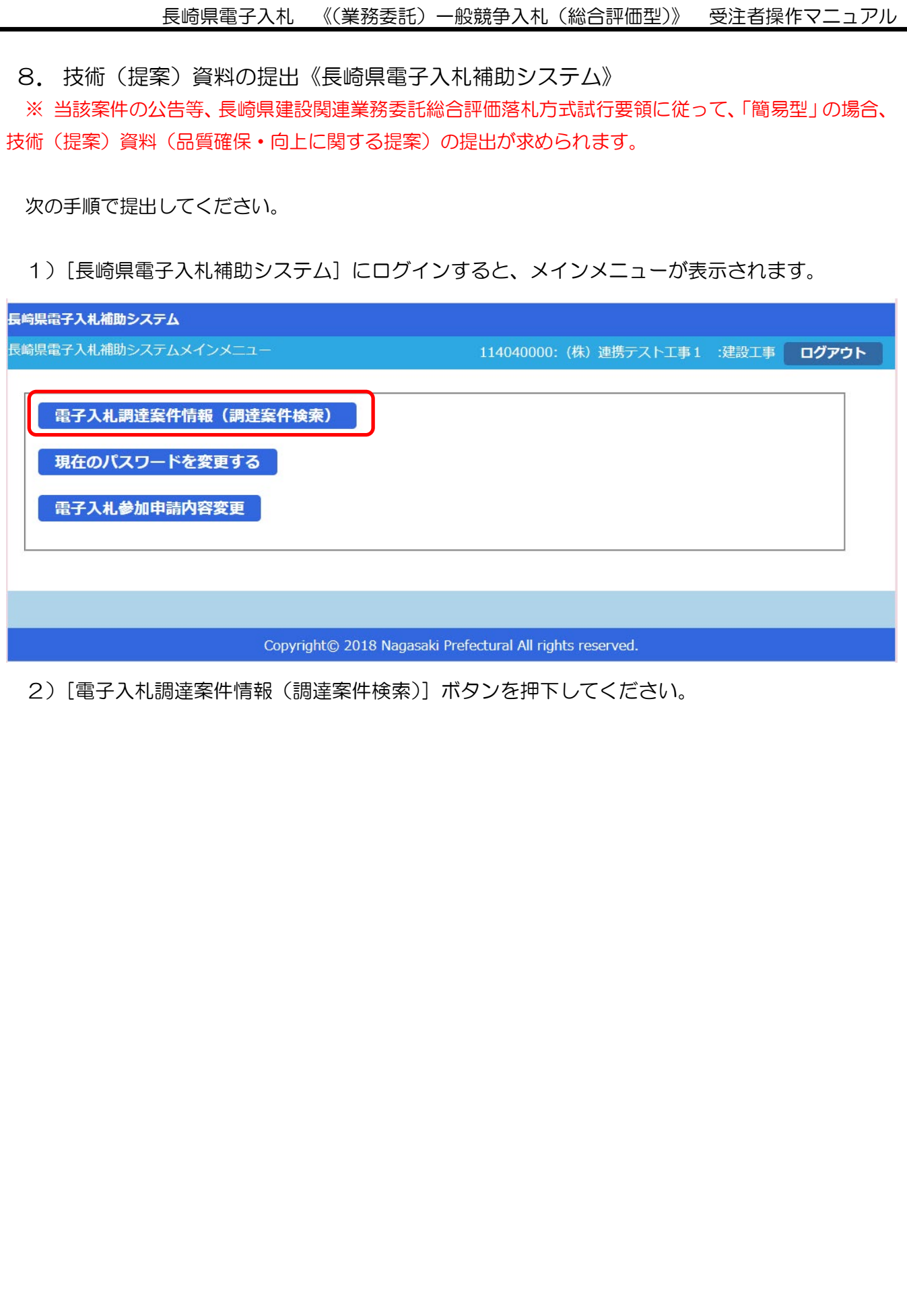

3)[調達案件検索(一覧)]画面が表示されます。

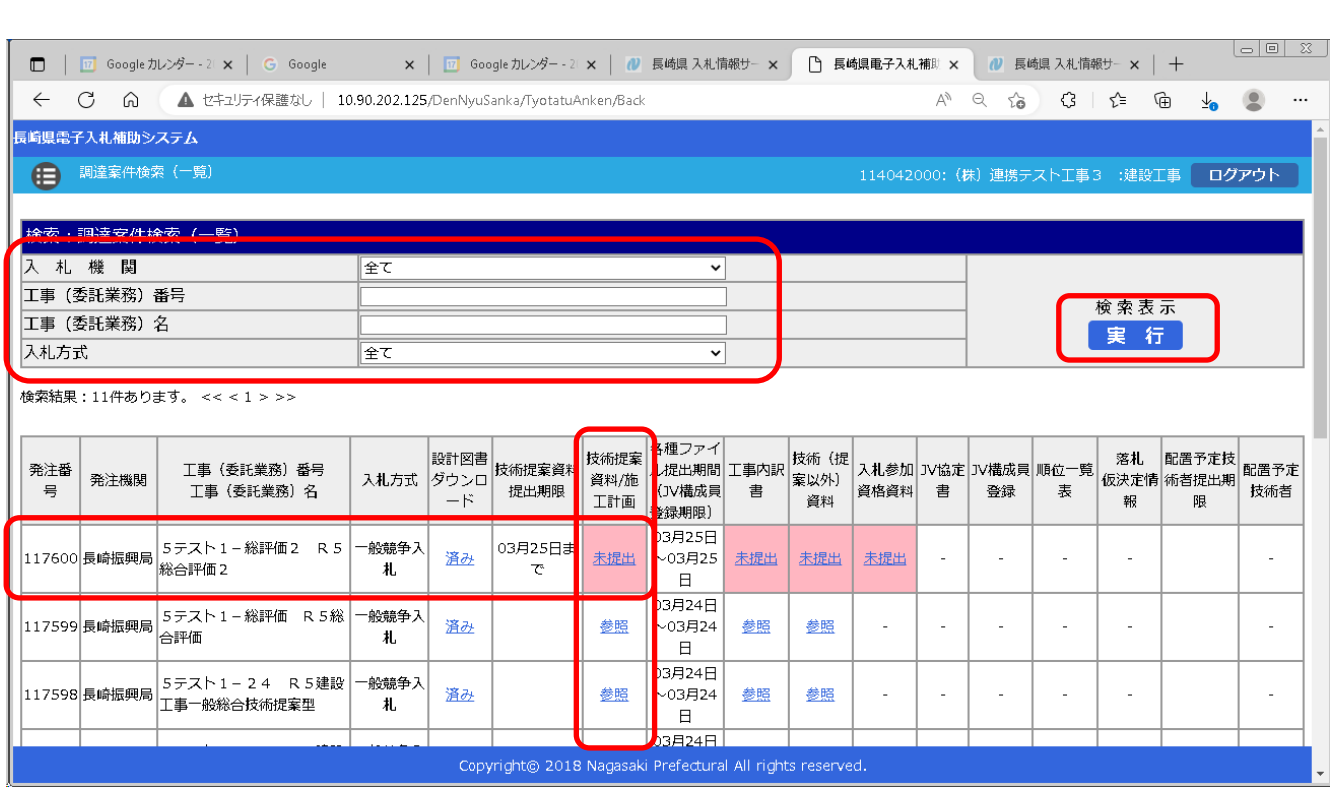

- 4) 左上の[入札期間]から[入札方式]に絞り込み条件(必要に応じて)を設定入力し[実行]ボタン を押下してください。
- 5) 公告等により確認した案件について [工事(委託業務) 番号 工事(委託業務) 名] 欄で確認し、該 当案件の行の [技術提案/施工計画] 欄の [未提出] リンクをクリックしてください。

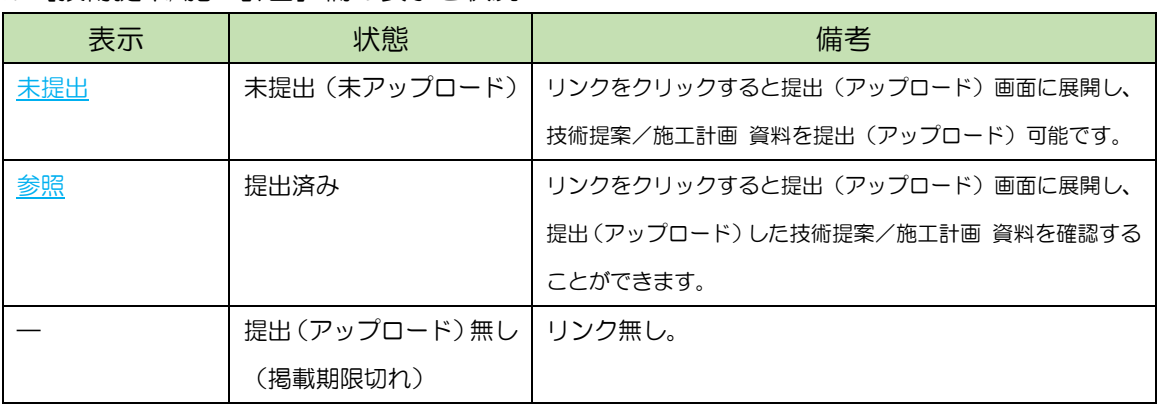

※[技術提案/施工計画]欄の表示と状況

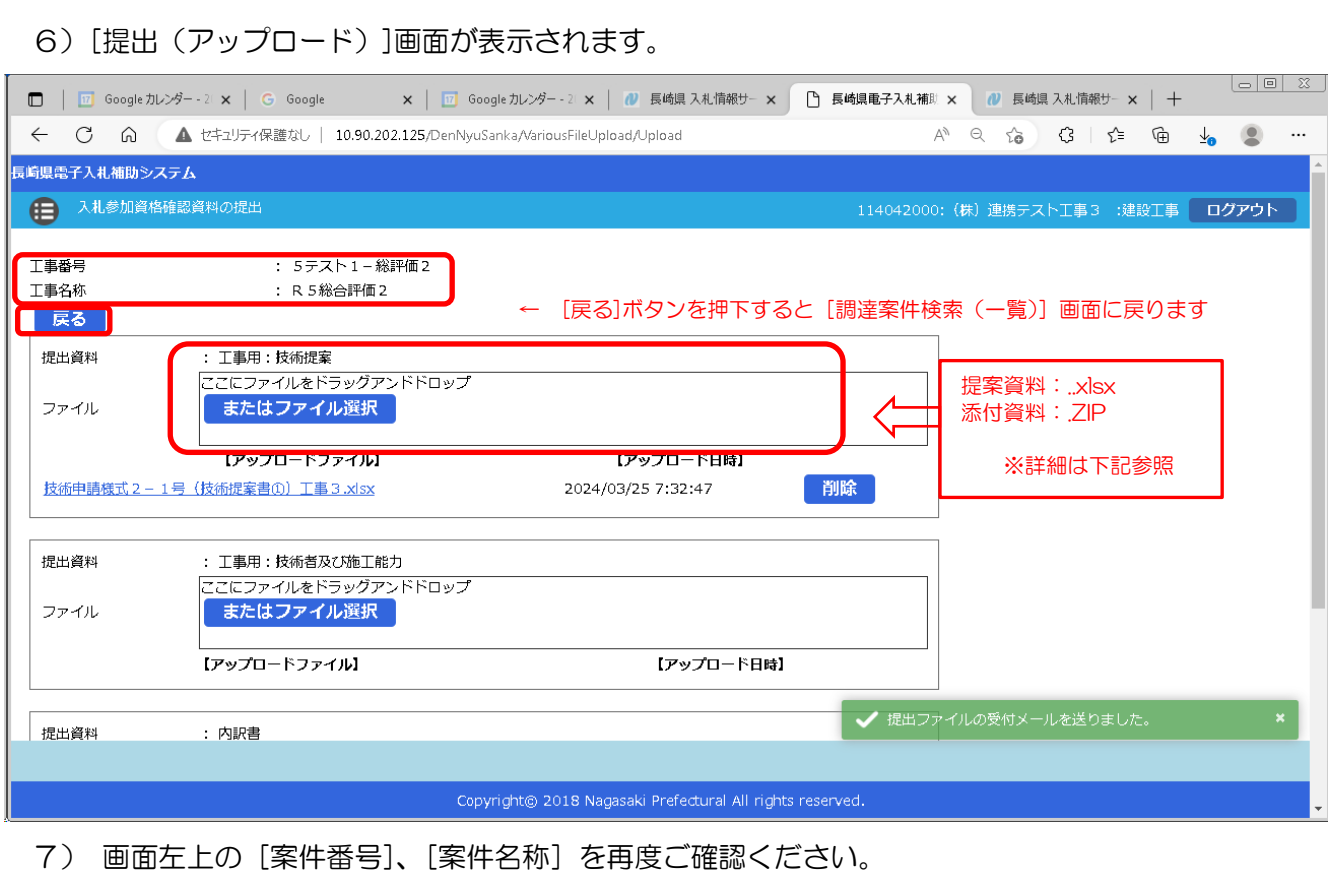

※ 提出ファイルの命名規則 [案件名 (=工事名称) ]+ "-" +[商号·名称] + "-" +[提出資料名] としてください。 【ファイル名の例】 R5総合評価2-(株)長崎コンサル-技術提案資料 R5総合評価2-(株)長崎コンサルー技術提案資料添付資料 ※ 提出資料に[添付資料]がある場合

添付資料は、圧縮(ZIP形式)して、1ファイルにまとめて提出ください。

8) [ファイル]の「ここにファイルをドラッグアンドドロップ」枠内にファイルエクスプローラなどか ら提出する「技術提案資料」(対象のファイルか良くご確認のうえ)ファイル(及び同資料の添付ファ イル)をドラッグ&ドロップしてください。又は、[またはファイル選択]ボタンを押下して開く[ファ イル選択ダイアログ]で対象ファイルを指定してください。

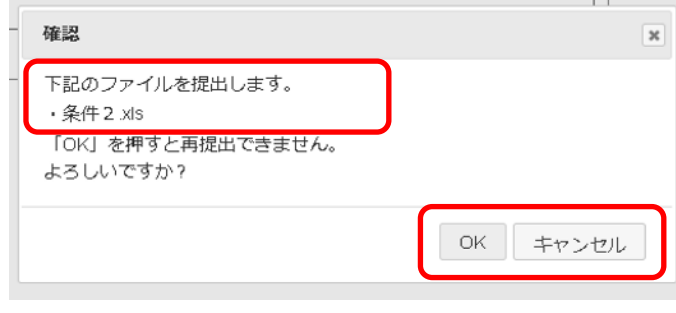

9)左の[確認]ダイアログが表示されますので再 度ファイル名をよく確認ください。

10)[OK]/[キャンセル]に応じてください。 ※キャンセルすると、アップロードを中止しま す。

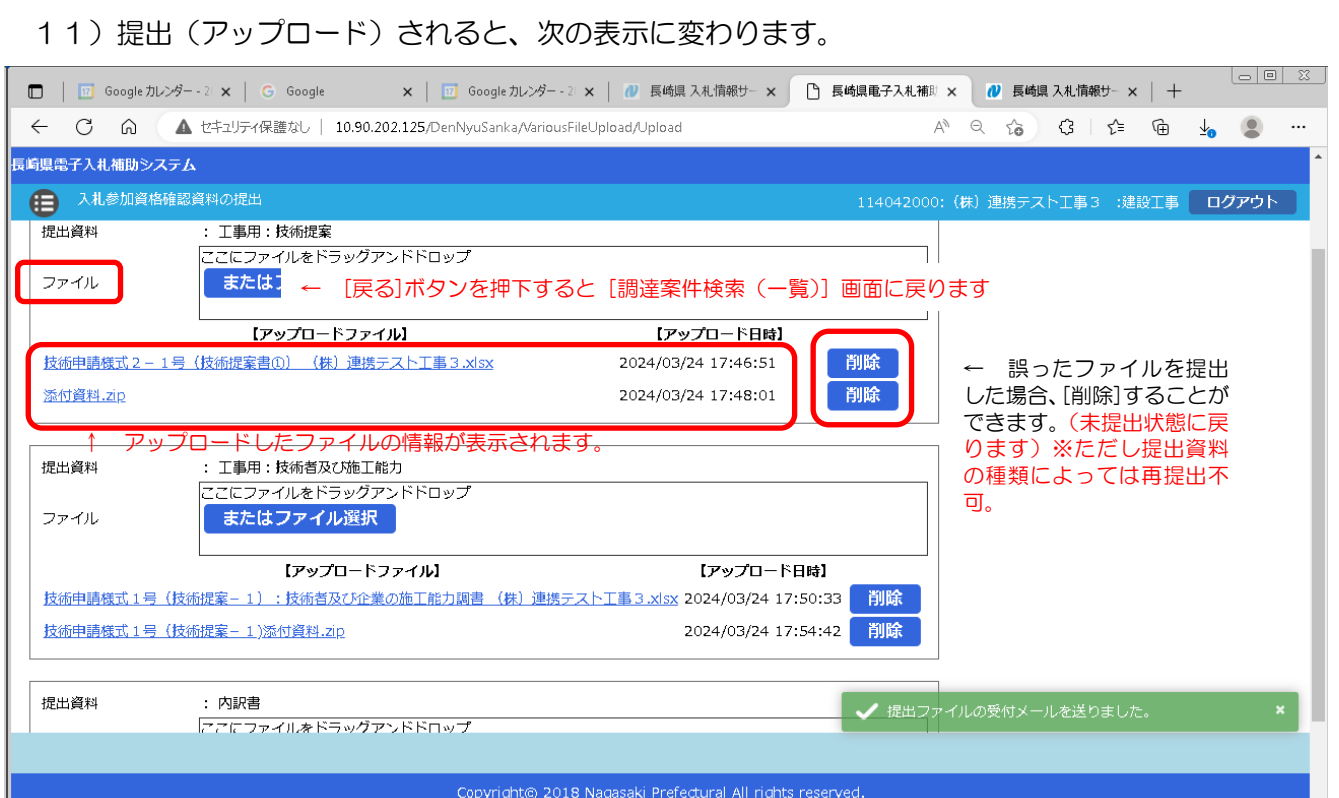

12)[技術提案資料]及びその[添付資料]の提出が完了しましたら、[戻る]ボタンを押下して、[調達案件 検索(一覧)画面に戻ってください。

#### 13)当該案件の[工事内訳書]欄が「提出済」のリンク表示がされていることを確認してください。  $\begin{array}{|c|c|c|c|}\hline \textbf{b} & \textbf{c} & \textbf{c} \\\hline \end{array}$ □ | □ Googleカレンダー・2: × | G Google x | × | □ Googleカレンダー・2: × | 7 長崎県 入札情報サー × | □ 長崎県電子入札補即 × | 7 長崎県 入札情報サー × | 十 ← C M △ セキュリティ保護なし | 10.90.202.125/DenNyuSanka/TyotatuAnken/Back A Q G B L G L 9 ... **長崎県電子入札補助システム** (二) 調達案件検索 (一覧) 114043000: (株) 連携テスト工事4 :建設工事 ログアウト 検索:調達案件検索 (一覧) 入札機関 全て 工事 (委託業務) 番号 検索表示 工事 (委託業務) 名 実行 入札方式 全て  $\overline{\phantom{0}}$ 検索結果:10件あります。 <<<1 > >> <mark>・</mark>種ファイ<br><mark>-</mark> 提出期間 工事内訳 教<br>- おりには<br>- 「いっっっ」 書 資料 - 資料 設計図書 技術提案 落札 配置予定技 工事(委託業務)番号 技術提案資 │入札参加│JV協定│JV構成員│順位一覧│ 落札 │配置予定技│<br>│※枚次約│ → → → → → → ☆☆定情 術者提出期│ は:#★ 発注番 発注機関 入札方式 ダウンロ 資料/施 工事(委託業務)名 提出期限 資格資料 登録 号 書 表 技術者  $-\kappa$ 工計画 報 限 **《绿期限》** 3月25日 │<br>│117600│長崎振興局│Sテスト1−総評価2 R5<br>│※合評価2 一般競争入 03月25日 済み 03月25 提出済 提出済 提出済 未提出 札  $\mathcal{L}$  $\, \boxplus$ 03月24日 │<br>│117599│長崎振興局│Sテスト1−総評価 R5総<br>│合評価 一般競争入 済み  $\sim$ 03月24  $\bar{z}$ l, l, l, L. 参照 参照 参照 札  $\Box$ 03月24日 │<br>│117598│長崎振興局│ 5テスト1-24 R5建設<br>│エ事一般総合技術提案型 般競争入 済み 参照  $\sim$ 03月24 参照 参照  $\overline{\phantom{a}}$ ÷, ä, ä,  $\bar{z}$ à, 札  $\Box$ 03月24日 Copyright@ 2018 Nagasaki Prefectural All rights reserved.

## <span id="page-23-0"></span>9. 技術(提案)資料受付票の受理

前項の「技術(提案)資料の提出」が完了すると、次の電子メールが連絡先 E-mail アドレスに登録した アドレス宛に送信されます。必ず当該メールの受信をご確認ください。

【技術(提案)資料ファイルを受付けた旨の電子メールの例】

返信先 no-reply@pref.nagasaki.lg.jp @ 長崎県電子入札提出ファイル受付メール このメールは、電子入札参加申請時に入力されたメールアドレス宛に システムより自動的に配信しております。 (株) 連携テスト工事3 様 下記の通り、提出ファイルを受付ました。 案件情報 発注番号  $: 117601$ :5テスト1-総評価3 工事番号 工事名 : R 5 総合評価3 受注者情報 業者番号 114042000 : (株)連携テスト工事3<br>:代表者 天草 三子 商号名称 代表者職指名 ファイル情報 提出日時 :令和6年03月25日 (月) 10:26 提出ファイル種類:工事用:技術提案 提出ファイル名 : 技術申請様式2-1号 (技術提案書®) 工事3.xlsx 本件にお心当たりがございませんようでしたら、ご面倒でも下記までご連絡を お願いします。 【発行元】 長崎振興局 道路建設課 電話 : 

<span id="page-24-0"></span>10. 技術(提案以外)資料の提出《長崎県電子入札補助システム》 ※ 当該案件の公告等、長崎県建設関連業務委託総合評価落札方式試行要領に従って、全型式で、技術(提 案以外)資料(企業と配置予定技術者の経験・能力)の提出が必要です。

次の手順で提出してください。

1)[長崎県電子入札補助システム]にログインすると、メインメニューが表示されます。

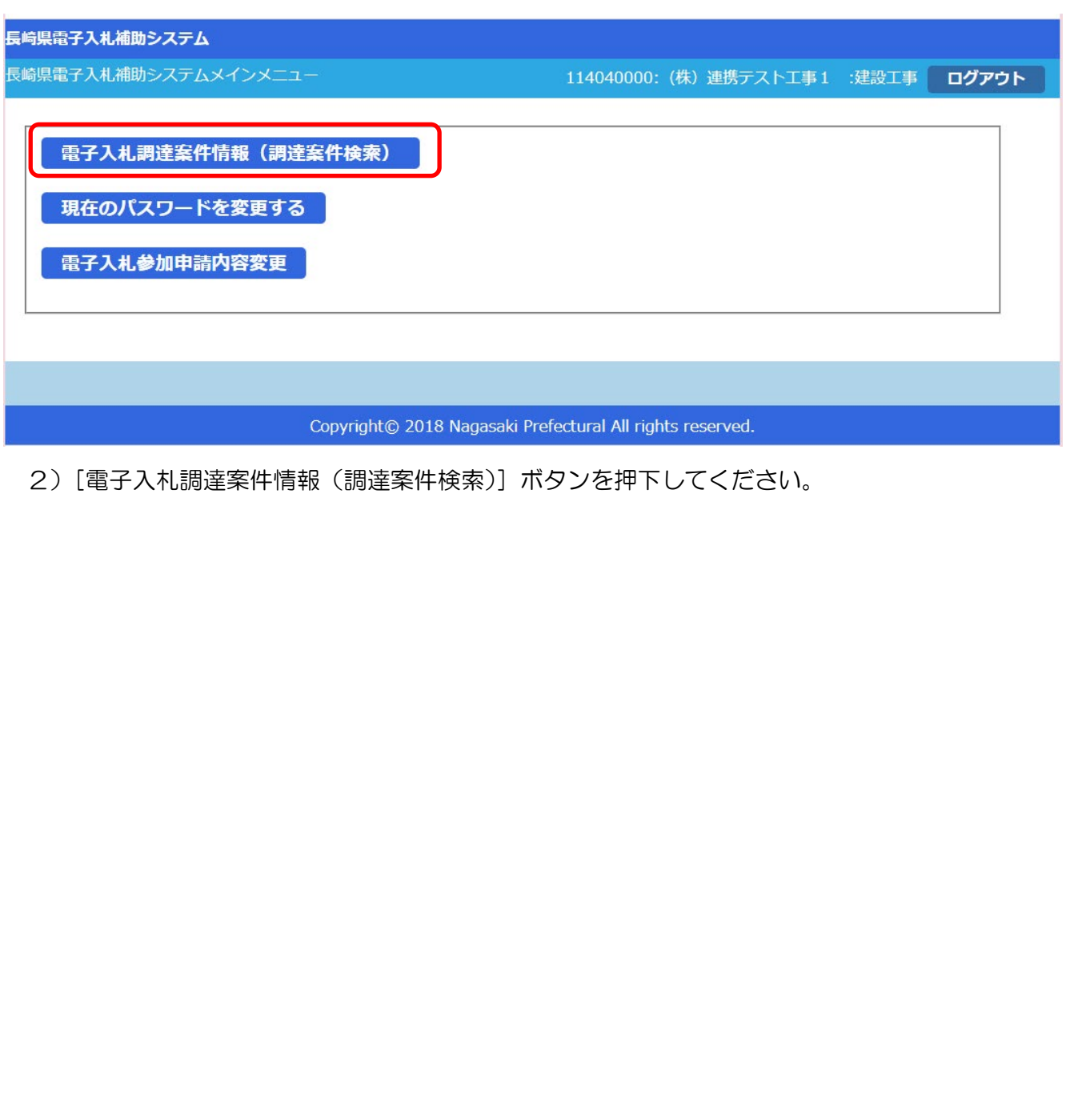

3)[調達案件検索(一覧)]画面が表示されます。

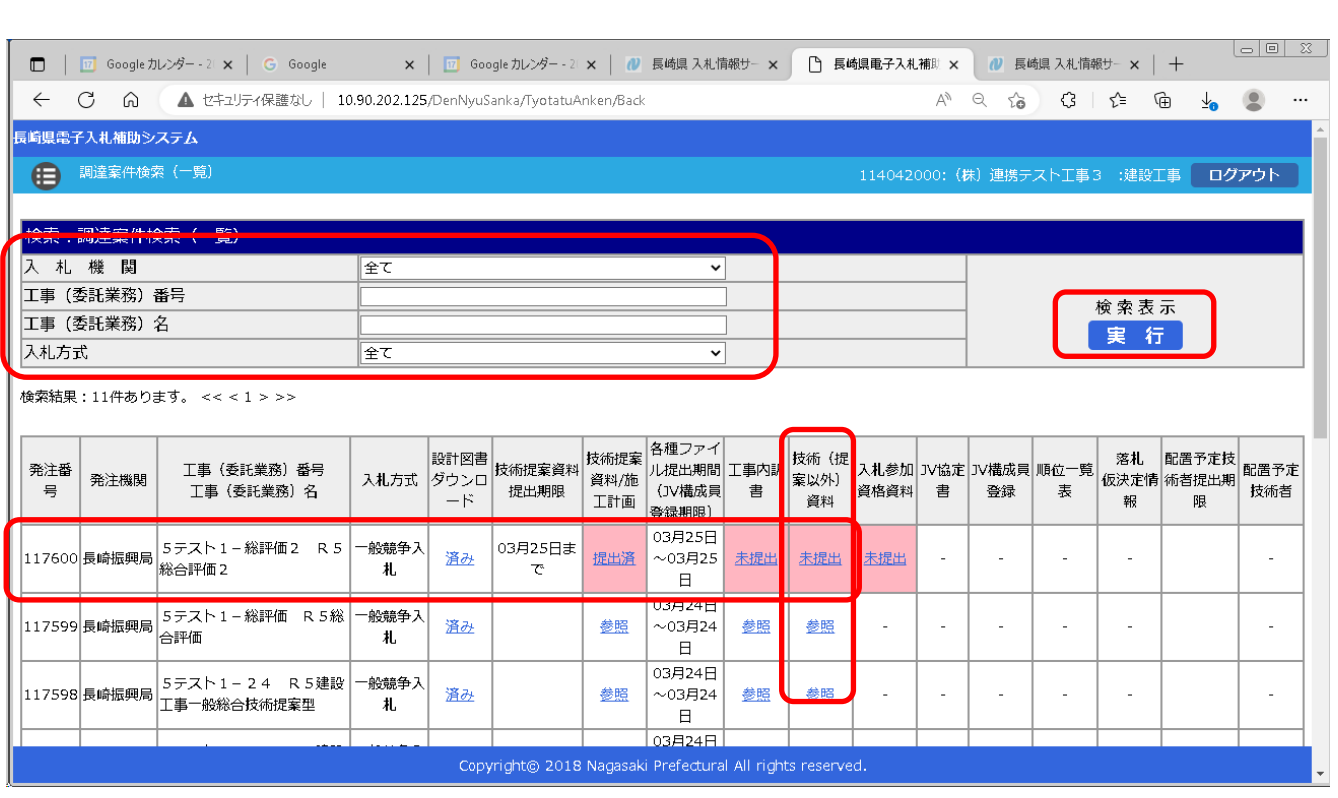

- 4) 左上の[入札期間]から[入札方式]に絞り込み条件(必要に応じて)を設定入力し[実行]ボタン を押下してください。
- 5) 公告等により確認した案件について [工事(委託業務) 番号 工事(委託業務) 名] 欄で確認し、該 当案件の行の[技術(提案以外)資料]欄の[未提出]リンクをクリックしてください。

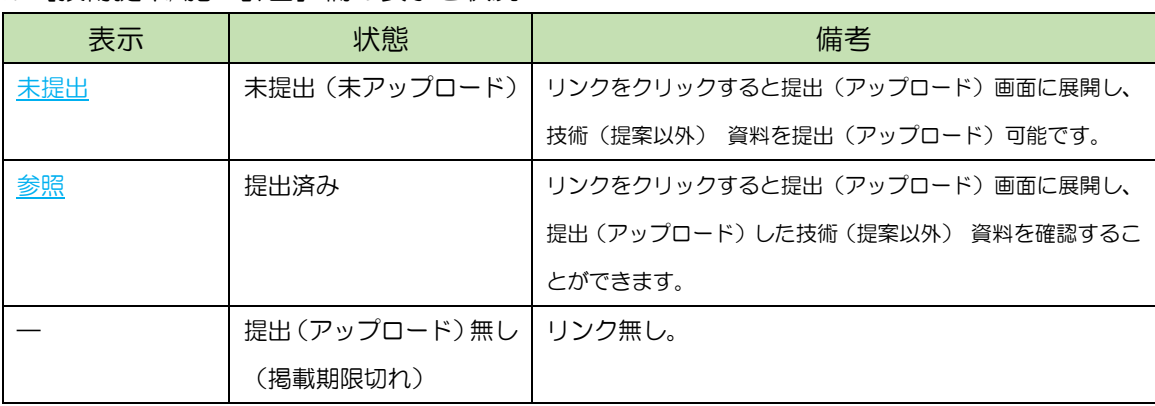

※[技術提案/施工計画]欄の表示と状況

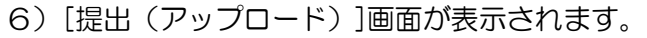

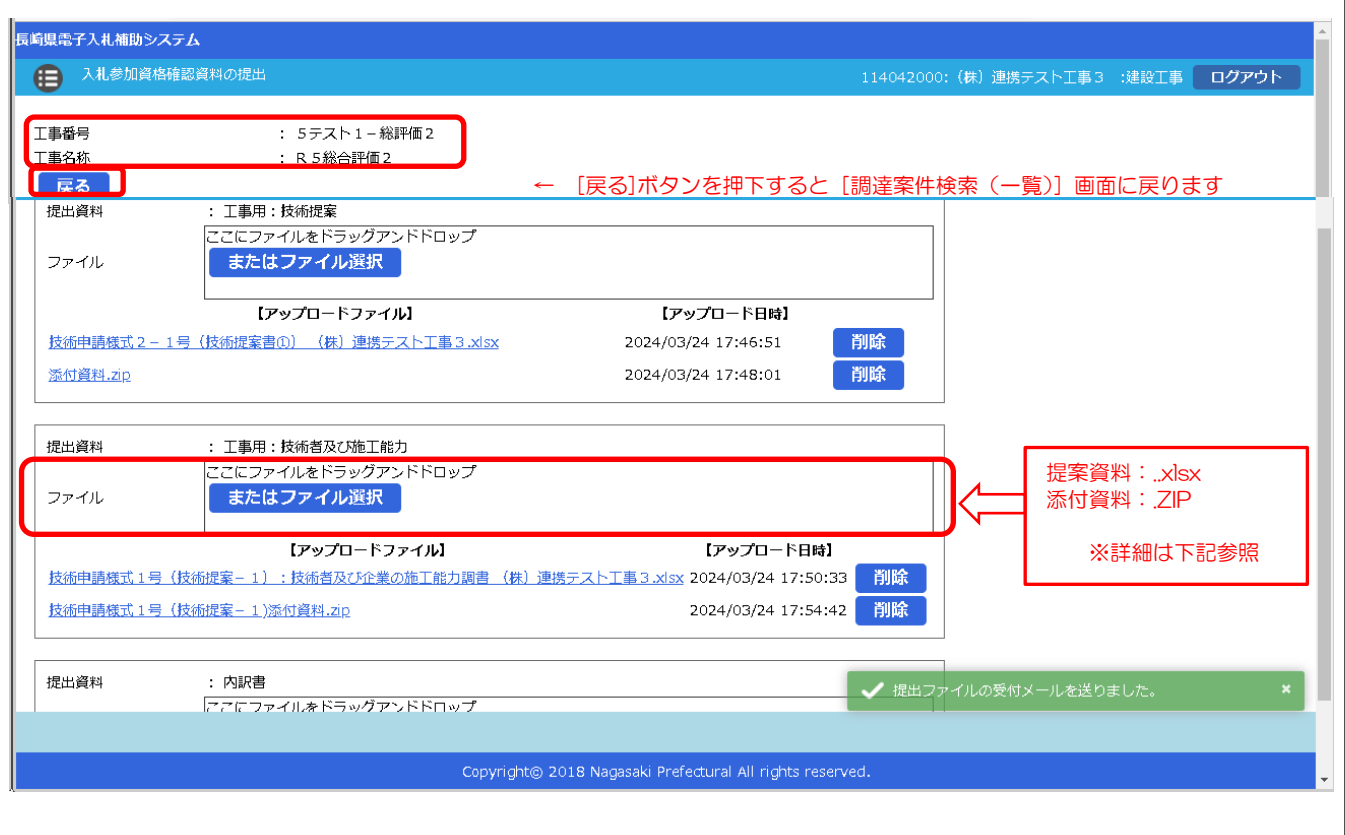

7) 画面左上の[案件番号]、[案件名称]を再度ご確認ください。

※ 提出ファイルの命名規則

[案件名(=工事名称)]+"ー"+[商号·名称] +"ー"+[提出資料名] としてください。 【ファイル名の例】 R5総合評価2-(株)長崎コンサル-技術(提案以外)資料

R5総合評価2-(株)長崎コンサルー技術(提案以外)資料添付資料 ※ 提出資料に[添付資料]がある場合 添付資料は、圧縮(ZIP形式)して、1ファイルにまとめて提出ください。

8) [ファイル]の「ここにファイルをドラッグアンドドロップ」枠内にファイルエクスプローラなどか ら提出する「技術(提案以外)資料」(対象のファイルか、良くご確認のうえ)ファイル(及び同資料 の添付ファイル)をドラッグ&ドロップしてください。又は、[またはファイル選択]ボタンを押下して 開く[ファイル選択ダイアログ]で対象ファイルを指定してください。

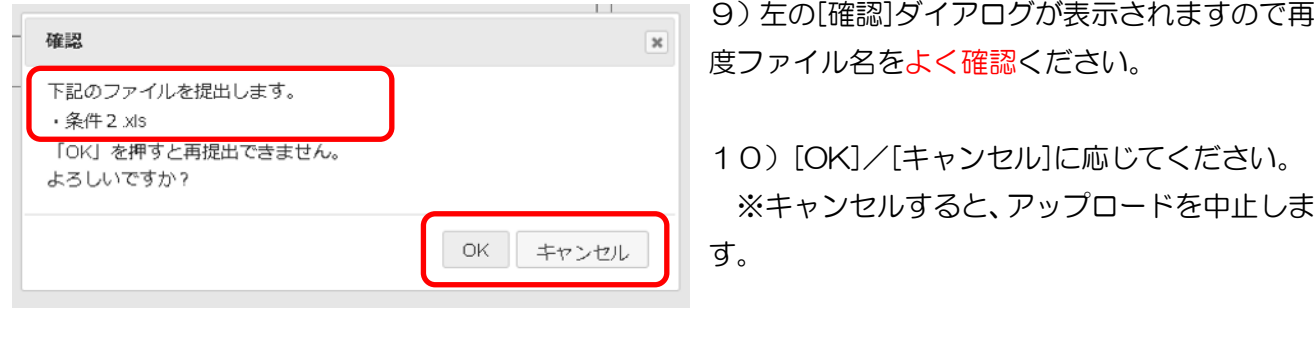

## 11)提出(アップロード)されると、次の表示に変わります。

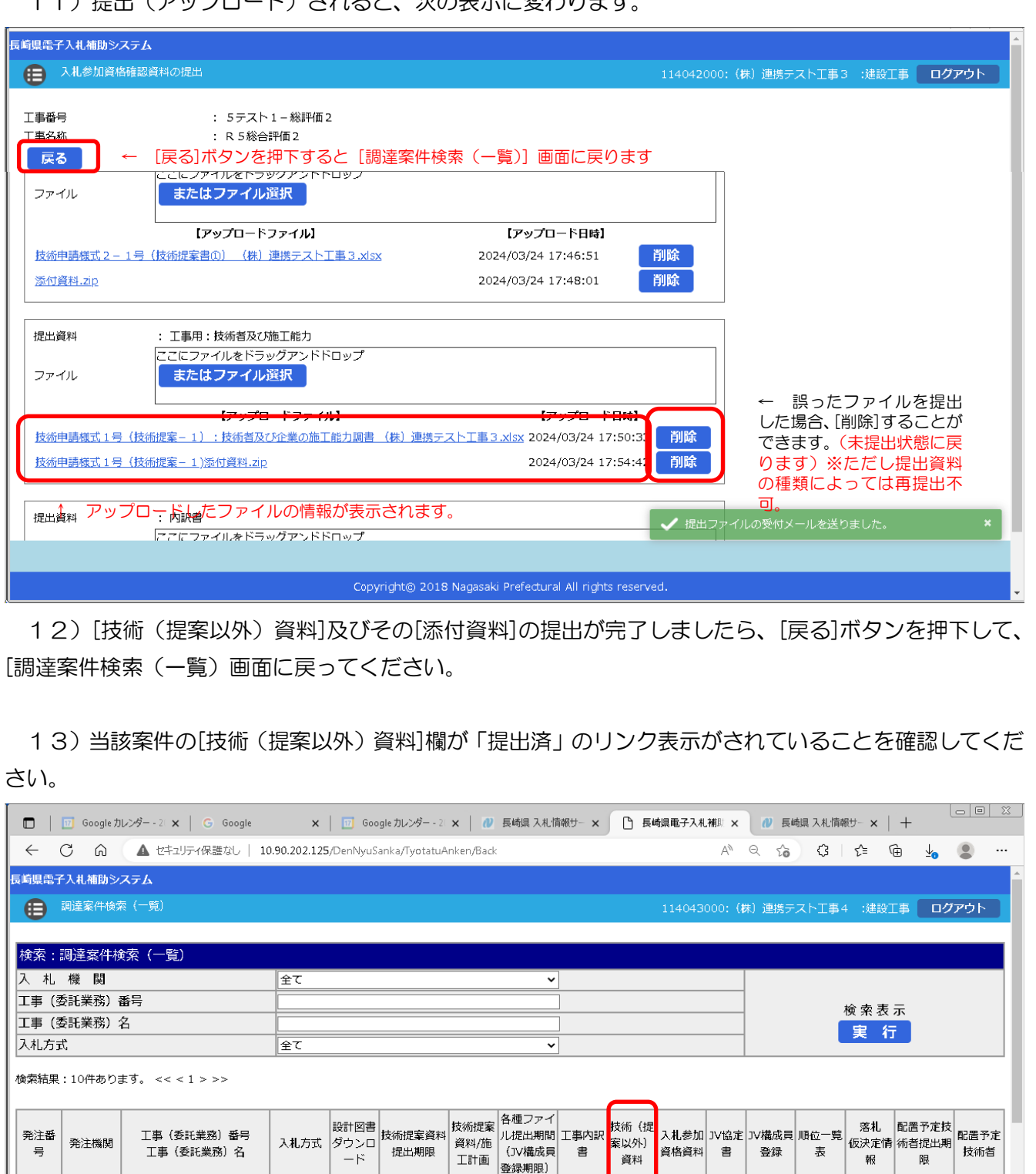

03月25日

 $~\sim$ 03月25

 $\Box$ 03月24日

 ${\sim}03\text{Hz}$ 

 $\quad \, \boxplus$ 03月24日

 $~103$ 月24

 $\boxminus$ 

提出済

参照

参照

提出済

参照

参照

未提出

 $\overline{\phantom{a}}$ 

ł,

 $\bar{z}$ 

i,

 $\mathbb{Z}$ 

 $\mathbb{Z}$ 

L.

 $\mathbb{Z}^2$ 

 $\mathbb{Z}$ 

t,

l,

 $\overline{\phantom{a}}$ 

 $\overline{\phantom{a}}$ 

 $\bar{\gamma}$ 

÷,

i,

 $\bar{z}$ 

提出済

参照

参照

03月25日ま

 $\tau$ 

済み

済み

道み

一般競争入

札

一般競争入

札

│<br>│117599│長崎振興局│Sテスト1−総評価 R5総<br>│合評価

│<br>│117598│長崎振興局│Sテスト1-24 R5建設<br>│エ事一般総合技術提案型

26

## <span id="page-28-0"></span>11. 技術(提案以外)資料受付票の受理

前項の「技術(提案以外)資料の提出」が完了すると、次の電子メールが連絡先 E-mail アドレスに登録 したアドレス宛に送信されます。必ず当該メールの受信をご確認ください。

【技術(提案以外)資料ファイルを受付けた旨の電子メールの例】

返信先 no-reply@pref.nagasaki.lg.jp @ 長崎県電子入札提出ファイル受付メール \_\_\_\_\_\_\_\_\_\_\_\_ (株) 連携テスト工事4 精 下記の通り、提出ファイルを受付ました。 家件情報 発注番号  $: 117613$ ・11,013<br>:5テスト1-総評価5<br>:R5総合評価5 工事番号 工事名 受注者情報 **:114043000**<br>:(株)連携テスト工事4<br>:代表者 天草 四子 業者番号<br>商号名称 代表者職指名 ファイル情報 ッチ・デル#<br>提出日時 - :令和6年03月25日 (月) 16:39<br>提出ファイル種類:工事用:技術者及び施工能力<br>提出ファイル名 :技術申請様式1号(施工能力1−1):技術者及び企業の施工能力調書工事4.xlsx 本件にお心当たりがございませんようでしたら、ご面倒でも下記までご連絡を お願いします。 --------本メールは送信専用です。返信いただいても対応いたしかねますので<br>予めご了承下さい。 【発行元】 長崎振興局 道路建設課 電話 : 

<span id="page-29-0"></span>12. 競争参加資格確認資料の提出《長崎県電子入札補助システム》 ※ 当該案件の公告等、長崎県建設関連業務委託総合評価落札方式試行要領に従って、全型式で、競争参 加資格確認資料の提出が必要です。

次の手順で提出してください。

1)[長崎県電子入札補助システム]にログインすると、メインメニューが表示されます。

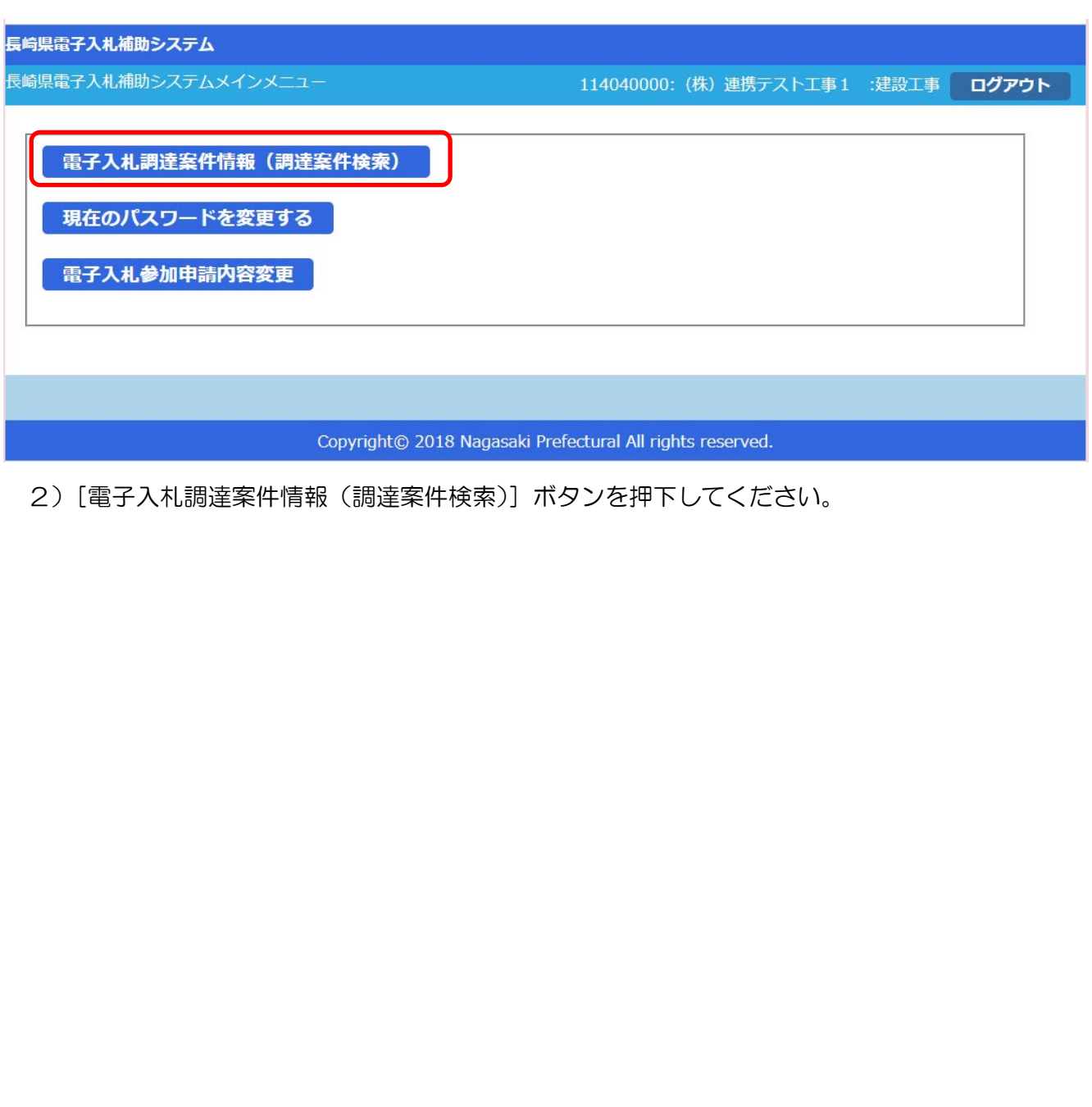

3)[調達案件検索(一覧)]画面が表示されます。

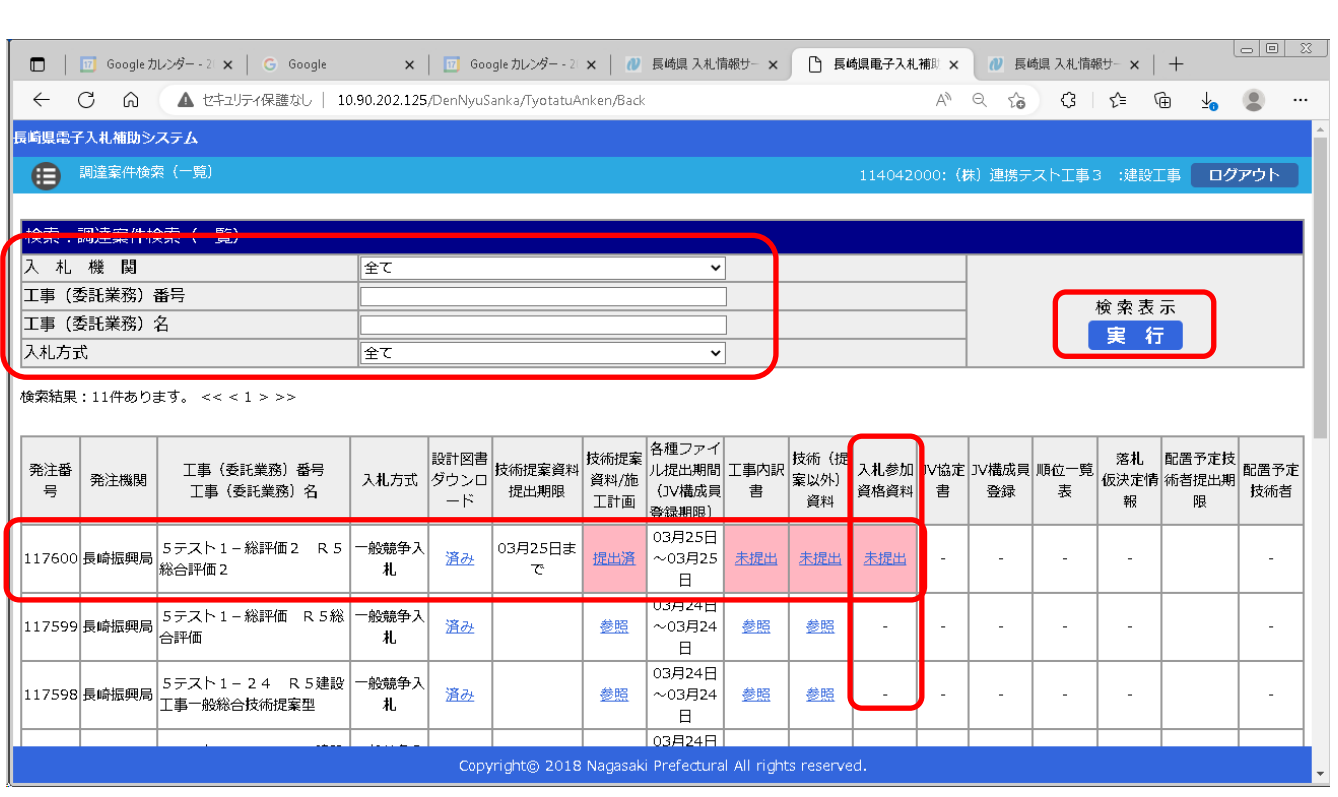

- 4) 左上の[入札期間]から[入札方式]に絞り込み条件(必要に応じて)を設定入力し[実行]ボタン を押下してください。
- 5) 公告等により確認した案件について [工事(委託業務) 番号 工事(委託業務) 名] 欄で確認し、該 当案件の行の[入札参加資格資料]欄の[未提出]リンクをクリックしてください。

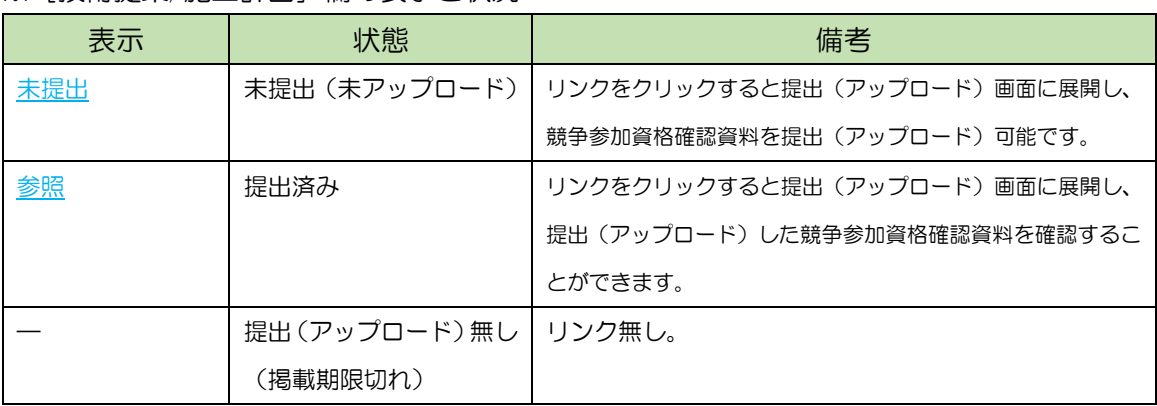

※「技術提案/施工計画]欄の表示と状況

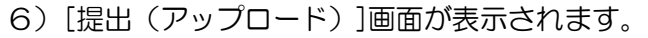

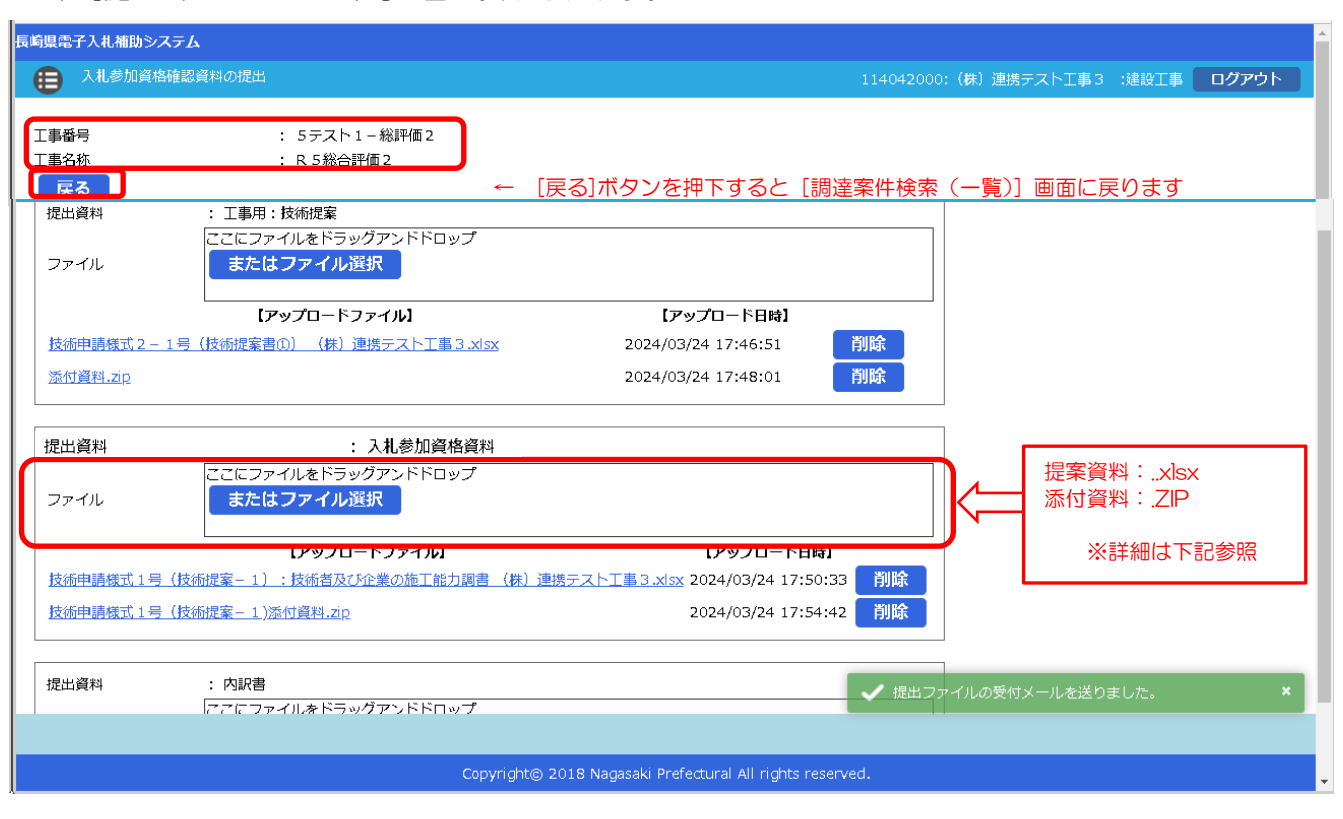

7) 画面左上の[案件番号]、[案件名称]を再度ご確認ください。

※ 提出ファイルの命名規則

[案件名(=工事名称)]+"-"+[商号・名称] +"-"+[提出資料名] としてください。 【ファイル名の例】 R5総合評価2-(株)長崎コンサル-競争参加資格確認資料

R5総合評価2-(株)長崎コンサル-競争参加資格確認資料添付資料 ※ 提出資料に[添付資料]がある場合

添付資料は、圧縮(ZIP形式)して、1ファイルにまとめて提出ください。

8) [ファイル]の「ここにファイルをドラッグアンドドロップ」枠内にファイルエクスプローラなどか ら提出する「競争参加資格確認資料」(対象のファイルか、良くご確認のうえ)ファイル(及び同資料 の添付ファイル)をドラッグ&ドロップしてください。又は、[またはファイル選択]ボタンを押下して 開く[ファイル選択ダイアログ]で対象ファイルを指定してください。

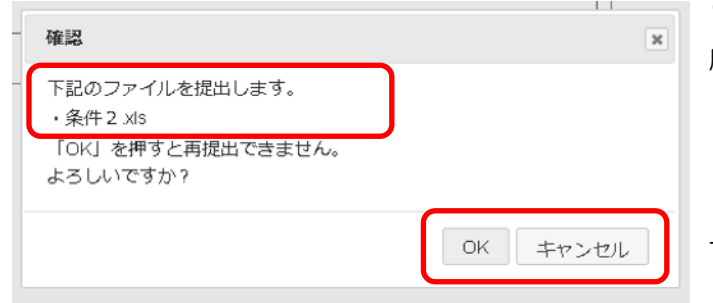

9) 左の[確認]ダイアログが表示されますので再 度ファイル名をよく確認ください。

10)[OK]/[キャンセル]に応じてください。 ※キャンセルすると、アップロードを中止しま す。

## 11)提出(アップロード)されると、次の表示に変わります。

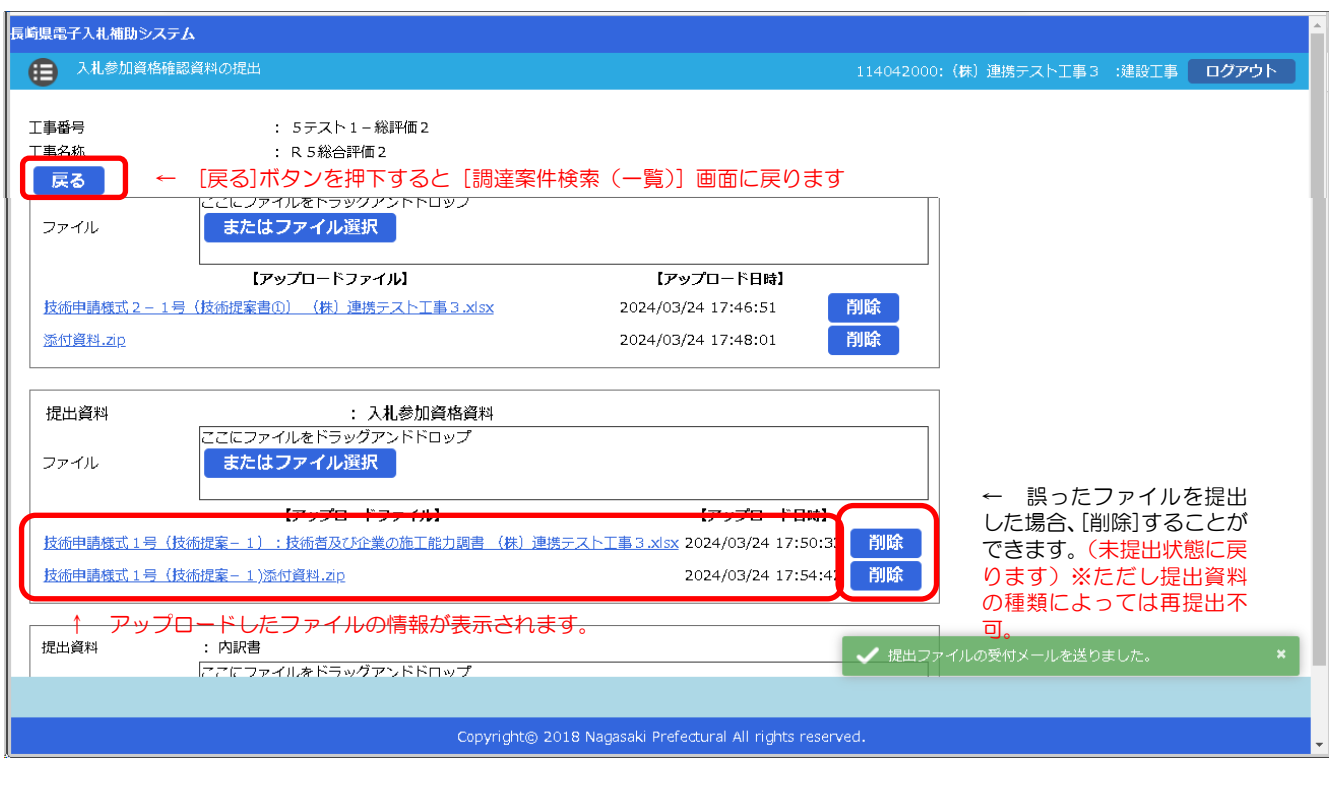

12)[競争参加資格確認資料]及びその[添付資料]の提出が完了しましたら、[戻る]ボタンを押下して、 [調達案件検索(一覧)画面に戻ってください。

#### 13)当該案件の[入札参加資格資料]欄が「提出済」のリンク表示がされていることを確認してください。

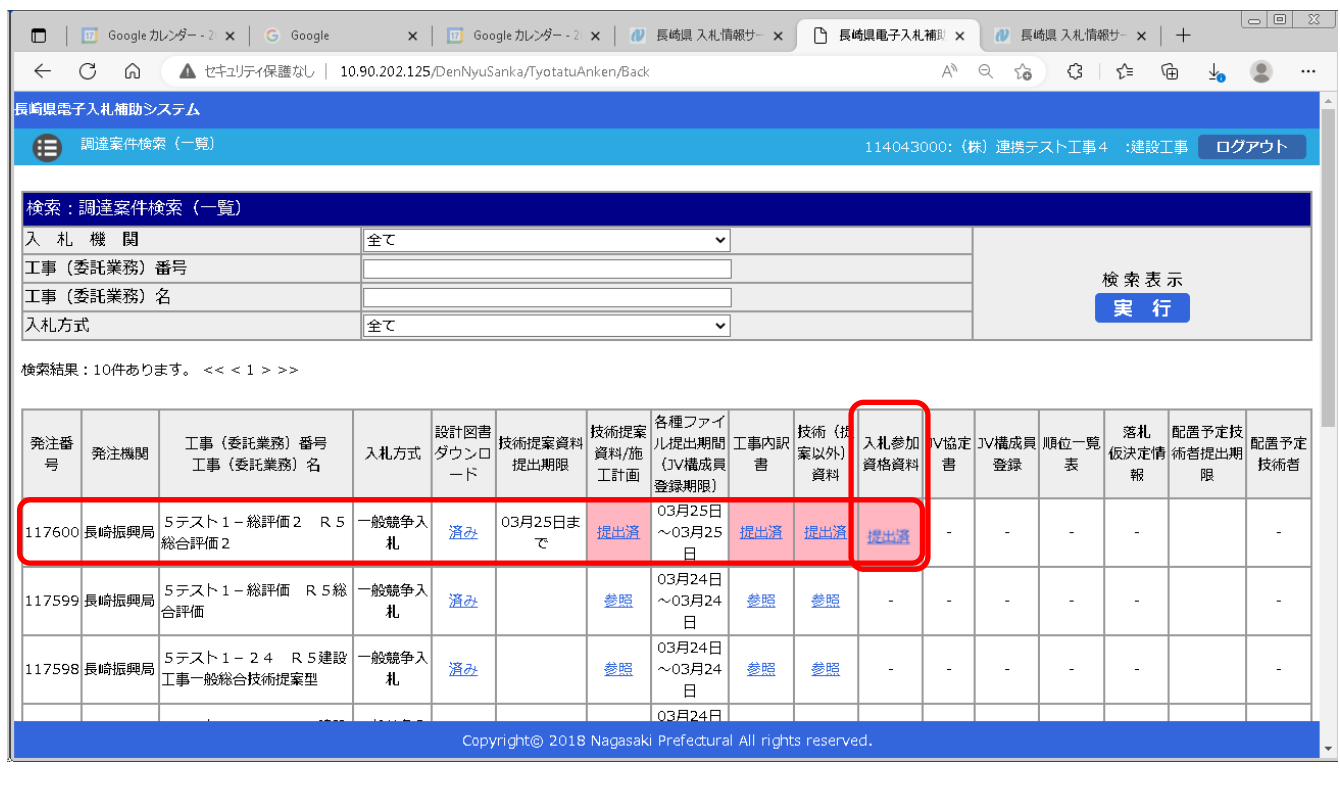

## <span id="page-33-0"></span>13.競争参加資格確認資料受付票の受理

前項の「競争参加資格確認資料の提出」が完了すると、次の電子メールが連絡先 E-mail アドレスに登録 したアドレス宛に送信されます。必ず当該メールの受信をご確認ください。

【競争参加資格確認資料ファイルを受付けた旨の電子メールの例】

返信先 no-reply@pref.nagasaki.lg.jp @ 長崎県電子入札提出ファイル受付メール このメールは、電子入札参加申請時に入力されたメールアドレス宛に システムより自動的に配信しております。 (株) 連携テスト工事4 太美 下記の通り、提出ファイルを受付ました。 案件情報 発注番号  $: 117613$ 工事番号 :5テスト1-総評価5 工事名 受注者情報 **:114043000**<br>:(株)連携テストエ事4<br>:代表者 天草 四子 業者番号 商号名称 代表者職指名 ファイル情報 提出日時 : 令和6年03月25日 (月) 16:40 提出ファイル種類:入札参加資格資料 提出ファイル名 : koukoku 117453.pdf 本件にお心当たりがございませんようでしたら、ご面倒でも下記までご連絡を お願いします。 ========== 本メールは送信専用です。返信いただいても対応いたしかねますので - 。<br>予めご了承下さい。 【発行元】 長崎振興局 道路建設課 電話 : 

# <span id="page-34-0"></span>14. 入札書の提出《長崎県電子入札システム》

電子入札システムにログインし、[入札状況一覧]画面を表示してください。 ※ 当該案件の参加者のみ電子入札システムにて案件を確認することができます。

#### 入札書の提出などを行う一覧画面です。

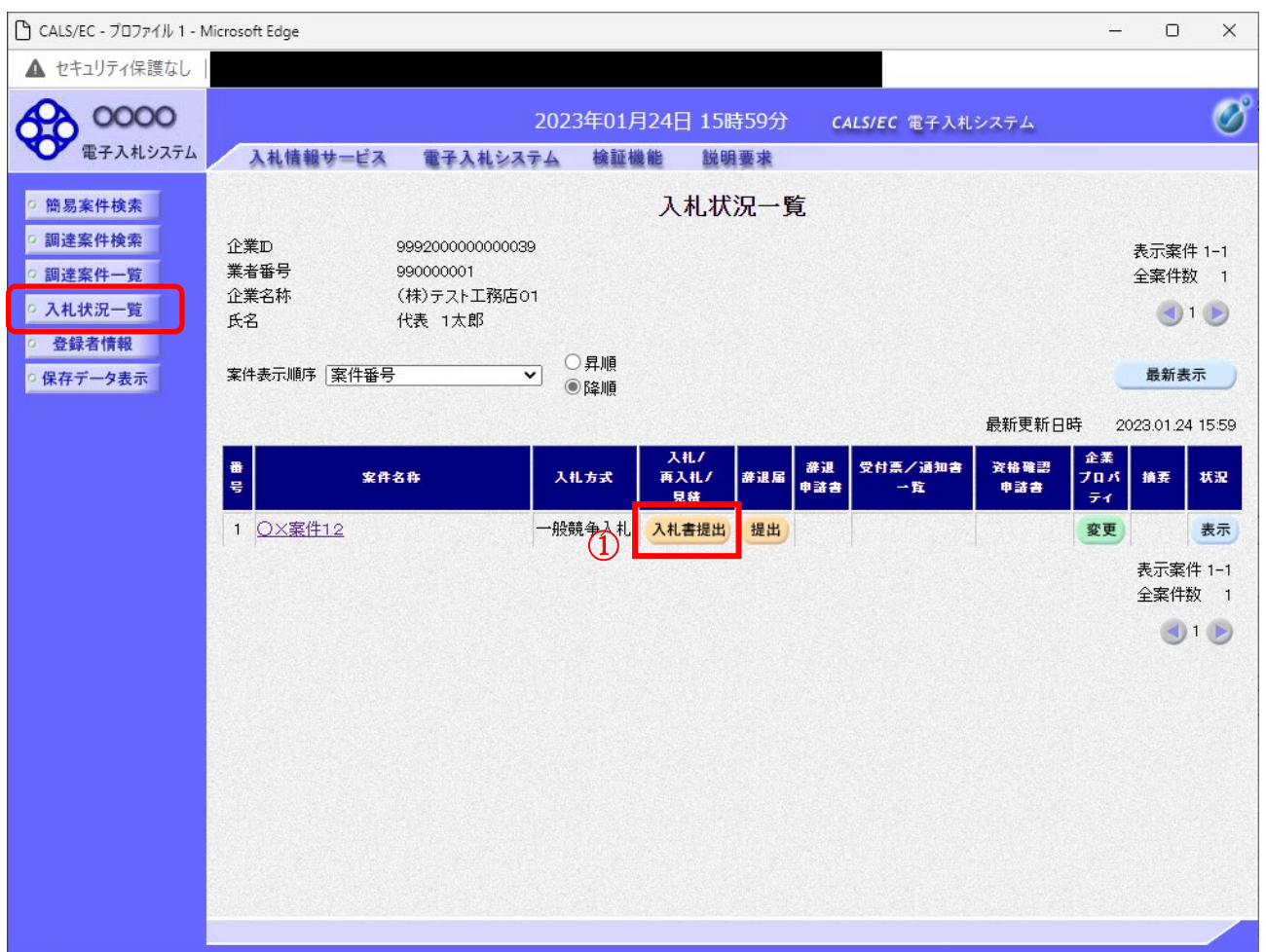

#### <u>操作説明</u>

入札書を提出する案件の「入札/再入札/見積」欄の「入札書提出」ボタン①をクリックします。

#### 項目説明

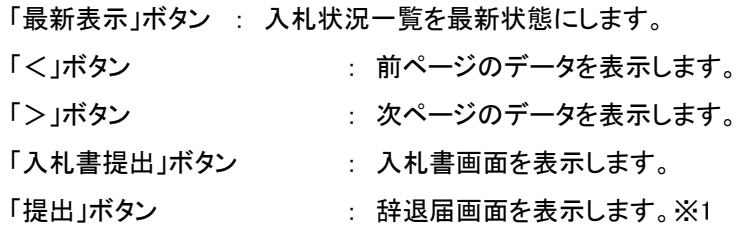

※1 入札方式が一般競争入札(入札後資格確認型)の場合、辞退届欄の「提出」ボタンは、表示されません。

## 入札書の表示

#### 入札書を提出するために、必要な情報を入力する画面です。

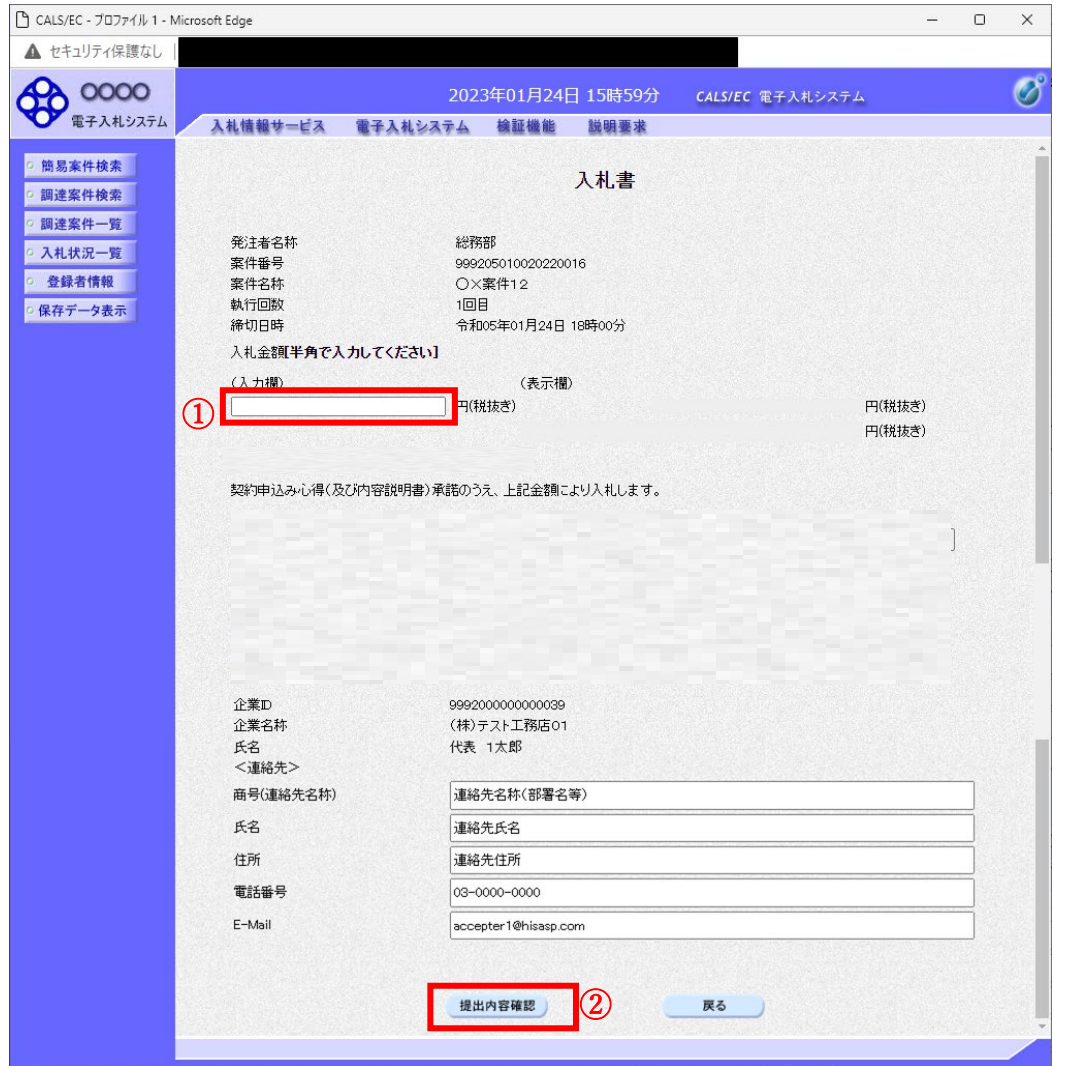

#### 操作説明

入札金額① を入力してください。 [提出内容確認]② を押下してください。

#### 項目説明

「提出内容確認」ボタン : 提出内容確認画面を表示します。 「戻る」ボタン : 前画面に戻ります。

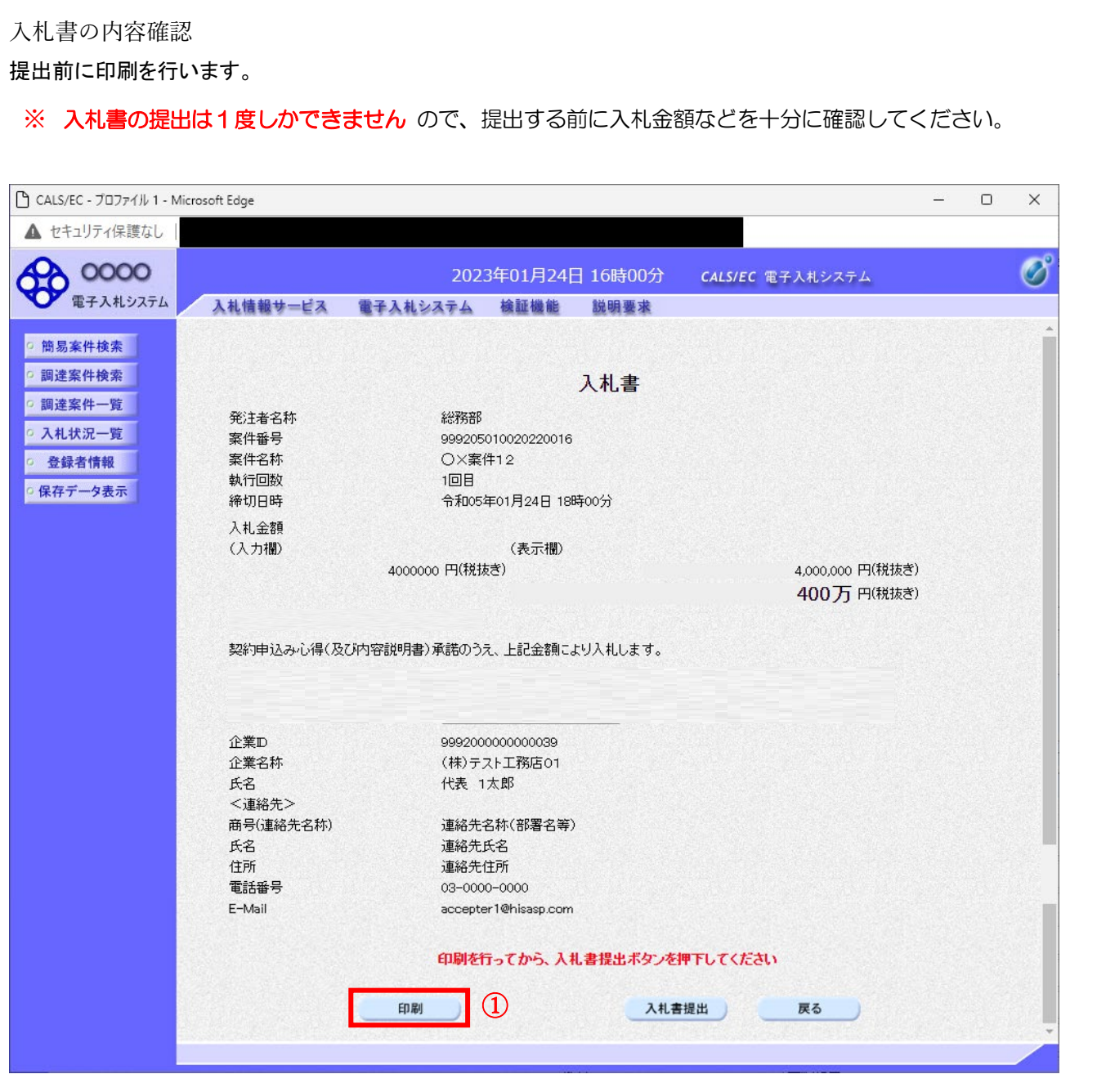

#### 操作説明

内容を確認し、「印刷」ボタン①をクリックします。※1※2

※1 一度入札書を提出すると、以降入札金額など内容を確認する事が出来なくなります。必要であれば必ず本画面で 印刷を行ってください。

※2 印刷ボタンをクリックしただけでは印刷されません。印刷用の別画面を表示します。

#### 項目説明

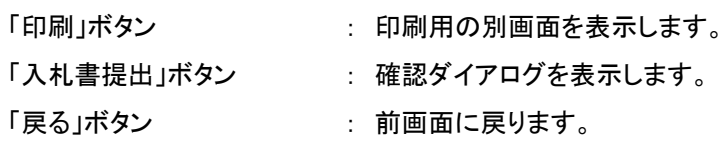

#### 入札書の印刷

#### 本画面で入札書の印刷を行います。

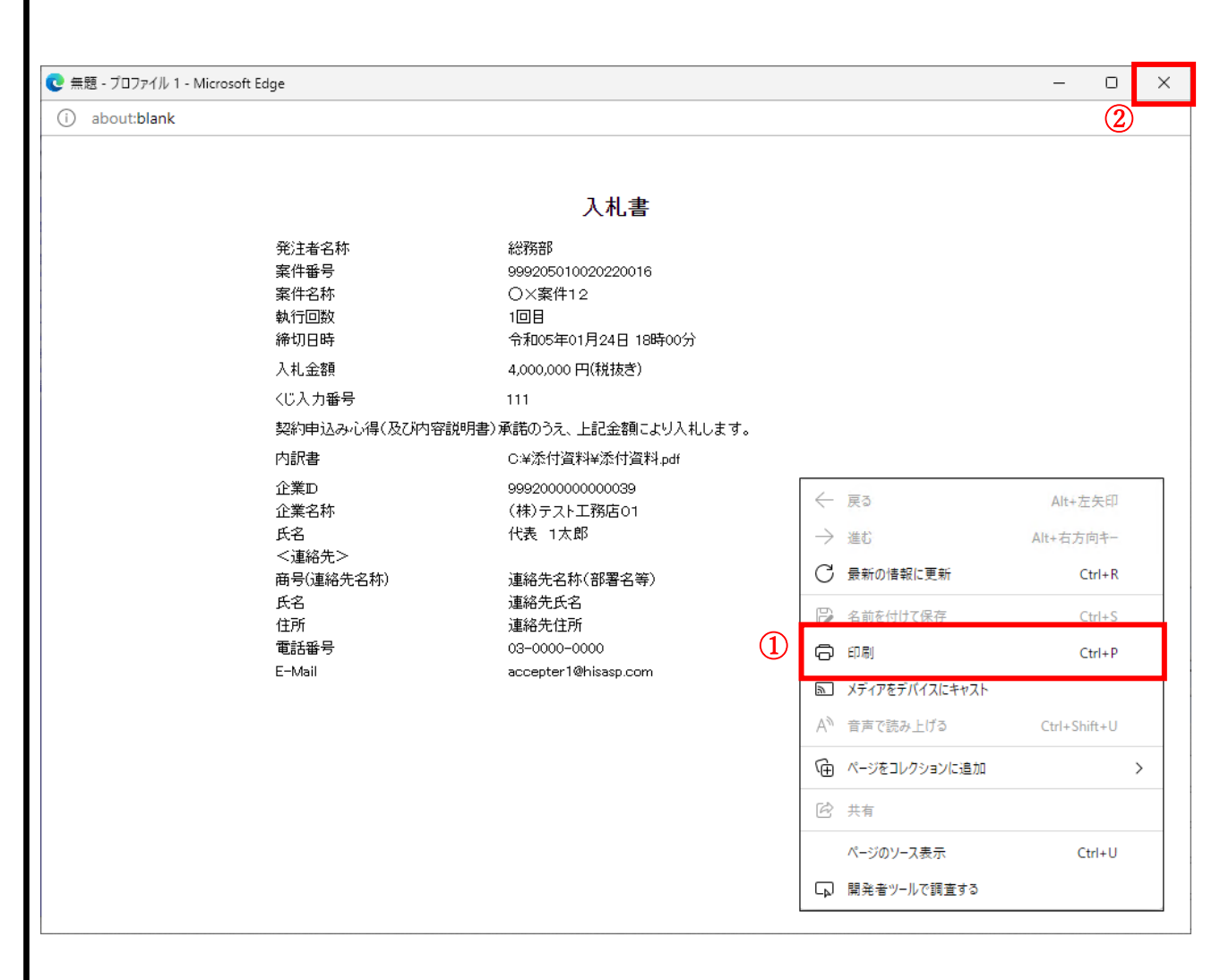

#### 操作説明

右クリックメニューの「印刷」①をクリックし、印刷完了後、画面右上の「×」ボタン②で画面を閉じます。

## 入札書の提出

## 入札書の提出を行います。

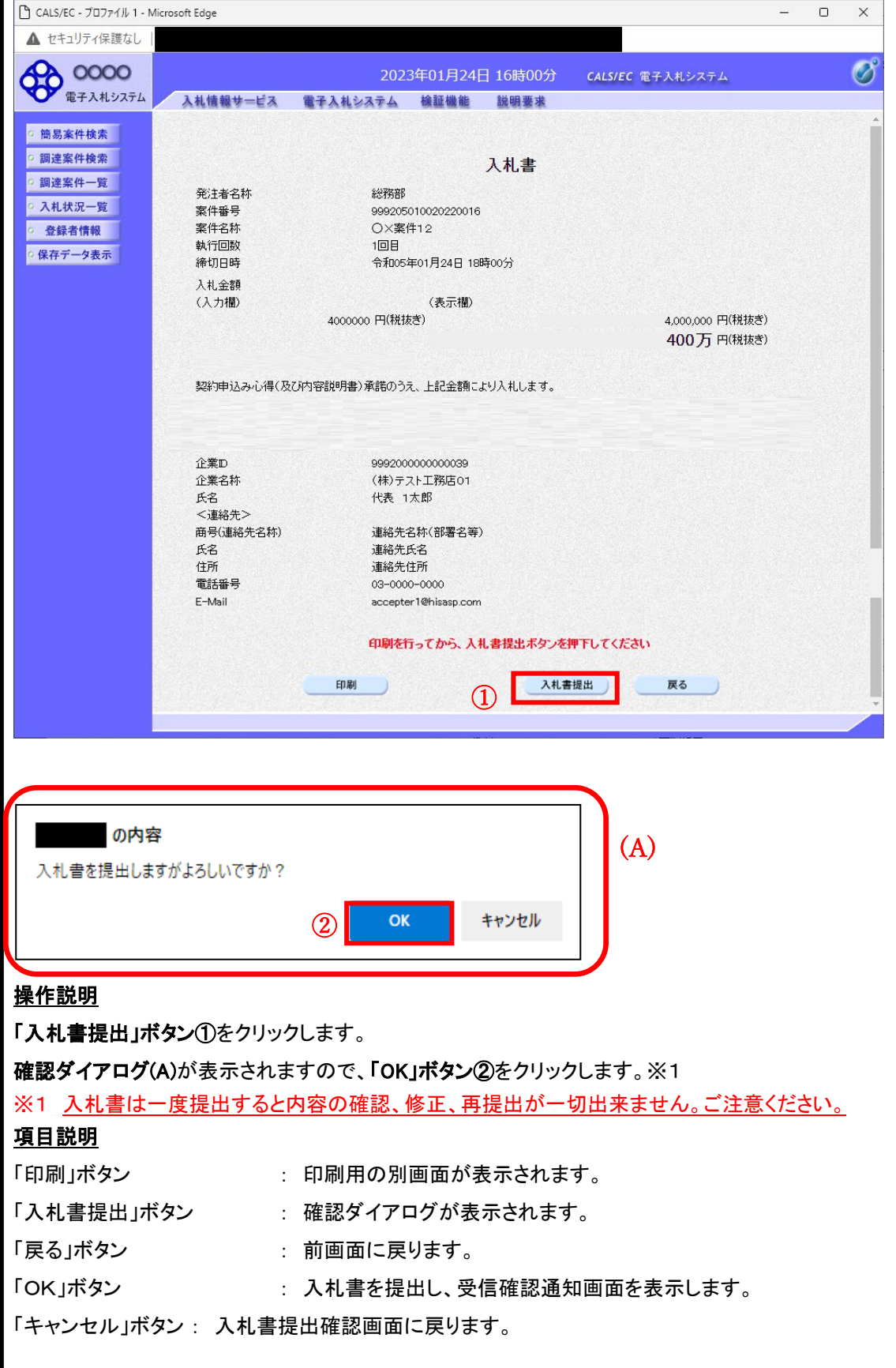

<span id="page-39-0"></span>15. 入札書受付票の受理(入札書受信確認通知)《長崎県電子入札システム》 入札書受信確認通知の表示

正常に送信が完了すると、下記受信確認通知画面を表示します。

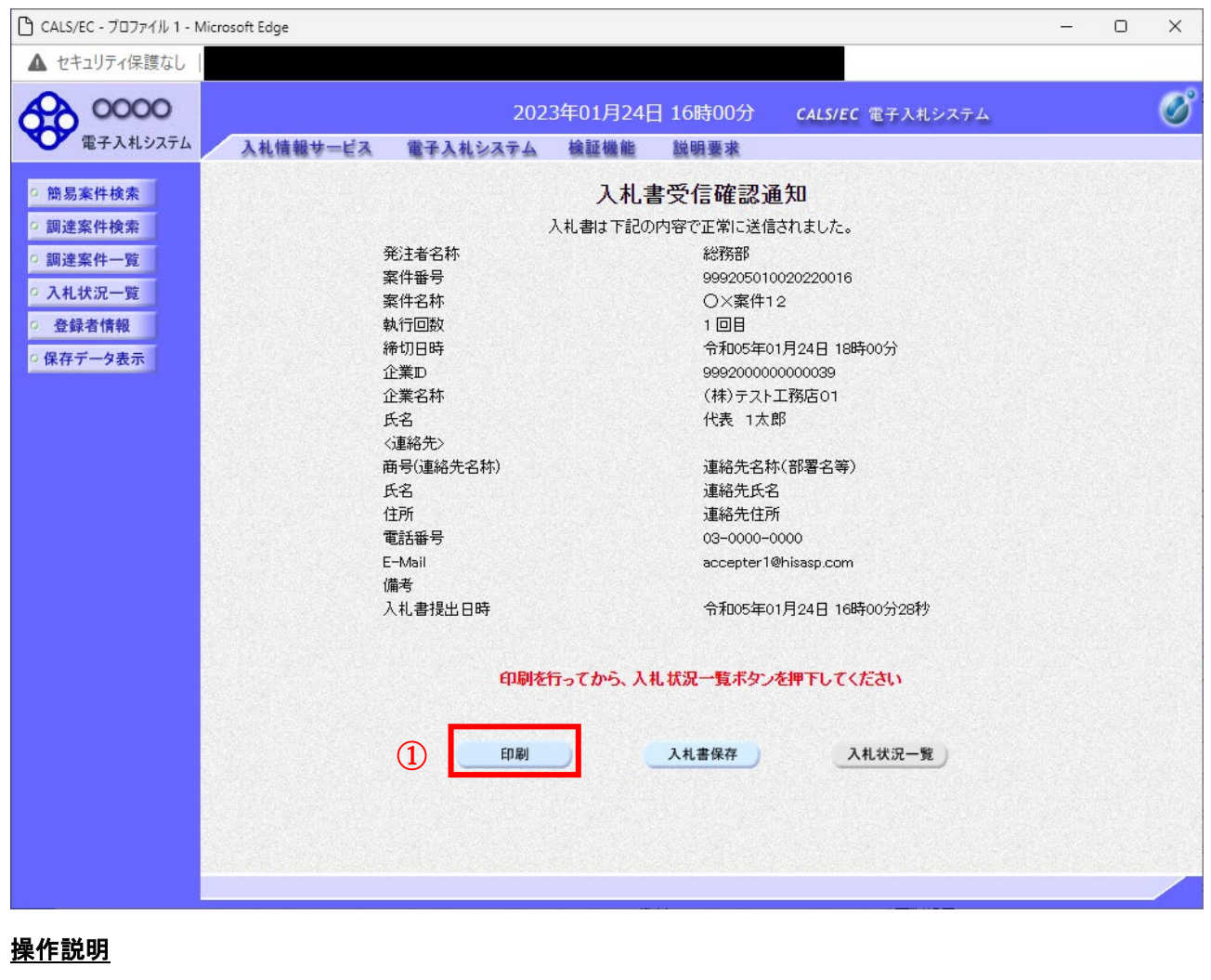

印刷ボタン①をクリックします。※1

※1 印刷ボタンをクリックしただけでは印刷されません。印刷用の別画面を表示します。

#### 項目説明

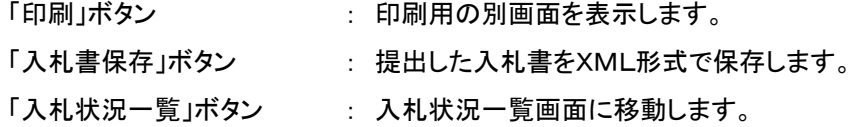

#### 補足説明

・入札書保存ボタンで保存したXML形式ファイルを再表示する場合、左メニューの「保存データ表示」ボタンをクリックし、 保存データ表示画面を表示します。保存データ表示画面で該当のファイルを選択することにより、印刷画面で入札書 を表示します。

#### 入札書受信確認通知の印刷

## 入札書受信確認通知を印刷する画面です。

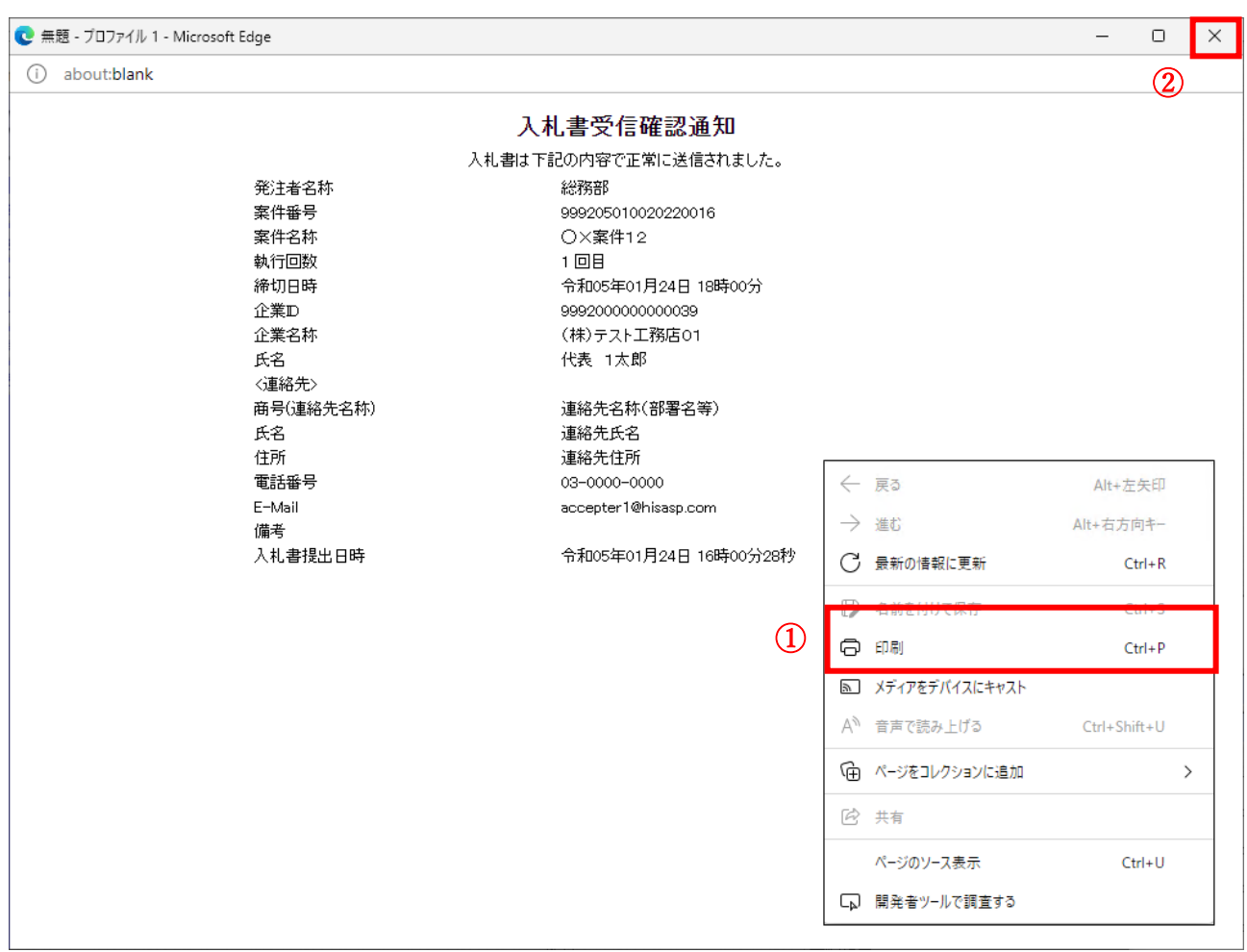

#### 操作説明

右クリックメニューの「印刷」①をクリックし、印刷完了後、画面右上の「×」ボタン②をクリックし画面を閉じます。

#### 補足説明

※受信確認通知は後で印刷することはできないため、必ず表示された時点で 印刷するよう注意願います。

上記(受信確認通知画面の表示)と同時に次の電子メールが「利用者登録」の際、連絡先 E-mail アド レスに登録したアドレス宛に送信されます。この電子メールの着信を確認し、実際に電子入札システムに ログインして確認してください。

【「◇入札書受付票到着のお知らせ」電子メールの例】

◇入札書受付票到着のお知らせ

入札書受付票が到着したのでお知らせ致します。<br>電子入札システムにて受付票を確認してください。

調達案件番号: 142001011320230006 調達案件名称:6建企テストー3 テストヱ事2 調達機関:長崎県 。<br>部局名 :長崎県知事 大石<br>課所名<sub>。 4--</sub>;土木部 建設企画課 賢吾 貴社登録名称:(株) NAGASAKIKENSETSU口島原支店 入札書受付票 発行日時 : 令和05年11月30日 15時24分

長崎県 電子入札システム

-<br>E-mail : <u>E-nyusatu@pref.nagasaki.lg.jp</u><br>ヘルプデスク E-mail : <u>sys-e-cydeenasphelp.rx@ml.hitachi-systems.com</u><br>ヘルプデスク URL :

#### **※** 入札書受付票等を電子入札システムで表示確認する方法を以下に示します。 **※** 電子入札システムにログインして、実施ください。 入札状況一覧の表示 入札状況を表示するための一覧画面です。 CALS/EC - プロファイル 1 - Microsoft Edge  $\Box$  $\mathcal{L}$  $\times$ ▲ セキュリティ保護なし **CO 0000**  $\overline{\mathcal{O}}$ 2023年02月06日 12時44分 CALS/EC 電子入札システム 入札情報サービス 電子入札システム 検証機能 説明要求 ○ 簡易案件検索 入札状況一覧 ◎ 調達案件検索 企業の 99920000000000039 表示案件 1-1 業者番号 990000001 ○ 調達案件一覧 全案件数 1 企業名称 (株)テスト工務店01 ○ 入札状況一覧  $91D$ 氏名 代表 1太郎 登録者情報 ○昇順 案件表示順序 案件番号  $\overline{\phantom{0}}$ 最新表示 ○ 保存データ表示 ◎降順 最新更新日時 2023.02.06 12:44 入札/<br>再入札/<br>見積 企業<br>プロパ 资格確認 群退 受付票/通知書 案件名称 入札方式 |辞退届 摘要 状況 申請書 由該書  $\pm$ 表示 1 O×案件35 一般競争入札 変更 表示 未参照有け 表示案件 1-1 全案件数 1  $\Omega$  $(1)$

#### 操作説明

受付票を確認する案件の「受付票/通知書一覧」欄の表示ボタン①の下に「未参照有り」が表示されます。 表示ボタン①をクリックします。

#### 項目説明

最新表示ボタン :入札状況一覧を最新状態にします。

**する ボタン すい おいごう 言い こうこう おおおい** おおします。

■ ホタン する : 次ページのデータを表示します。

#### 補足説明

「受付票/通知書一覧」欄の表示ボタンの下に「未参照有り」が表示されている場合、新たに発注者か ら通知書等を受信したか、未参照の通知書等があります。確認してください。

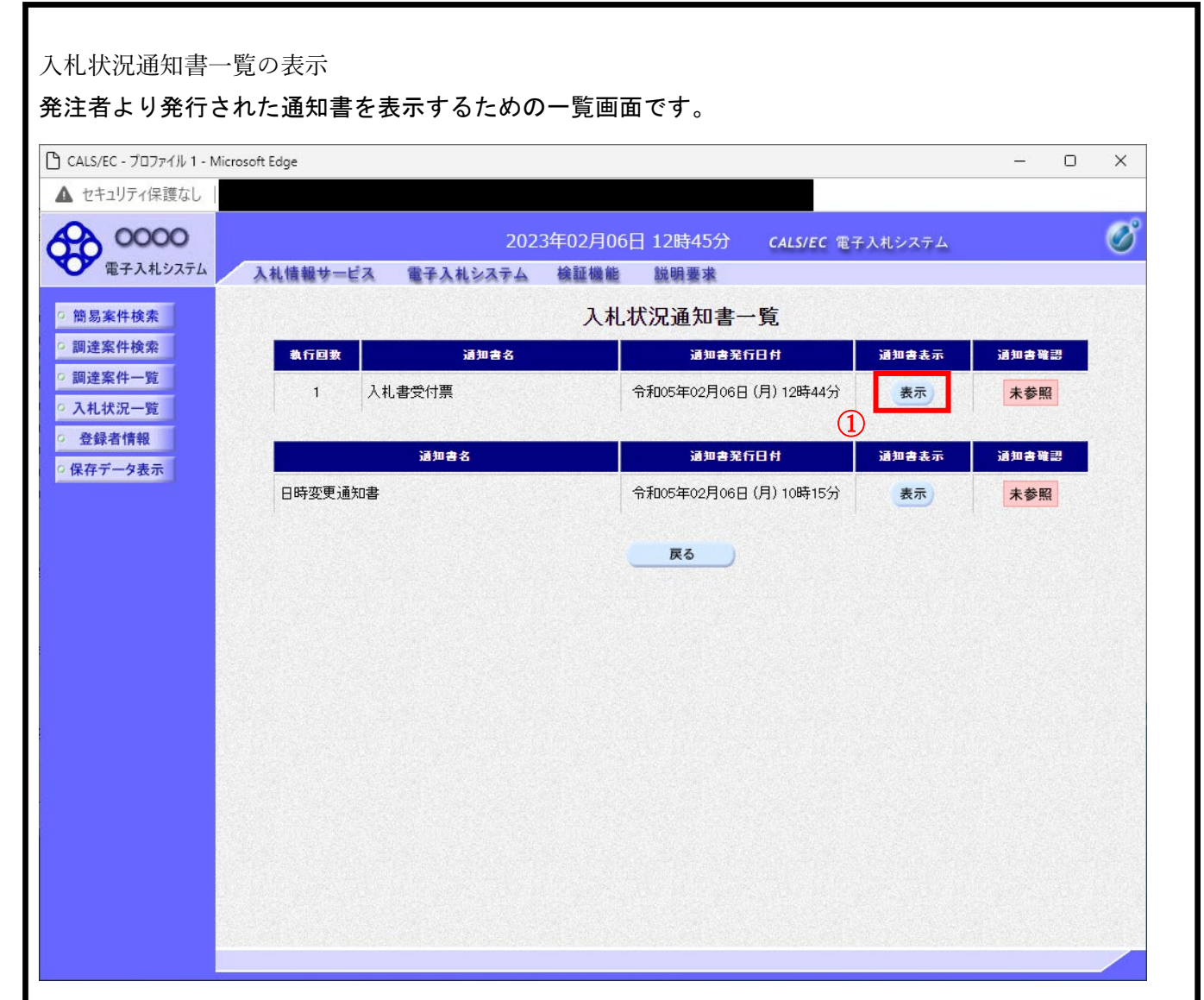

#### 操作説明

「通知書表示」欄にある、表示ボタン①をクリックします。 ※入札書の場合:「通知書名」の欄に入札書受付票と表示されます。 見積書の場合:「通知書名」の欄に見積書受付票と表示されます。 辞退届の場合:「通知書名」の欄に辞退届受付票と表示されます。

#### 項目説明

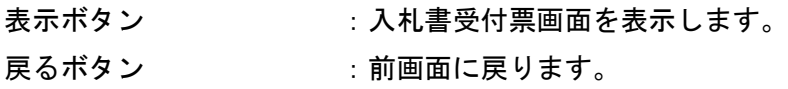

通知書確認欄で「未参照」となっている場合、当該通知書が参照されていないことを示しています。 表示ボタン①をクリックし参照して下さい。

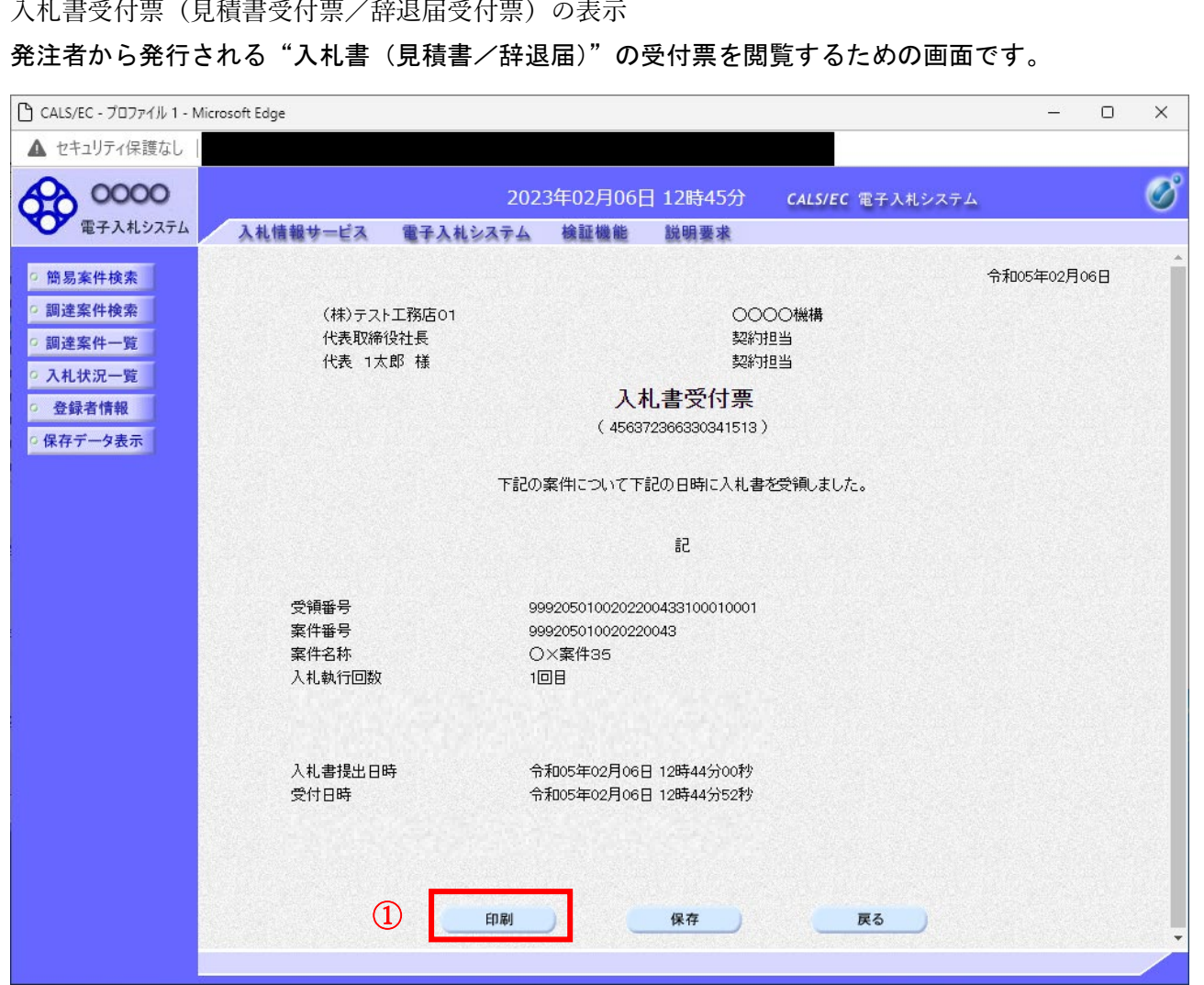

#### 操作説明

印刷ボタン①をクリックすることにより新規ウィンドウが表示されます。

#### 項目説明

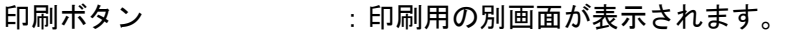

- 保存ボタン :受付票の情報をXML形式で保存します。※1
- 戻るボタン :前画面に戻ります。

#### 補足説明

※1 保存ボタンで保存したXML形式ファイルを再表示する場合、左メニューの保存データ表示ボタン をクリックし、保存データ表示画面に移動します。保存データ表示画面で該当のファイルを選択すること により、印刷画面で受付票が表示されます。

## 入札書受付票(見積書受付票/辞退届受付票)の印刷

入札書受付票(見積書受付票/辞退届受付票)を印刷する画面です。

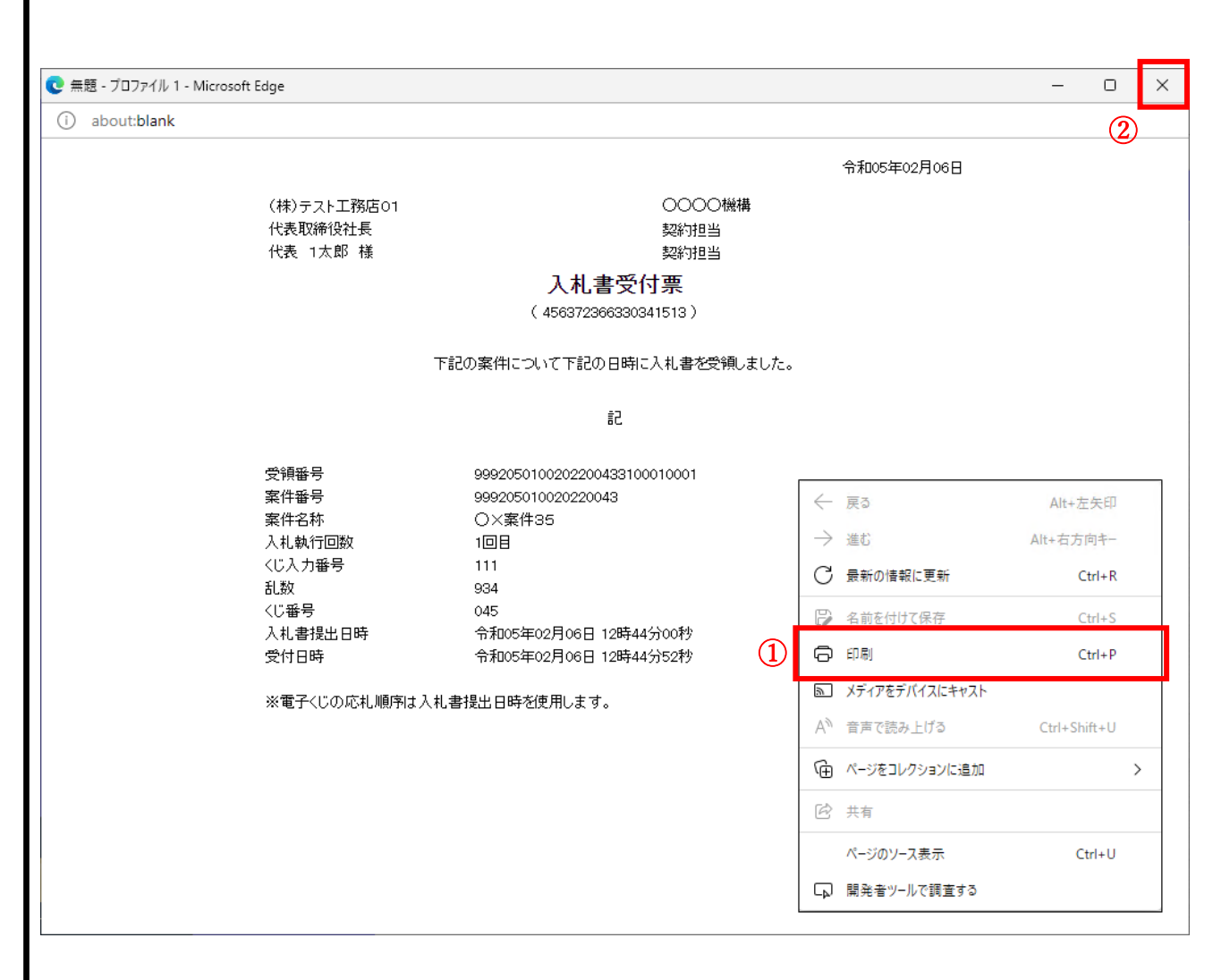

#### 操作説明

右クリックメニューの「印刷」①をクリックすることにより、受付票が印刷されます。 印刷終了後、右上の「×」ボタン②で画面を閉じます。

<span id="page-46-0"></span>16. 入札締切通知書の受理

 発注機関より「入札締切通知書(見積締切通知書)」が発行されると、「利用者登録」の際、連絡先 Email アドレスに登録したアドレス宛に「入札締切通知書(見積締切通知書)」が発行された旨の電子メー ルが届きます。

 この電子メールを受理されたら、実際に電子入札システムにログインし、「入札締切通知書(見積締切 通知書)」の内容を確認してください。

※ 当該案件の参加者のみ電子入札システムにて案件を確認することができます。

【「◇入札締切通知書のお知らせ」電子メールの例】

◇入札締切通知書到着のお知らせ

入札締切通知書が到着したのでお知らせ致します。 電子入札システムにて通知書を確認してください。

調達案件番号: 142001011320230002 調達案件名称:R5電入テ2 R5電入テスト2 調達機関:長崎県 。<br> :長崎県知事 大石<br><sub>」 :</sub>土木部 建設企画課 部局名 賢吾 課所名 貴社登録名称:(株) NAGASAKI LIKENSETSUL

入札締切通知書 発行日時 : 令和05年11月09日 13時50分

長崎県 電子入札システム

 $E - ma i l$ <u> E-nyusatu@pref.nagasaki.lg.jp</u> - murr<br>ヘルプデスク E-mail:<u>sys-e-cydeenasphelp.rx@ml.hitachi-systems.com</u><br>ヘルプデスク URL :

#### 入札状況一覧の表示

入札状況を表示するための一覧画面です。

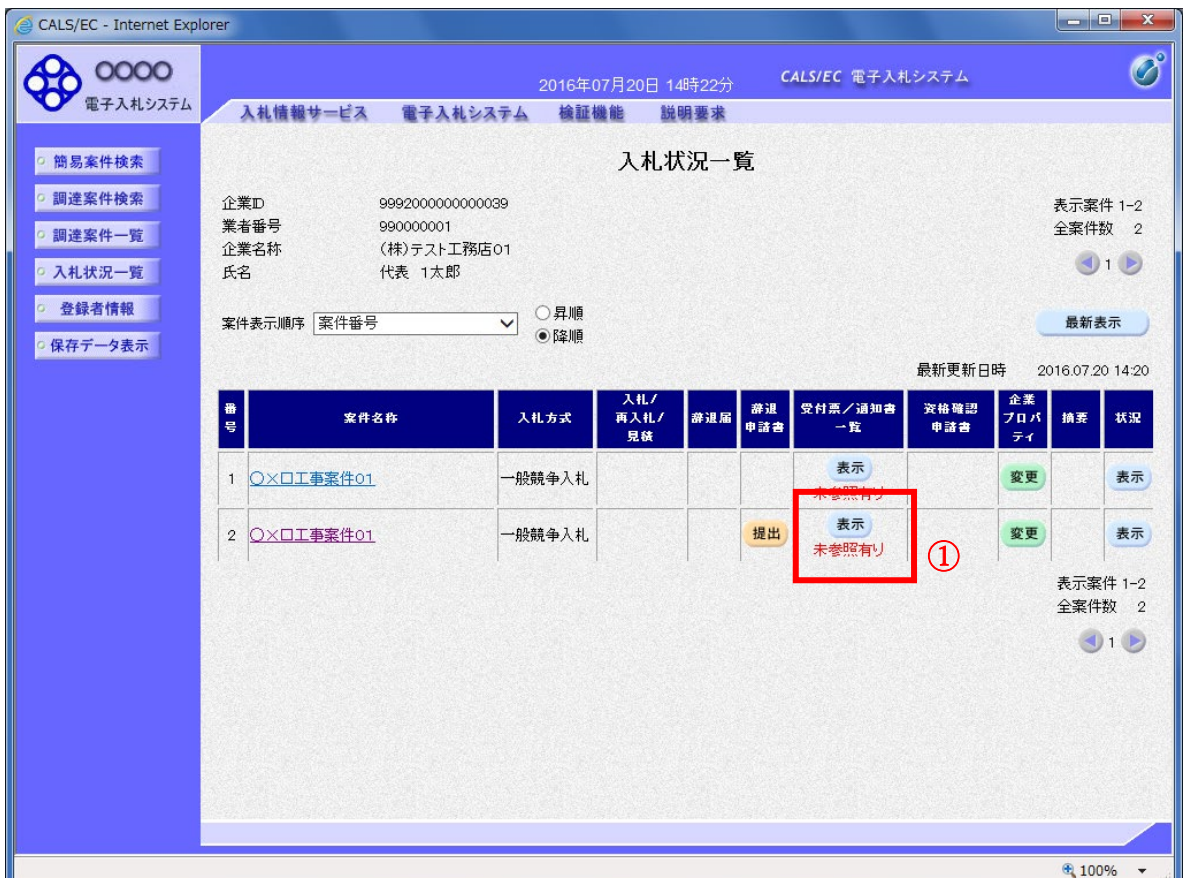

#### 操作説明

通知書を確認する案件の「受付票/通知書一覧」欄の表示ボタン①の下に「未参照有り」が表示されます。 表示ボタン①をクリックします。

#### 項目説明

最新表示ボタン :入札状況一覧を最新状態にします。

● ボタン : 前ページのデータを表示します。

■ ボタン :次ページのデータを表示します。

#### 補足説明

「受付票/通知書一覧」欄の表示ボタンの下に「未参照有り」が表示されている場合、新たに発注者から 通知書等を受信したか、未参照の通知書等があります。確認してください。

入札状況通知書一覧の表示

発注者より発行された通知書を表示するための一覧画面です。

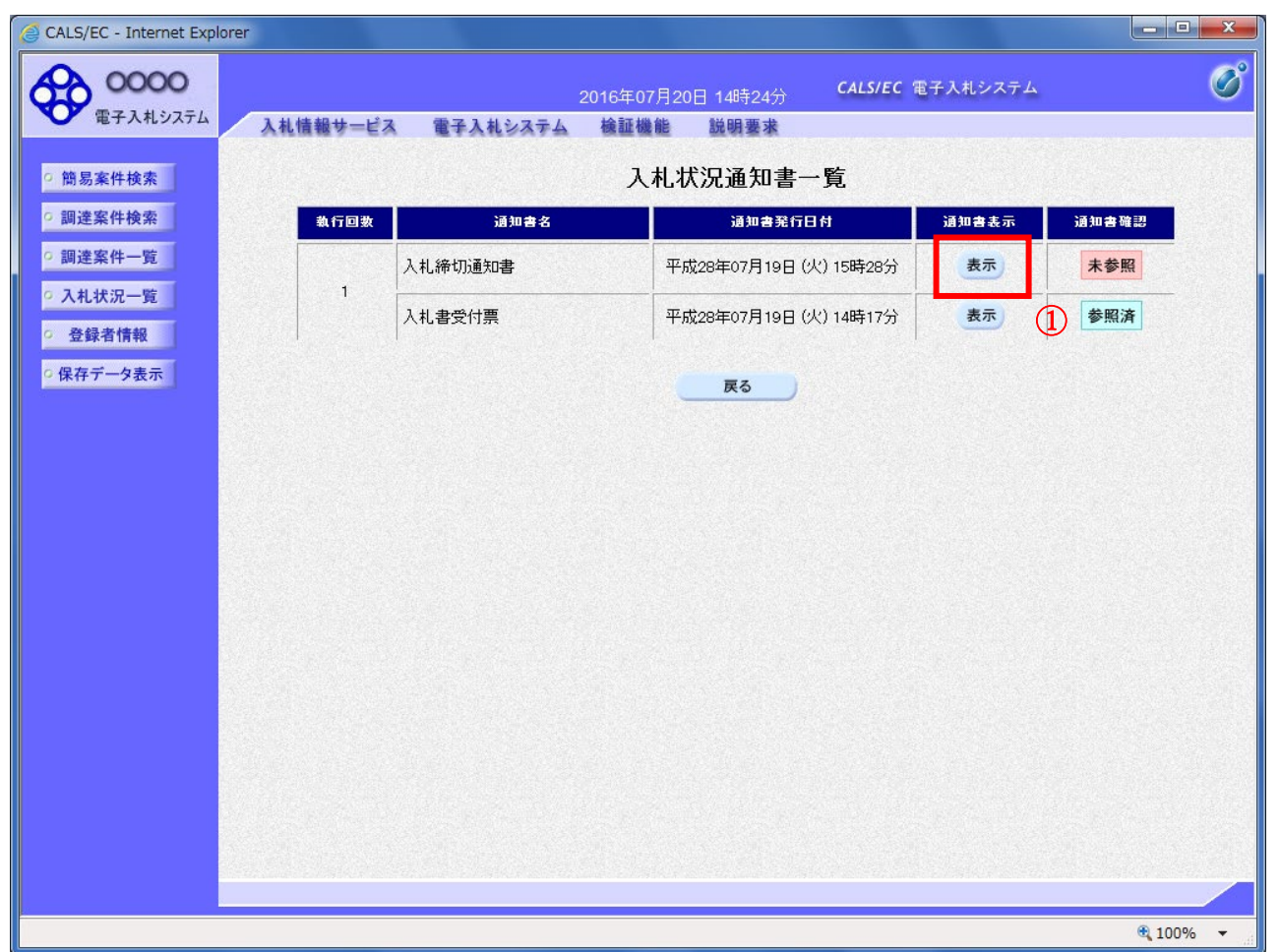

#### 操作説明

入札締切通知書の「通知書表示」欄にある、表示ボタン① をクリックします。

#### 項目説明

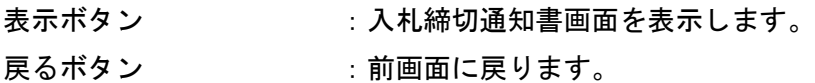

通知書確認欄で「未参照」となっている場合、当該通知書が参照されていないことを示しています。 表示ボタン①をクリックし参照して下さい。

入札締切通知書(見積締切通知書)の表示

#### 入札締切通知書を閲覧するための画面です

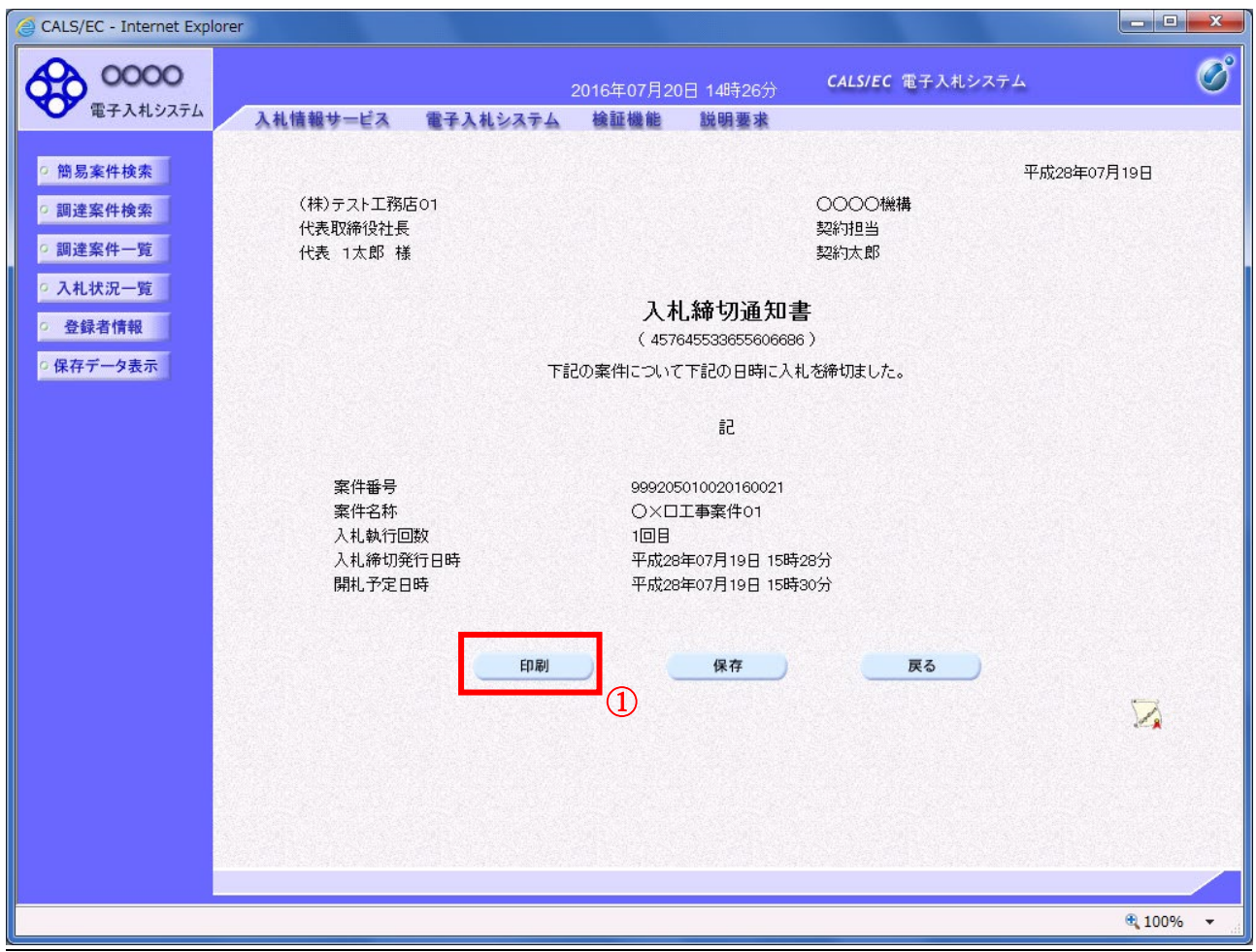

#### 操作説明

印刷ボタン①をクリックすることにより、新規ウィンドウが表示されます。

#### 項目説明

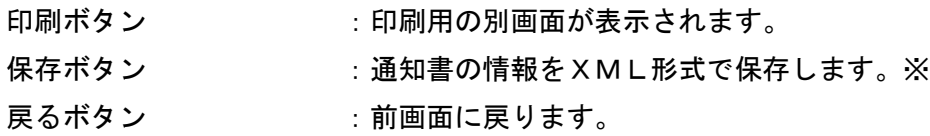

#### 補足説明

※保存ボタンで保存したXML形式ファイルを再表示する場合、左メニューの保存データ表示ボタンをク リックし、保存データ表示画面に移動します。保存データ表示画面で該当のファイルを選択することによ り、印刷画面で通知書が表示されます。

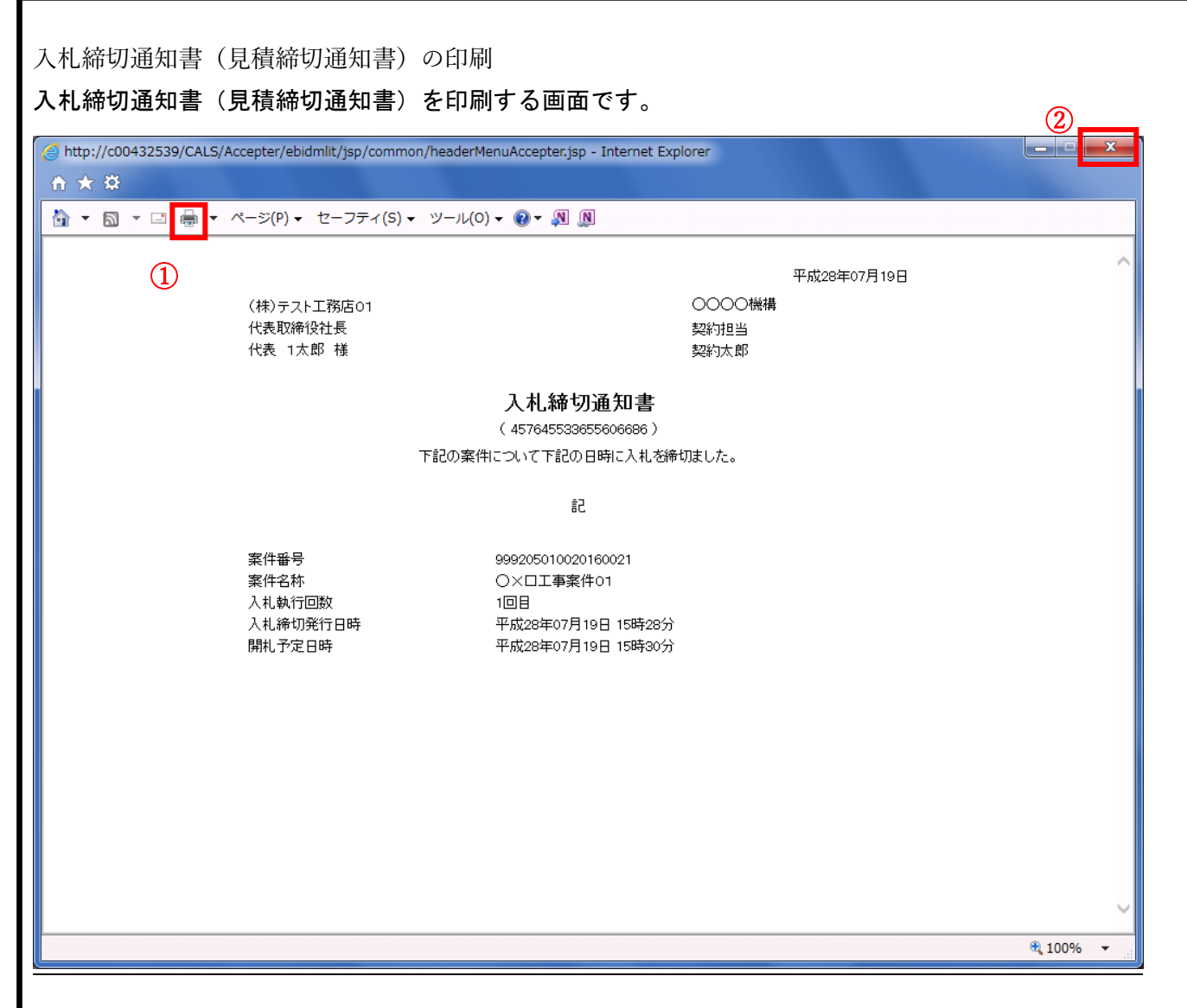

#### 操作説明

印刷アイコン①をクリックすることにより、入札締切通知書が印刷されます。 印刷終了後、右上の×ボタン②で画面を閉じます。

<span id="page-51-0"></span>17. 再入札通知書の受理

 発注機関より「再入札通知」が発行されると、「利用者登録」の際、連絡先 E-mail アドレスに登録し たアドレス宛に「再入札通知」が発行された旨の電子メールが届きます。 ※ 当該案件の再入札該当者のみに通知されます。

この電子メールを受理されたら、次の再入札手続きを実施してください。

【再入札の手続き】

第 1 回目と同様に次の手続きを実施ください。

- 1)入札書(又は辞退届)の提出
- 2)入札書(又は辞退届)受付票の受理(受信確認通知)
- 3)入札締切通知書の受理

【「再入札通知書」電子メールの例(イメージ)】

**OOOO機構** 契約担当 契約太郎

#### 再入札通知書

下記の案件について再入札が実施される旨通知します。

5å

案件番号 案件名称 執行回数 再入札受付開始予定日時 再入札締切予定日時 開札予定日時 入札最低金額 理由

999205010020170047 O×案件22 2回目 平成29年06月05日 16時25分 平成29年06月05日 16時35分 平成29年06月05日 16時36分 4,000,000円(税抜き) 再入札の理由

#### <span id="page-52-0"></span>18.保留通知書の受理

 発注機関より「保留通知書」が発行されると、「利用者登録」の際、連絡先 E-mail アドレスに登録し たアドレス宛に「保留通知書」が発行された旨の電子メールが届きます。

 この電子メールを受理されたら、実際に電子入札システムにログインし、「保留通知書」の内容を確認 してください。

※ 当該案件の参加者のみ電子入札システムにて案件を確認することができます。

【「◇保留通知書到着のお知らせ」電子メールの例】

◇保留通知書到着のお知らせ 保留通知書が到着したのでお知らせ致します。<br>電子入札システムにて通知書を確認してください。 調達案件番号: 142001011320230002 .調達案件名称:R5電入テ2 R5電入テスト2 調達機関:長崎県 。<br>部局名<br>課所名 :長崎県知事 大石 賢吾 部<sup>河</sup>行 : 长型。<br>課所名 :土木部 建設企画課<br>貴社登録名称<mark>(株)N A G A S A K I ロK E N S E T SU</mark>I 保留通知書 発行日時 : 令和05年11月09日 14時34分 長崎県 電子入札システム E-mail <u>: E-nyusatu@pref.nagasaki.lg.jp</u> 

#### 入札状況一覧の表示

入札状況を表示するための一覧画面です

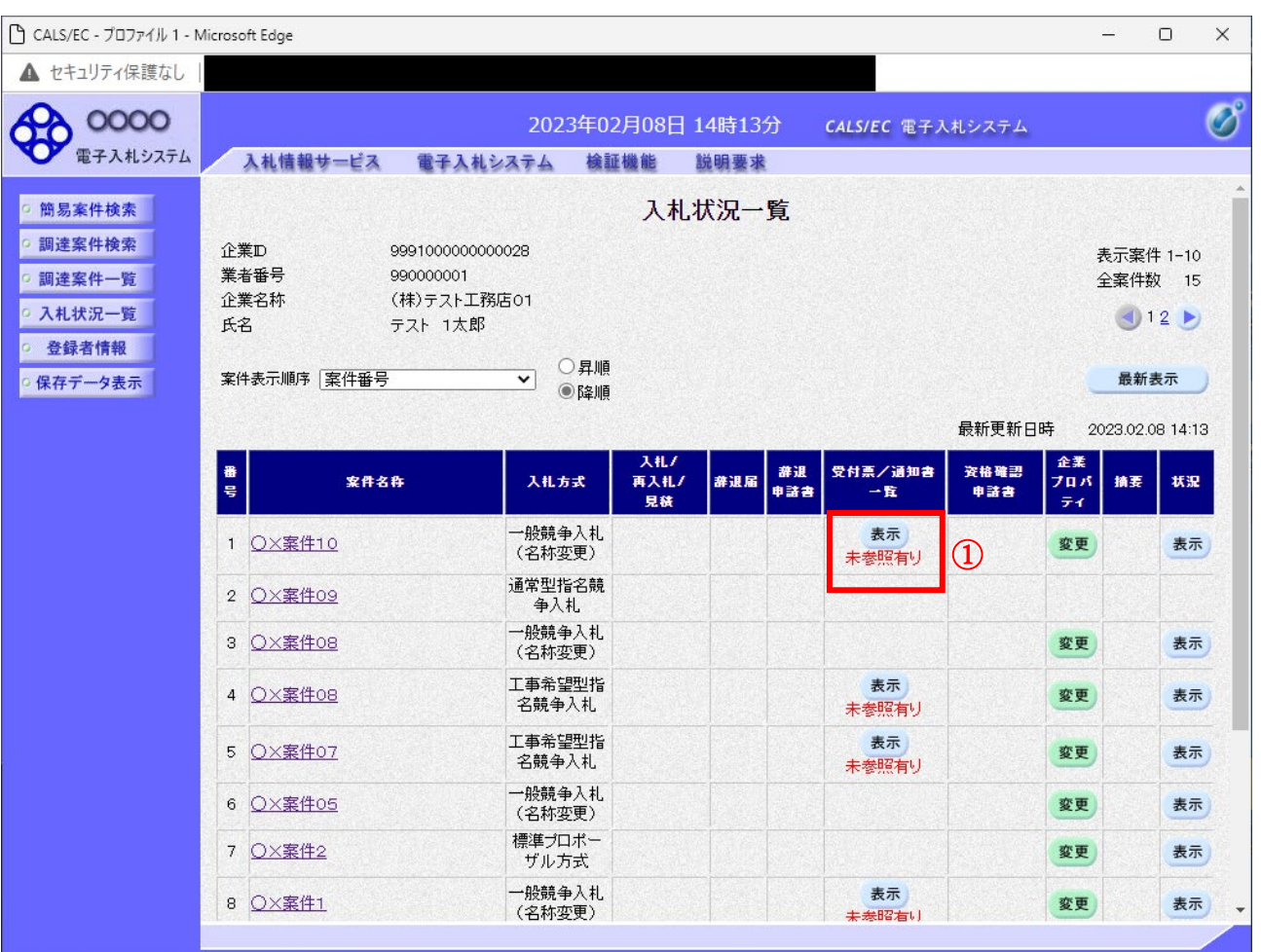

#### 操作説明

「受付票/通知書一覧」欄の表示ボタン①の下に「未参照有り」が表示されます。 表示ボタン①をクリックします。

#### 項目説明

最新表示ボタン :入札状況一覧を最新状態にします。

- ボタン : 前ページのデータを表示します。
- ■ボタン :次ページのデータを表示します。

#### 補足説明

「受付票/通知書一覧」欄の表示ボタンの下に「未参照有り」が表示されている場合、新たに発注者から 通知書等を受信したか、未参照の通知書等があります。確認してください。

入札状況通知書一覧の表示 発注者より発行された通知書を表示するための一覧画面です。

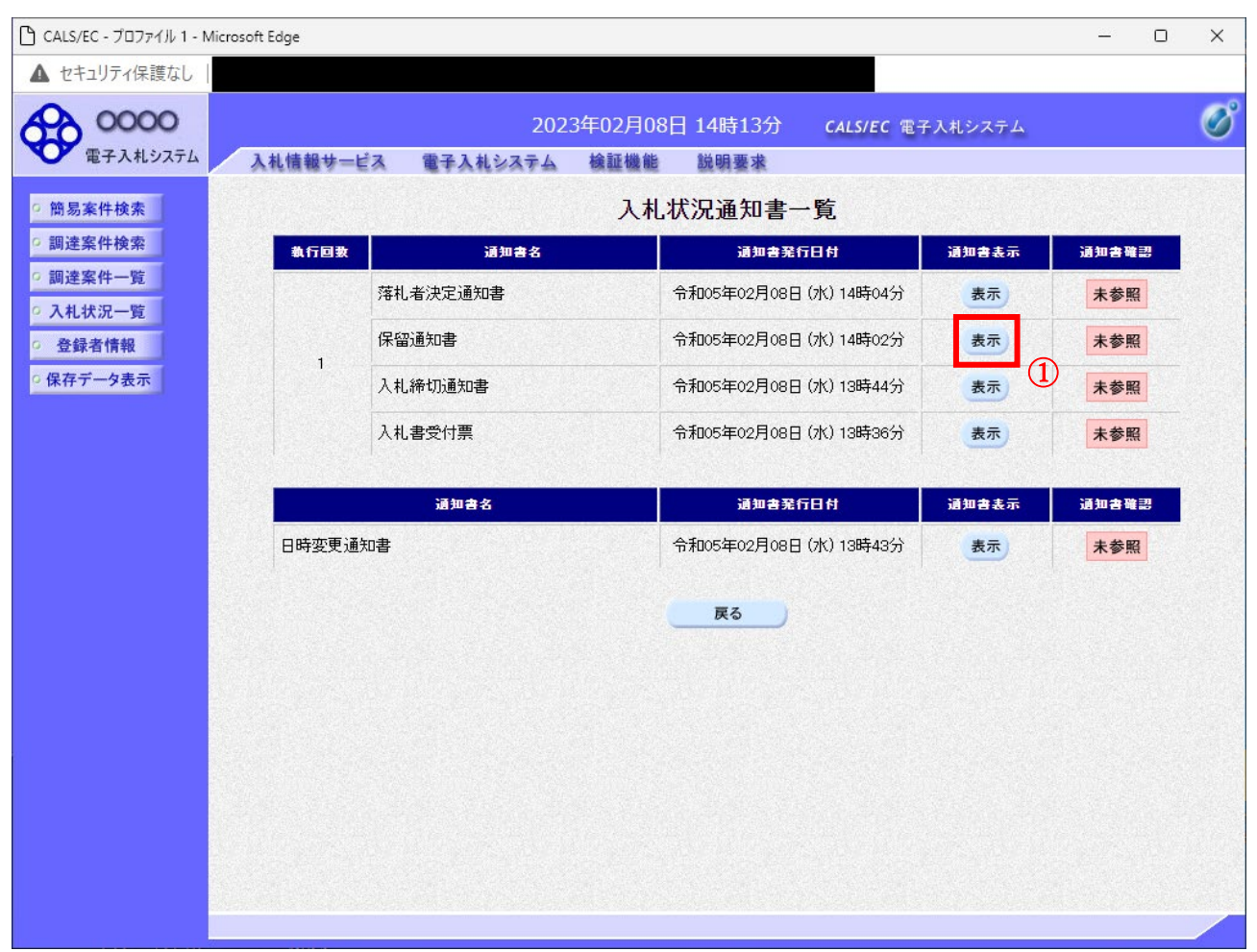

## 操作説明

「通知書表示」欄にある、表示ボタン① をクリックします。 ※保留通知書の場合:「通知書名」の欄に保留通知書と表示されます。

#### 項目説明

表示ボタン :保留通知書画面を表示します。

戻るボタン :前画面に戻ります。

通知書確認欄で「未参照」となっている場合、当該通知書が参照されていないことを示しています。 表示ボタン① をクリックし参照して下さい。

## 保留通知書の表示

保留通知書を確認するための画面です。

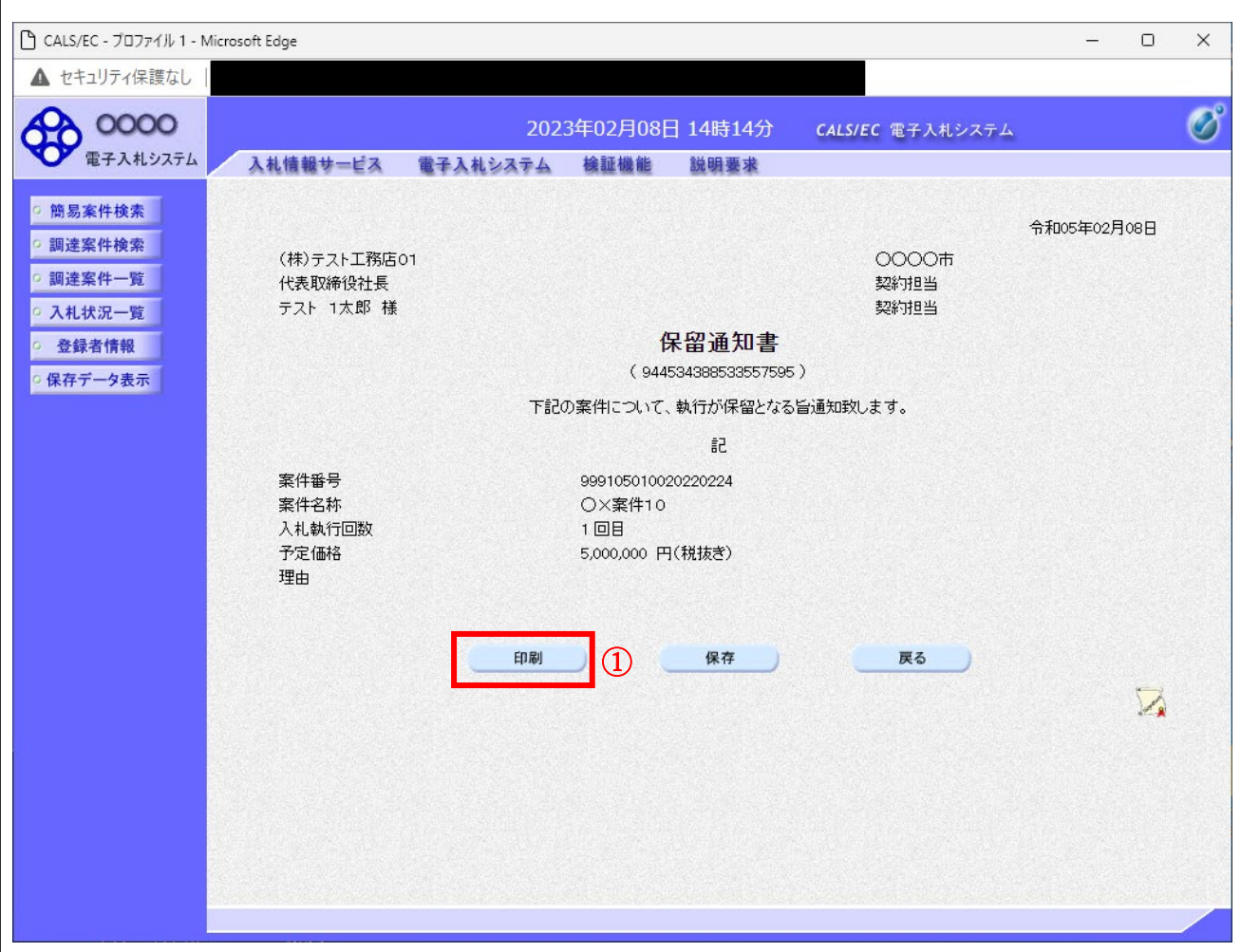

#### 操作説明

印刷ボタン①をクリックすることにより、新規ウィンドウが表示されます。

#### 項目説明

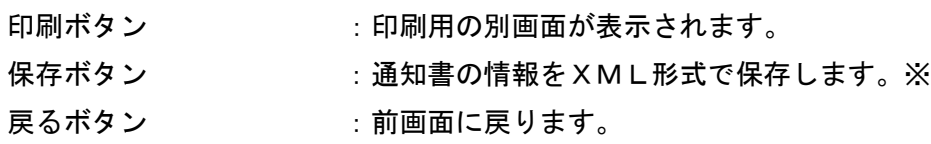

#### 補足説明

※保存ボタンで保存したXML形式ファイルを再表示する場合、左メニューの保存データ表示ボタンをク リックし、保存データ表示画面に移動します。保存データ表示画面で該当のファイルを選択することによ り、印刷画面で通知書が表示されます。

#### 保留通知書の印刷 保留通知書を印刷する画面です。 ● 無題 - プロファイル 1 - Microsoft Edge  $\Box$  $\times$  $\frac{1}{2}$ ② (i) about:blank 令和05年02月08日 0000市 (株)テスト工務店01 代表取締役社長 契約担当 テスト 1太郎 様 契約担当 保留通知書 (944534388533557595) 下記の案件について、執行が保留となる旨通知致します。 記 案件番号 999105010020220224 案件名称 O×案件10 入札執行回数 1回目 予定価格 5,000,000 円(税抜き) 理由 ← 戻る Alt+左矢印 → 進む Alt+右方向キー ○ 最新の情報に更新  $Ctrl + R$ 日 名前を付けて保存  $C$ trl+S 中 印刷  $Ctrl + P$  $\circled{1}$ **b** メディアをテバイスにキャスト A<sup>N</sup> 音声で読み上げる Ctrl+Shift+U (中 ページをコレクションに追加  $\rightarrow$ 2 共有 ページのソース表示  $Ctrl + U$ Cp 開発者ツールで調査する

## 操作説明

右クリックメニューの「印刷」①をクリックすることにより、保留通知書が印刷されます。 印刷終了後、右上の「×」ボタン②で画面を閉じます。

<span id="page-57-0"></span>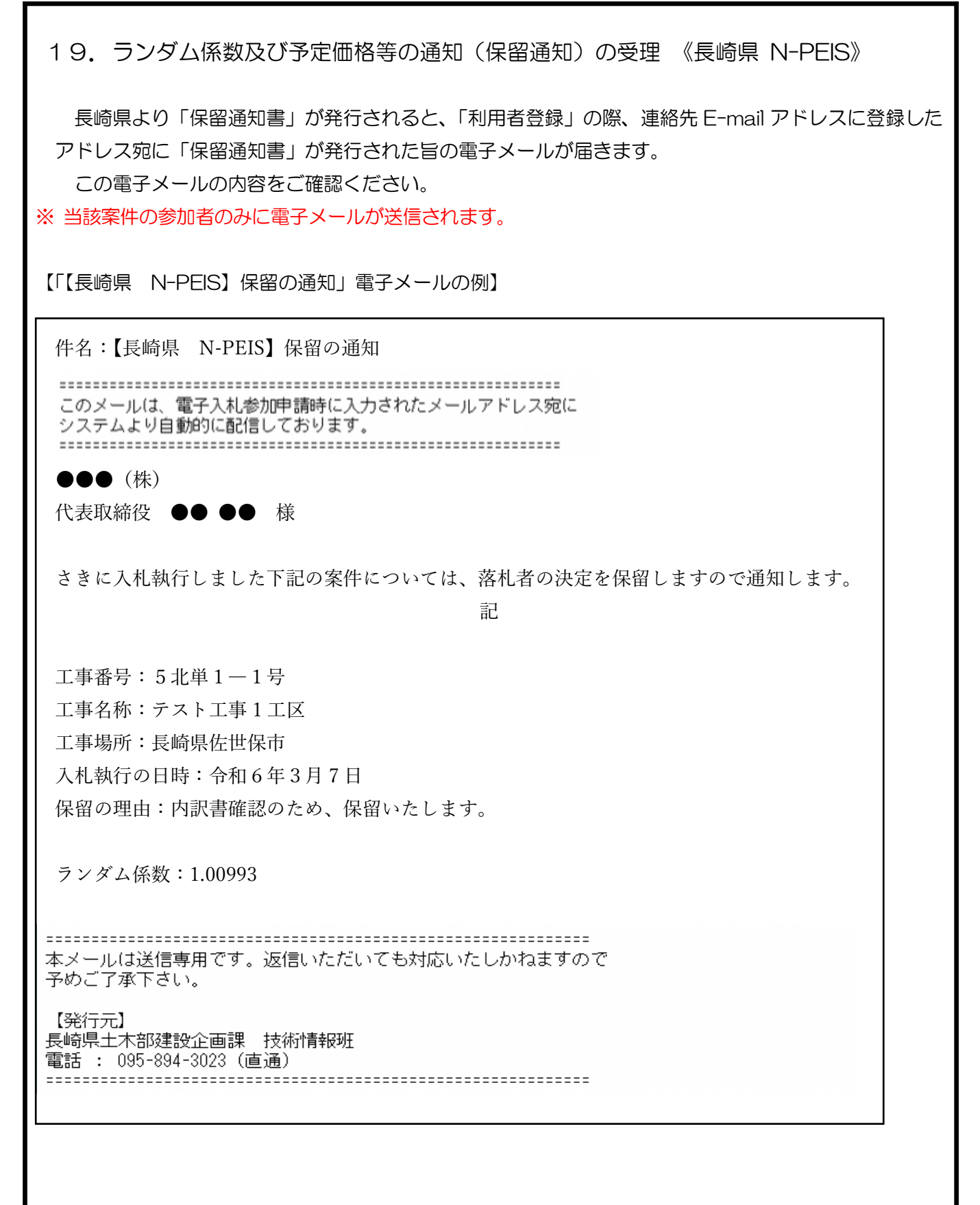

<span id="page-58-0"></span>20.落札候補者決定通知書の受理 《長崎県 N-PEIS》

 開札後、仮決定者を決定したとき、「利用者登録」の際、連絡先 E-mail アドレスに登録したアドレス 宛に「落札者仮決定通知書」を電子メールで送信します。

この電子メールの内容をご確認ください。

※当該案件に入札参加した方のみに電子メールが送信されます。

【「【長崎県 N-PEIS】落札者仮決定の通知(落札仮決定者あて)」電子メールの例】

【長崎県 N-PEIS】落札者仮決定の通知 (落札仮決定者あて)

システムより自動的に配信しております。 \_\_\_\_\_\_\_\_\_\_\_\_\_\_\_\_\_\_\_\_\_\_\_\_\_\_\_\_\_\_\_\_\_\_\_

(株) 連携テスト工事3 

さきに入札執行しました下記の案件については、審議の結果、貴社が落札仮決定者に決定しましたので通知します。<br>入札結果一覧表及び総合評価落札方式評価表は、長崎県電子入札補助システムの「落札仮決定情報」からご確認ください。<br>つきましては、総合評価落札方式実施要領に基づき、令和6年03月25日 18時00分迄に<br>「配置予定技術者に係る通知書」を提出してください。 

記

工事番号:5テスト1-総評価5<br>工事名称:R5総合評価5 工事日時:100日<br>工事日時:100日<br>工事場所:長崎市 ——<br>入札執行日時:令和6年03月25日 17時00分

----------------

【発行元】 長崎県土木部建設企画課 技術情報班 電話 : 095-894-3023 (直通) 

【「【長崎県 N-PEIS】落札者仮決定の通知(入札参加者あて)」電子メールの例】

宛先 (自分) の 【長崎県 N-PEIS】落札者仮決定の通知 (入札参加者あて) (株) 連携テスト工事4 代表者 天草 四子 様 さきに入札執行しました案件については、審議の結果、下記のとおり落札仮決定者を決定しましたので通知します。<br>入札結果一覧表及び総合評価落札方式評価表は、長崎県電子入札補助システムからご確認ください。 ≣P 工事番号: 5テスト1-総評価5 工事名称: R 5 総合評価5 工事日時: 100日 工事場所:長崎市 工事場所:喪闘巾<br>入札執行日時:令和6年03月25日 17時00分<br>落札仮決定者:(株)連携テスト工事3 【発行元】 - 長崎県土木部建設企画課 \_ 技術情報班 電話 : 095-894-3023 (直通) 

<span id="page-59-0"></span>21. 落札者仮決定情報の確認 《長崎県電子入札補助システム》

「落札者仮決定通知書」を受理後、長崎県電子入札補助システムで「落札者仮決定情報」を公表します。 (当該案件の入札参加者のみ)

以下に「落札者仮決定情報」の確認方法を示します。

1)[長崎県電子入札補助システム]にログインすると、メインメニューが表示されます。

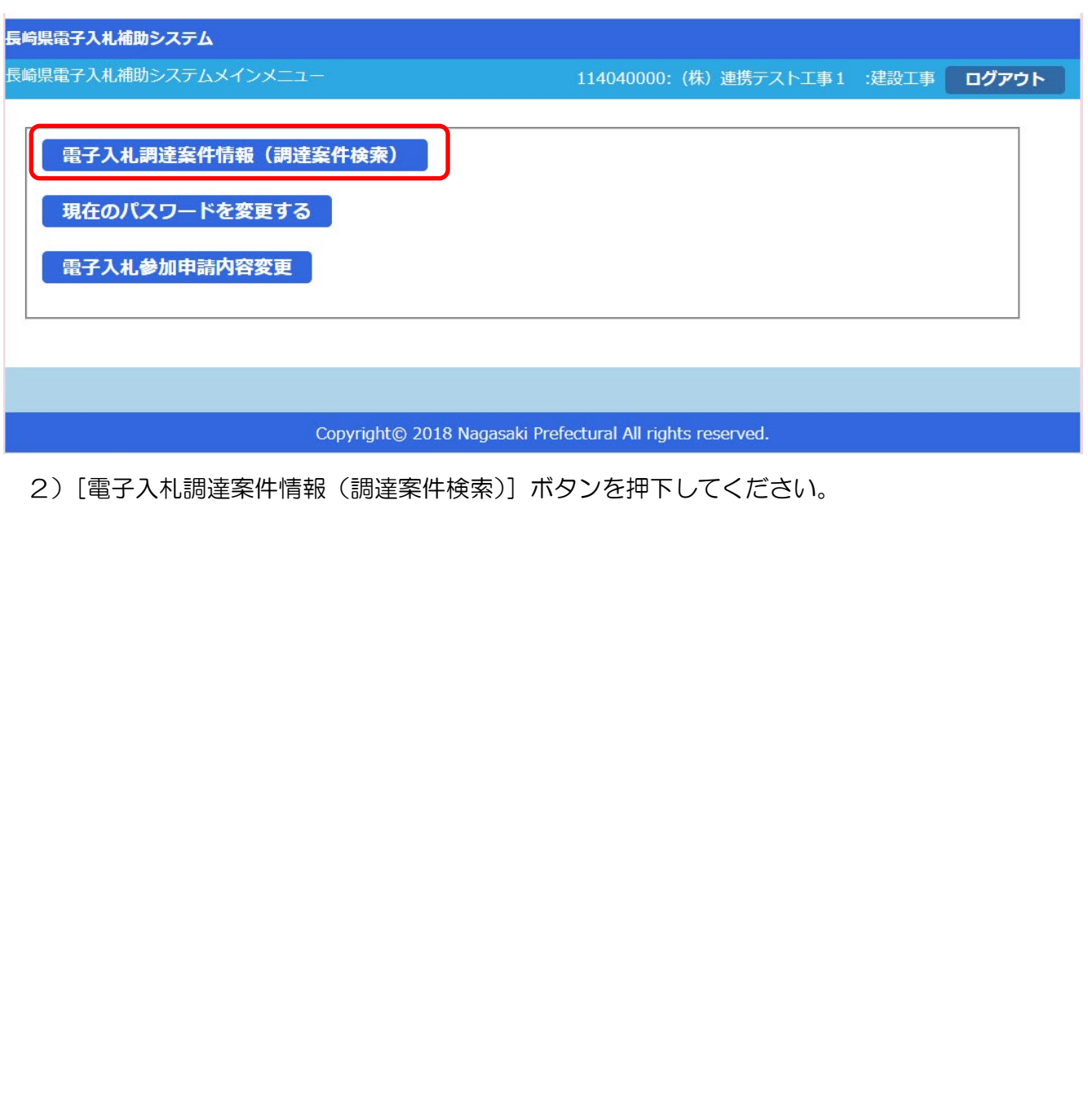

長崎県電子入札 《(業務委託)一般競争入札(総合評価型)》 受注者操作マニュアル 3)[調達案件検索(一覧)]画面が表示されます。  $\begin{array}{|c|c|c|c|}\hline \textbf{b} & \textbf{c} & \textbf{c} \\\hline \end{array}$ □ | □ Googleカレンダー・2: × | G Google **> × | □** Googleカレンダー・2: × | 7 展崎県 入札情報サー × | △ 展崎県電子入札補取 × | 7 展崎県 入札情報サー × | 十 ← C M ▲ セキュリティ保護なし | 10.90.202.125/DenNyuSanka/TyotatuAnken/SearchEnter 4 日语 3 | 仁 田 上 9 ... 長崎県電子入札補助システム (二) 調達案件検索 (一覧) 114042000: (株) 連携テスト工事3 :建設工事 ログアウト \*\*: 现<sup>生</sup>学出来学 /一覧 入札機関 全て 工事 (委託業務) 番号 検索表示 工事 (委託業務) 名 実行 入札方式 全て 検索結果: 13件あります。 << < 1 > >> │<br>|技術提案資料 |<br>|技術提案資料 | 資料/施 | ル提出期間 設計図書 |各理ノアイ|<br>|ル提出期間||工事内訳||<sub>{Ababbb}</sub>||入札参加||JV協定||JV構成員||順位一覧 落札 記置予定技 工事(委託業務)番号 配置予定 発注番 発注機関 入札方式 ダウンロ 資料/施 案以外) 仮決定情 **所者提出期** (JV構成員 工事(委託業務)名 提出期限 書 資格資料 登録 表 技術者 号 書  $-\mathbb{E}$ 工計画 資料 報 跟 登録期限) │<br>│117613 長崎振興局 Sテスト 1 - 総評価 5 R 5 │<br>※合評価 5 般競争入 3月25日 l. 済み J.  $~103$ 月25 参照 参照 参照 ÷.  $\mathcal{L}$ 確認 未提出 札 まで  $\Box$ 03月25日 │<br>│117601 長崎振興局 8テスト 1<br>│ 総合評価 3 5テスト1-総評価3 R5 永競争入 済み 参照  $~103$ 月26 提出済 提出済 札 日 │<br>│117600│長崎振興局│Sテスト1-総評価2 R5<br>│総合評価2 03月25日 般競争入 済み 参照  ${\sim}03\text{Hz}5$ 参照 参照 参照  $\overline{a}$ L  $\overline{a}$ 札  $\overline{H}$ Copyright@ 2018 Nagasaki Prefectural All rights reserved.

4) 左上の [入札期間] から [入札方式] に絞り込み条件 (必要に応じて) を設定入力し [実行] ボタ ンを押下してください。

5)当該案件について[工事(委託業務)番号 工事(委託業務)名]欄で確認し、該当案件の行の[落 札仮決定情報]欄の[確認]リンク(落札者が決定するまで有効です)をクリックしてください。 6) 内容をご確認うえ、[戻る] ボタンを押下すると [調達案件検索(一覧)]画面に戻ります。

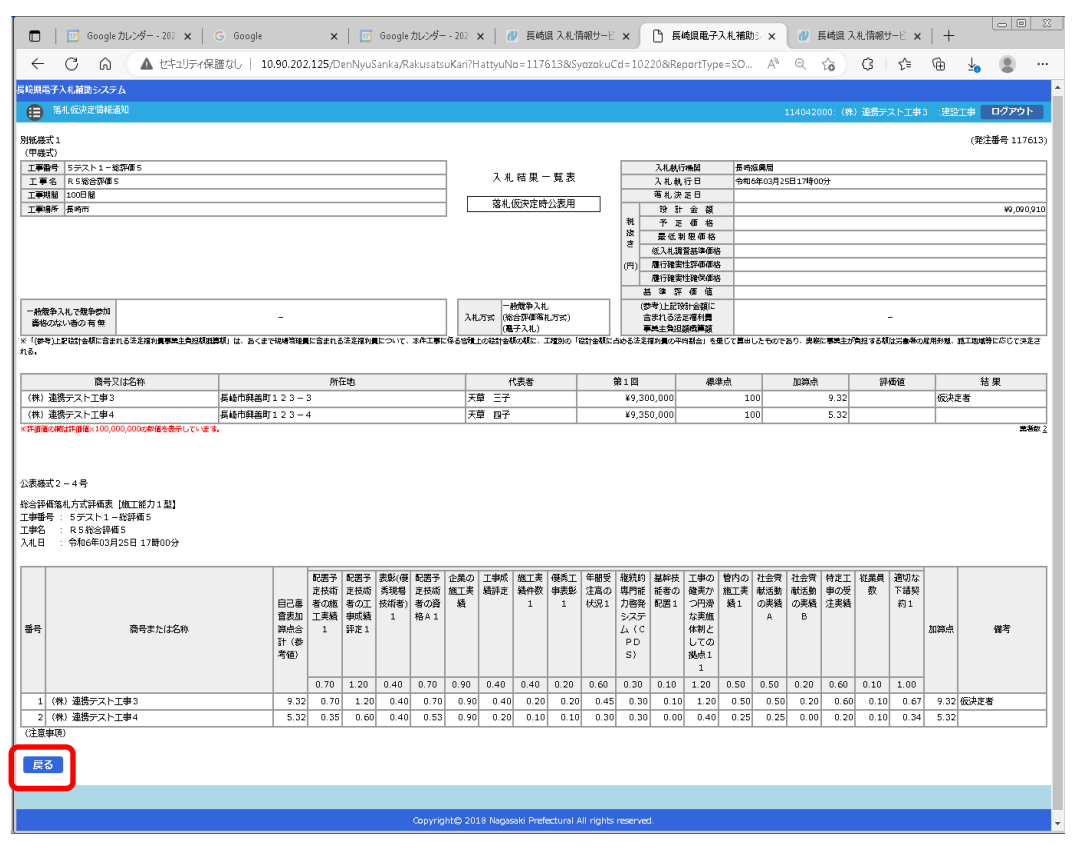

<span id="page-61-0"></span>22.落札決定通知書の受理 《長崎県 N-PEIS》

 長崎県より「落札決定通知書」が発行されると、「利用者登録」の際、連絡先 E-mail アドレスに登録 したアドレス宛に「落札決定通知書」が発行された旨の電子メールが届きます。

この電子メールの内容をご確認ください。

※ 当該案件の参加者のみに電子メールが送信されます。

【「【長崎県 N-PEIS】落札者決定通知」(落札者あて)電子メールの例】

件名:【長崎県 N-PEIS】落札者決定通知

このメールは、電子入札参加申請時に入力されたメールアドレス宛に システムより自動的に配信しております。 

●●● $($ 株 $)$ 代表取締役 ●● ●● 様

予めご了承下さい。

さきに入札執行しました下記の案件については、貴社が落札者に決定しましたので通知します。 入札結果一覧表は、[長崎県入札情報サービスポータルサイト]の [入札結果] からご確認ください。 つきましては、令和○年○月○日までに契約関係書類を提出してください。

記

公告・入札執行通知日:令和6年2月 11 日 工事番号:5北単1―1号 工事名称:テスト工事 1 工区 工事期間:100 日間 工事場所:長崎県佐世保市 入札執行日時:令和6年3月7日 落札者:●●●(株) 落札金額:800,000,000円 ランダム係数:1.00998 予定価格: 円(税抜き)880,000,000 円 最低制限価格: 円(税抜き)817,679,808 円本メールは送信専用です。返信いただいても対応いたしかねますので

【発行元】 長崎県土木部建設企画課 技術情報班 電話 : 095-894-3023(直通)  <span id="page-62-0"></span>23. 入札結果一覧表の閲覧 《長崎県 入札情報サービスポータルサイト》

長崎県より「落札決定通知書」が発行されたのち、当該案件の入札結果一覧表が公表されます。

[長崎県 入札情報ポータルサイト]の [入札結果へ] ボタンを押下して [検索:入札結果一覧] 画面か ら当該案件の[工事(委託業務)名称]のリンクをクリックして[入札結果一覧表]をご確認ください。

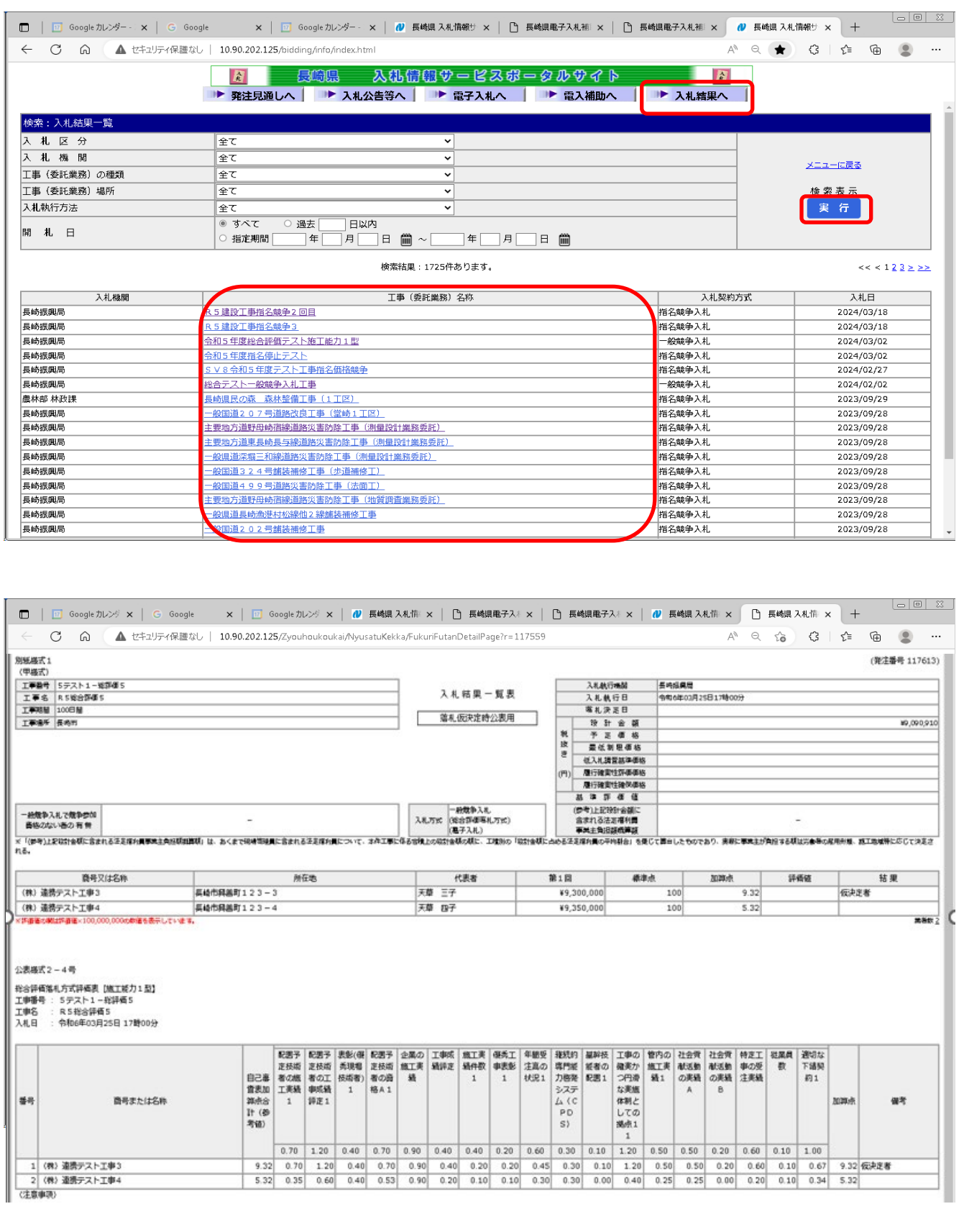